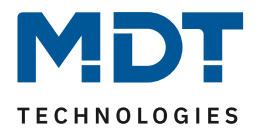

Stand 06/2014

# Technisches Handbuch

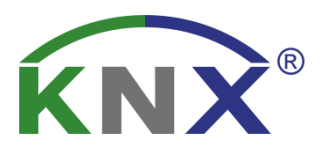

# MDT Dimmsteuergerät

 $AKD - 0410V.02$ 

### **Weitere Dokumente:**

**Datenblatt:**  [https://www.mdt.de/Downloads\\_Datenblaetter.html](https://www.mdt.de/Downloads_Datenblaetter.html)

**Montage- und Bedienungsanleitung:**  [https://www.mdt.de/Downloads\\_Bedienungsanleitung.html](https://www.mdt.de/Downloads_Bedienungsanleitung.html)

**Lösungsvorschläge für MDT Produkte:**  [https://www.mdt.de/Downloads\\_Loesungen.html](https://www.mdt.de/Downloads_Loesungen.html)

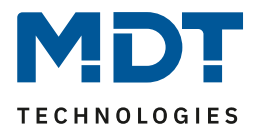

# <span id="page-1-0"></span>1 Inhalt

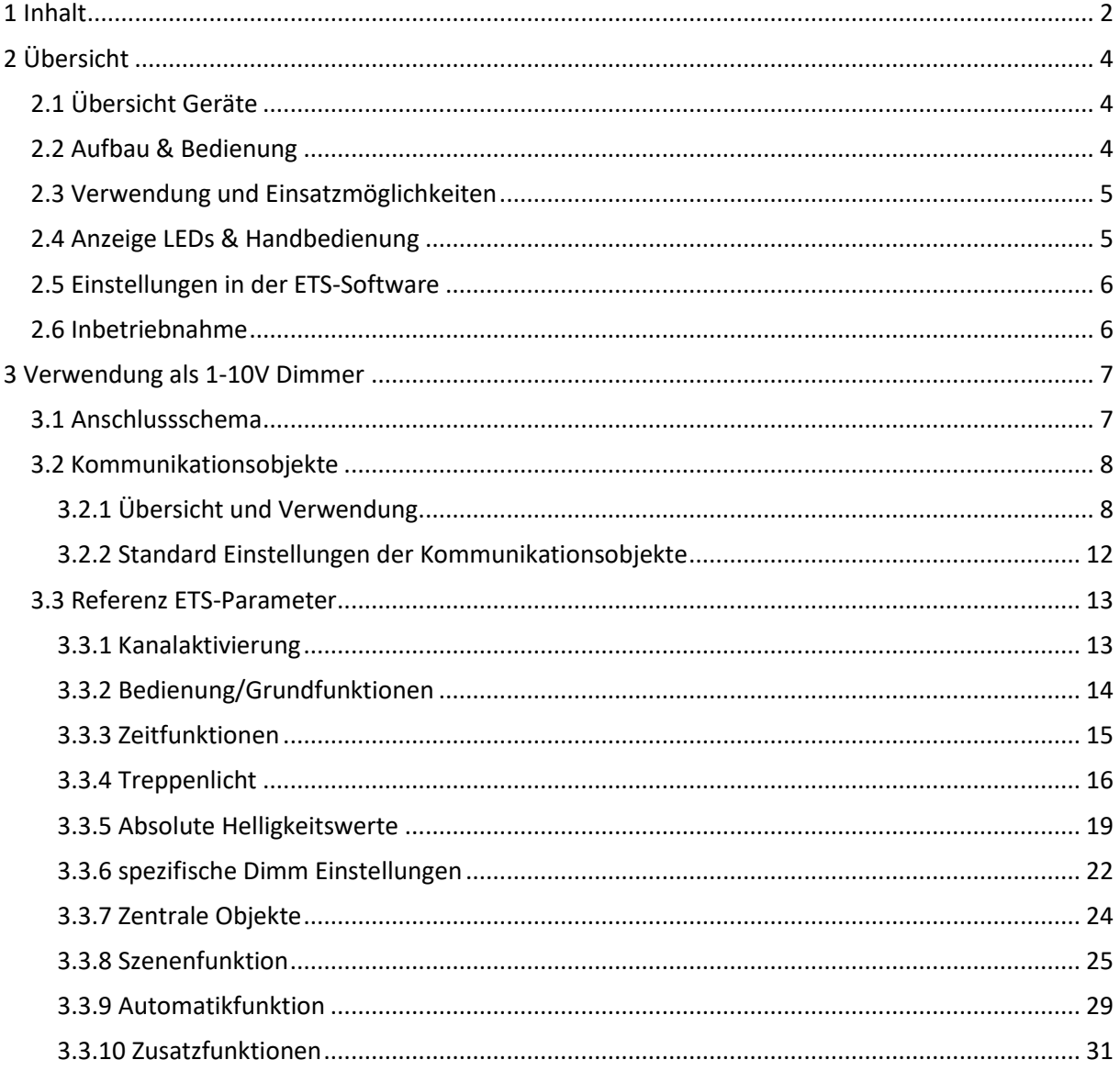

 $\overline{2}$ 

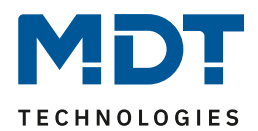

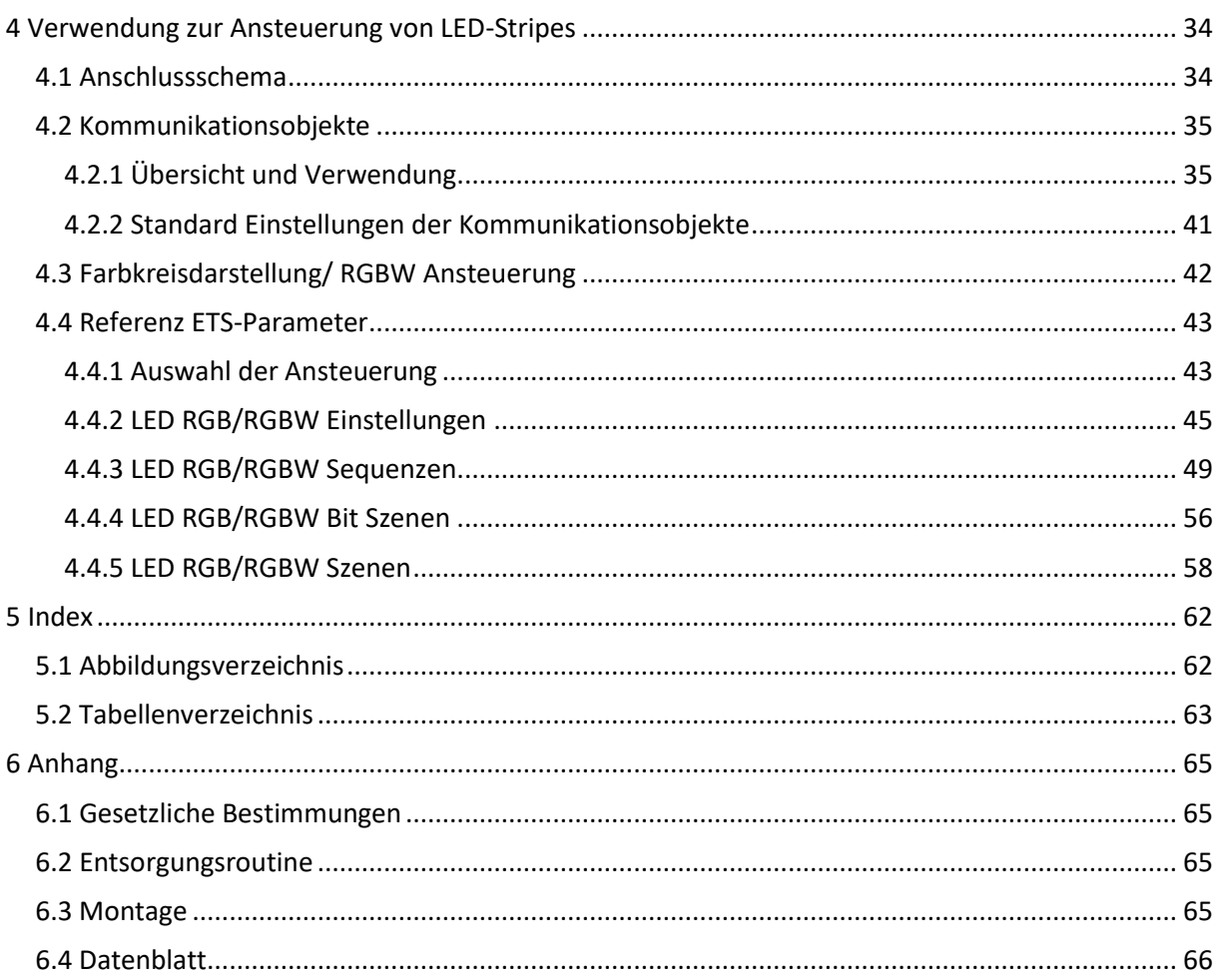

 $\overline{\mathbf{3}}$ 

# <span id="page-3-0"></span>**2 Übersicht**

### <span id="page-3-1"></span>**2.1 Übersicht Geräte**

Die Beschreibung gilt für folgende Dimmsteuergeräte (Bestellnummern jeweils fett gedruckt):

- **AKD-0410V.02** Dimmsteuergerät REG, 4fach, 4 TE, 1-10V Steuerspannungsausgabe
	- o Zum Steuern von 1-10V EVGs, mit eingebauten Schaltrelais, parametrierbare Dimmgeschwindigkeiten, Min-/Max-Werte parametrierbar
	- o Zum Ansteuern von RGBW-Stripes über PWM-Controller, Min-/Max-Werte einstellbar, Dimmgeschwindigkeiten und Übergänge parametrierbar, bis zu 5 Sequenzen möglich, Szenen über Byte und Bit ansteuerbar

# <span id="page-3-2"></span>**2.2 Aufbau & Bedienung**

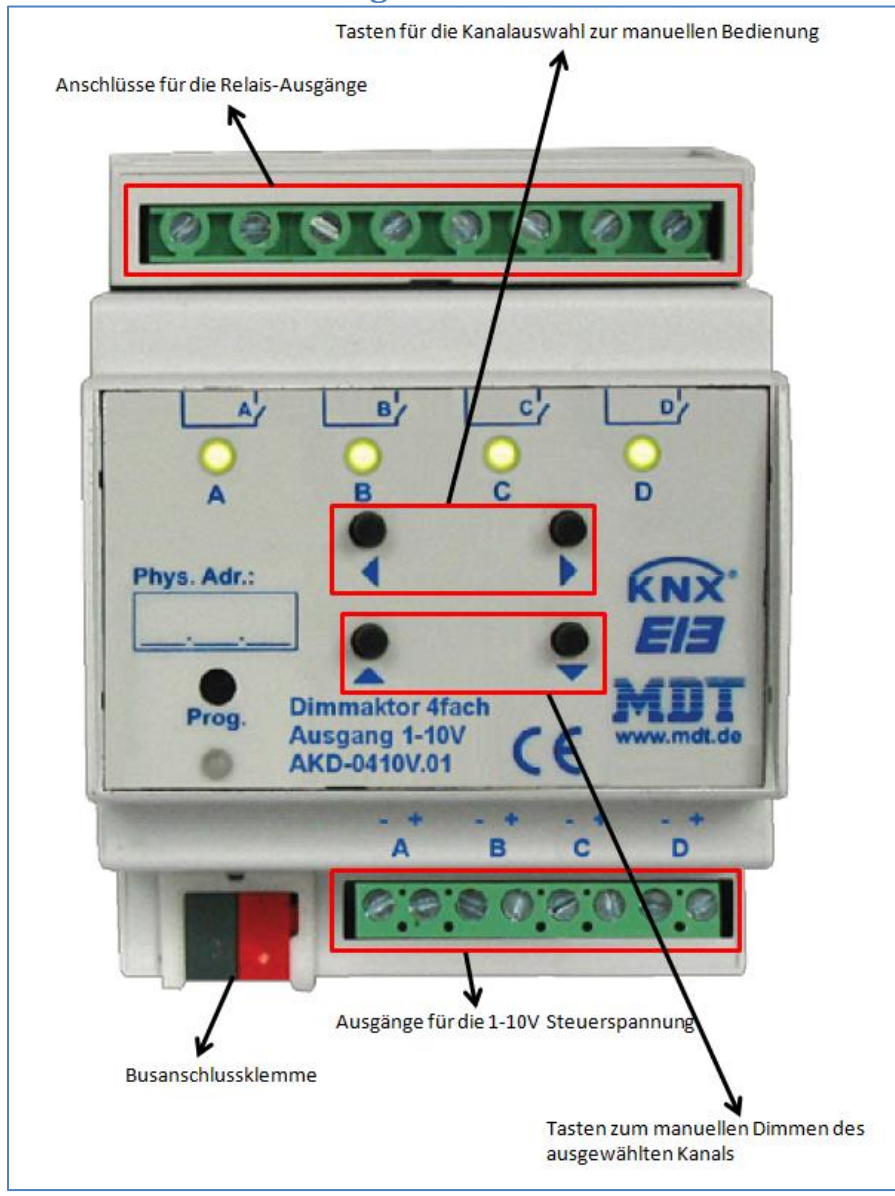

<span id="page-3-3"></span>**Abbildung 1: Aufbau Hardwaremodul**

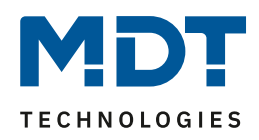

Das Dimmsteuergerät AKD-0410V.02 verfügt über 4 Kanäle zur Ansteuerung von bis zu 4 1-10V EVG´s. Außerdem können mit dem Dimmsteuergerät LED PWM Treiber für RGB- oder RGBW-Stripes angesteuert werden. Der AKD-0410V.02 hat zwei Klemmleisten. Mit den Relaisausgängen der oberen Klemmleiste können die 1-10V EVG´s, bzw. die Netzteile für die LED-Stripes abgeschaltet werden um keinen Standby-Verbrauch zu haben. An der unteren Klemmleiste liegt die 1-10V Steuerspannung an. Das Anschlussschema unterscheidet sich je nach Anwendung (1-10V EVG Ansteuerung und RGB/RGBW-Stripe Ansteuerung) und kann in den jeweiligen Abschnitten [3.1 Anschlussschema](#page-6-1) und [4.1 Anschlussschema](#page-33-1) eingesehen werden.

Mit den Tasten für die Handbedienung ist ein manuelles Dimmen der angeschlossenen Lasten am Gerät möglich. Dabei wird über die Tasten rechts/links der Kanal selektiert und über die Tasten hoch/runter die Helligkeit vermindert/erhöht.

**Achtung:** Bei Ansteuerung von RGB/RGBW-LED Stripes wird nur der erste Relaisausgang verwendet (vgl. [4.1 Anschlussschema\)](#page-33-1) und daher auch nur der erste Kanal als An/Aus angezeigt. Das Dimmen der einzelnen Farben ist jedoch ganz normal möglich.

# <span id="page-4-0"></span>**2.3 Verwendung und Einsatzmöglichkeiten**

Der AKD-0410V.02 kann sowohl zur Ansteuerung von 1-10V Vorschaltgeräten als auch zur Ansteuerung von RGB/RGBW Stripes verwendet werden. Zur Ansteuerung der RGB/RGBW Stripes wird jedoch zusätzlich ein geeigneter LED Controller mit 1-10V Steuereingang benötigt. Die Parameter lassen sich für beide Anwendungszwecke individuelle anpassen und bieten viele Möglichkeiten um Dimmgeschwindigkeiten, Übergangsgeschwindigkeiten und das Ein- /Ausschaltverhalten individuell zu parametrieren. Bei der Ansteuerung der EGB/RGBW Stripes können zusätzlich komplexe Sequenzen eingestellt werden. Eine umfangreiche Szenenfunktion, sowie verschiedene Automatikfunktionen runden das Portfolio des AKD-0410V.02 ab.

# <span id="page-4-1"></span>**2.4 Anzeige LEDs & Handbedienung**

Über die Handbedienung (siehe oben stehendes Bild) können die einzelnen Kanäle von Hand ein- und ausgeschaltet, sowie auf- und abgedimmt werden. Die Tasten rechts/links dienen zum Auswahl des jeweiligen Kanals. Ein ausgewählter Kanal wird über die Status -LEDs angezeigt. Diese LEDs können die nachfolgenden Zustände anzeigen:

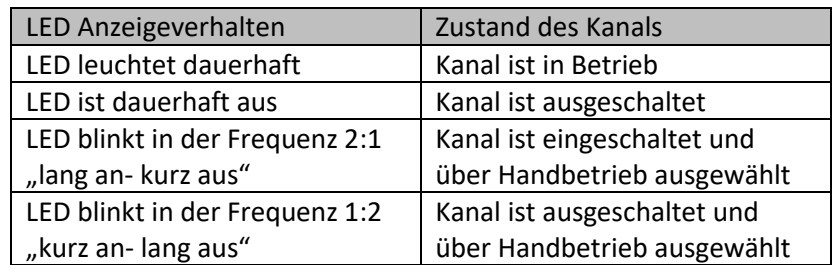

<span id="page-4-2"></span>**Tabelle 1: Anzeigeverhalten Alarm-LED rot**

Über die Tasten auf/ab können die ausgewählten Kanäle geschaltet, bzw. gedimmt werden. Ein kurzer Tastendruck auf die Taste "ab" schaltet den Kanal aus, ein kurzer Tastendruck auf die Taste "rauf" schaltet den Kanal ein. Mit einem langen Tastendruck kann der ausgewählte Kanal gedimmt werden. Solange die Taste "auf" gedrückt wird, dimmt der Kanal hoch. Über einen langen Tastendruck auf die Taste "ab" wird abwärts gedimmt. Der Dimmvorgang wird erst beendet, wenn der Kanal 100% erreicht oder die Taste losgelassen wird.

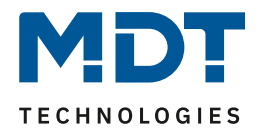

### <span id="page-5-0"></span>**2.5 Einstellungen in der ETS-Software**

Auswahl in der Produktdatenbank

Hersteller: MDT Technologies Produktfamilie: Dimmaktor Produkttyp: Schalten, Dimmen Medientyp: Twisted Pair (TP) Produktname: vom verwendeten Typ abhängig, z.B.: AKD-0410V.02 Bestellnummer: vom verwendeten Typ abhängig, z.B.: AKD-0410V.02

### <span id="page-5-1"></span>**2.6 Inbetriebnahme**

Nach der Verdrahtung des Gerätes erfolgt die Vergabe der physikalischen Adresse und die Parametrierung der einzelnen Kanäle:

- (1) Schnittstelle an den Bus anschließen, z.B. MDT USB Interface
- (2) Busspannung zuschalten
- (3) Programmiertaste am Gerät drücken(rote Programmier-LED leuchtet)
- (4) Laden der physikalischen Adresse aus der ETS-Software über die Schnittstelle(rote LED erlischt, sobald dies erfolgreich abgeschlossen ist)
- (5) Laden der Applikation, mit gewünschter Parametrierung
- (6) Wenn das Gerät betriebsbereit ist kann die gewünschte Funktion geprüft werden(ist auch mit Hilfe der ETS-Software möglich)

6

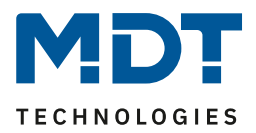

# <span id="page-6-0"></span>**3 Verwendung als 1-10V Dimmer**

Soll der Dimmer als "normaler" 1-10V Dimmer verwendet werden, so ist in dem Menü "allgemeine Einstellungen" folgende Auswahl zu treffen:

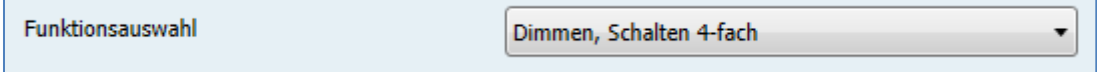

<span id="page-6-2"></span>**Abbildung 2: Funktionsauswahl 1-10V Dimmer**

Damit wird die Applikation für den 1-10V Dimmer mit den dazugehörigen Parametern und Kommunikationsobjekten geladen.

### <span id="page-6-1"></span>**3.1 Anschlussschema**

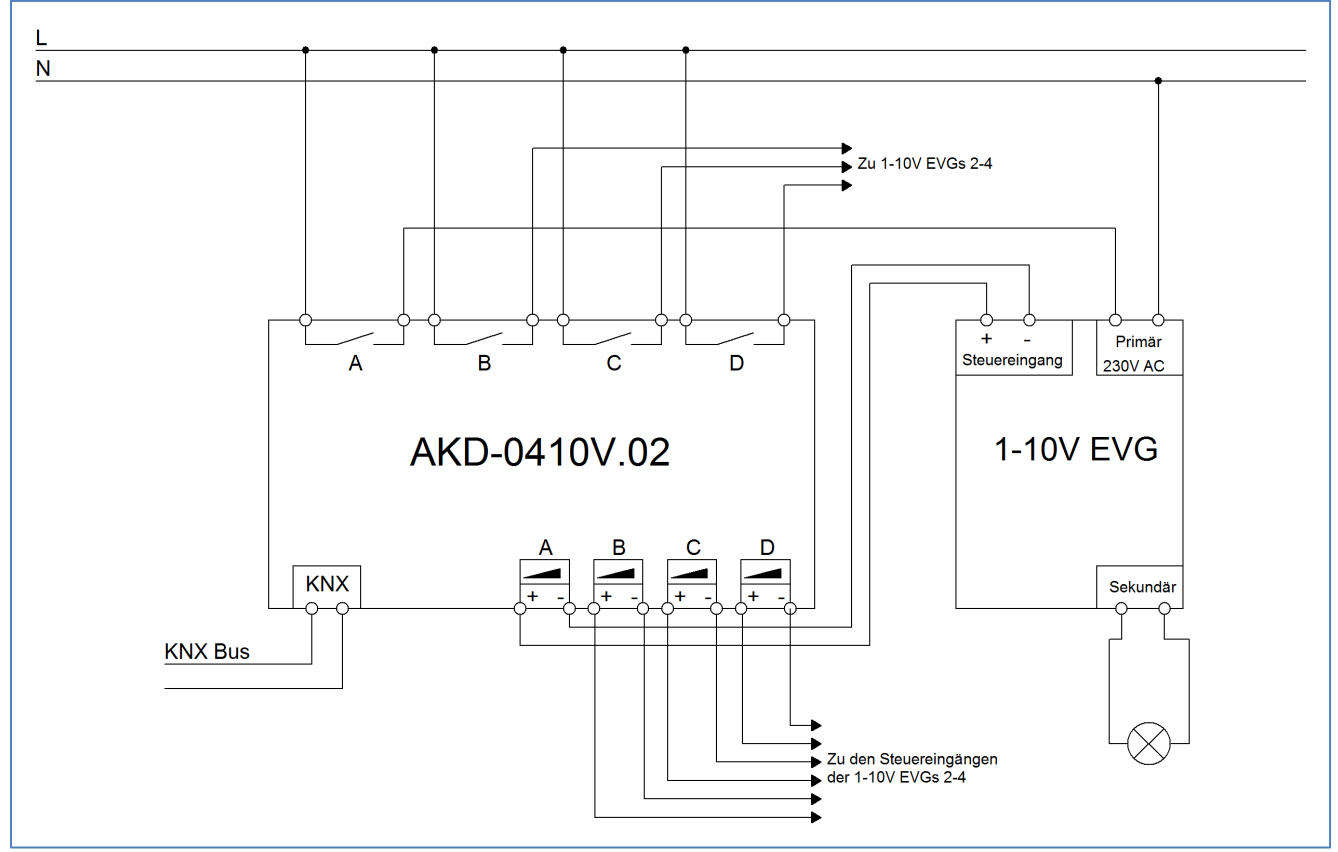

<span id="page-6-3"></span>**Abbildung 3: Anschlussschema 1-10V EVG**

7

### **3.2 Kommunikationsobjekte**

### **3.2.1 Übersicht und Verwendung**

<span id="page-7-1"></span><span id="page-7-0"></span>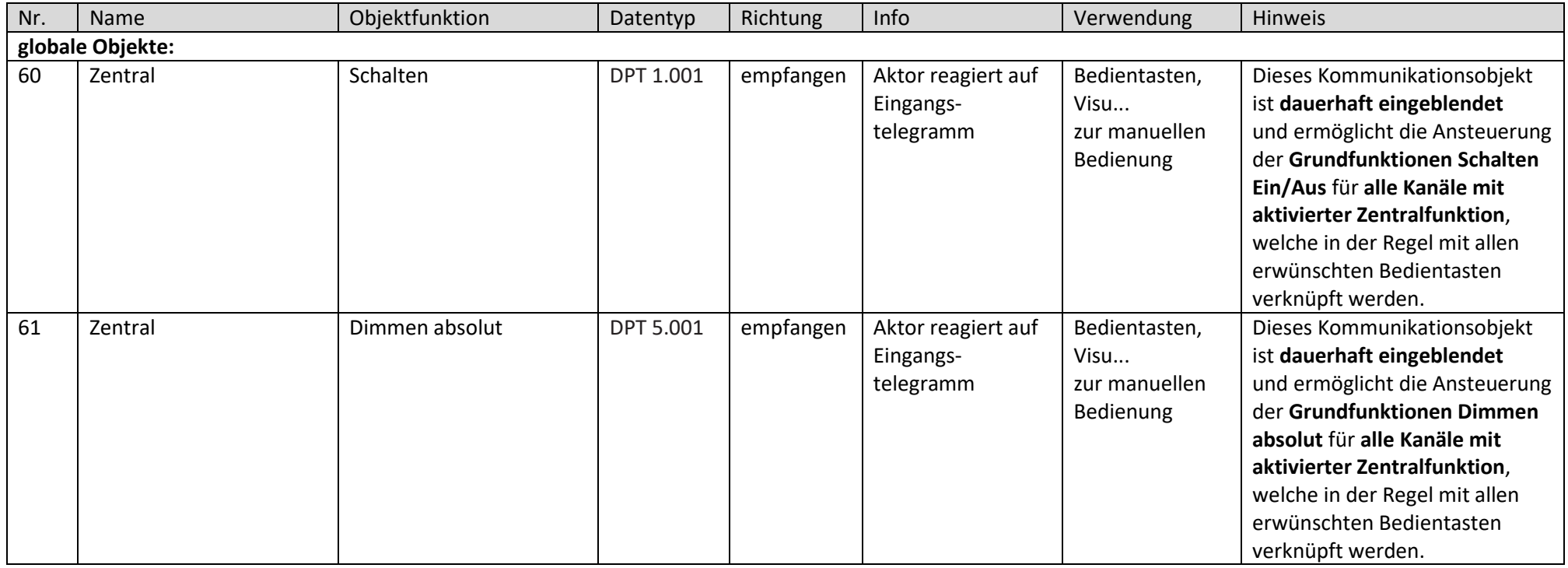

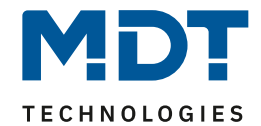

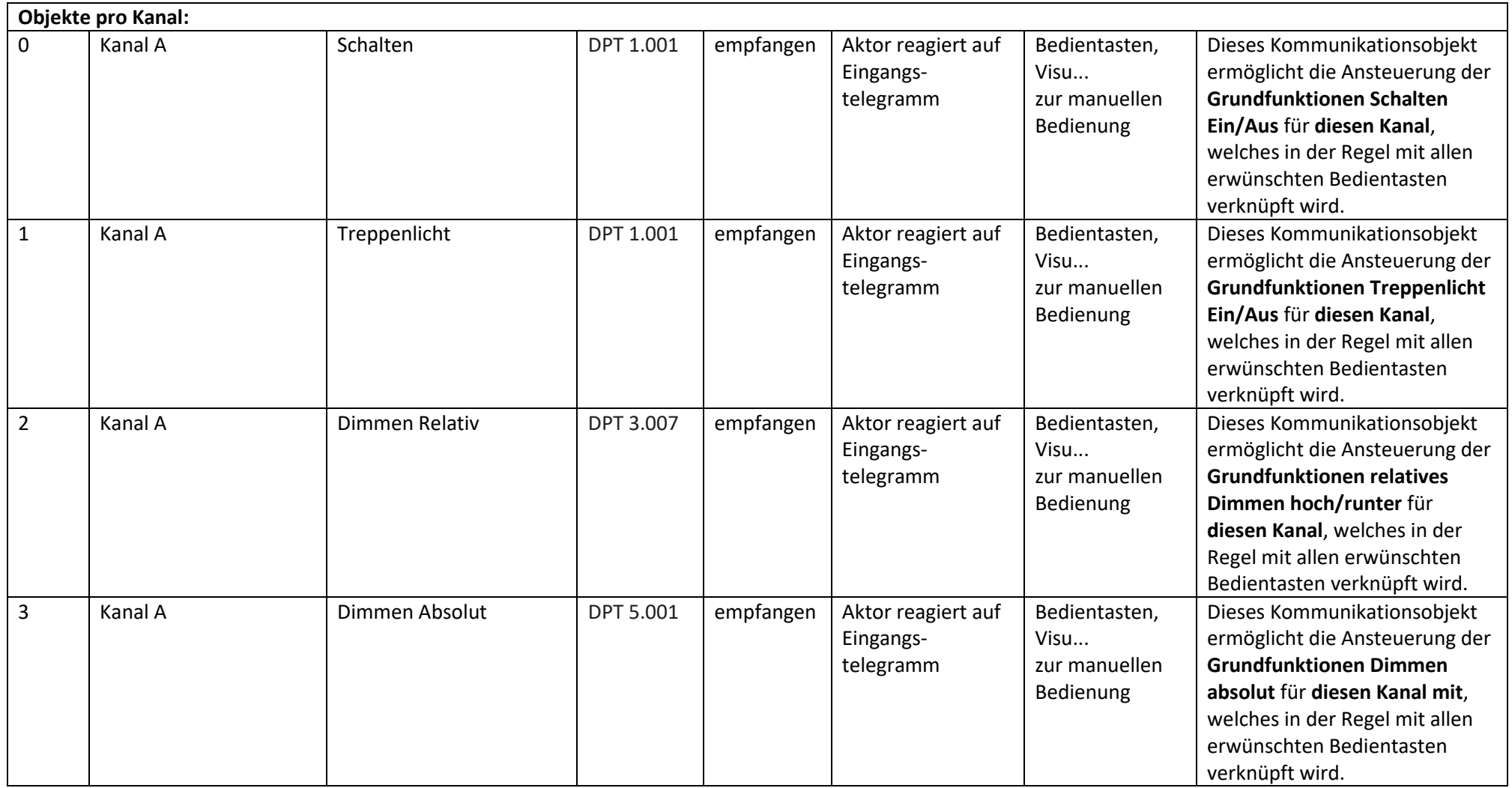

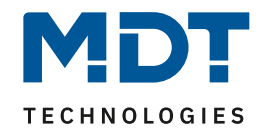

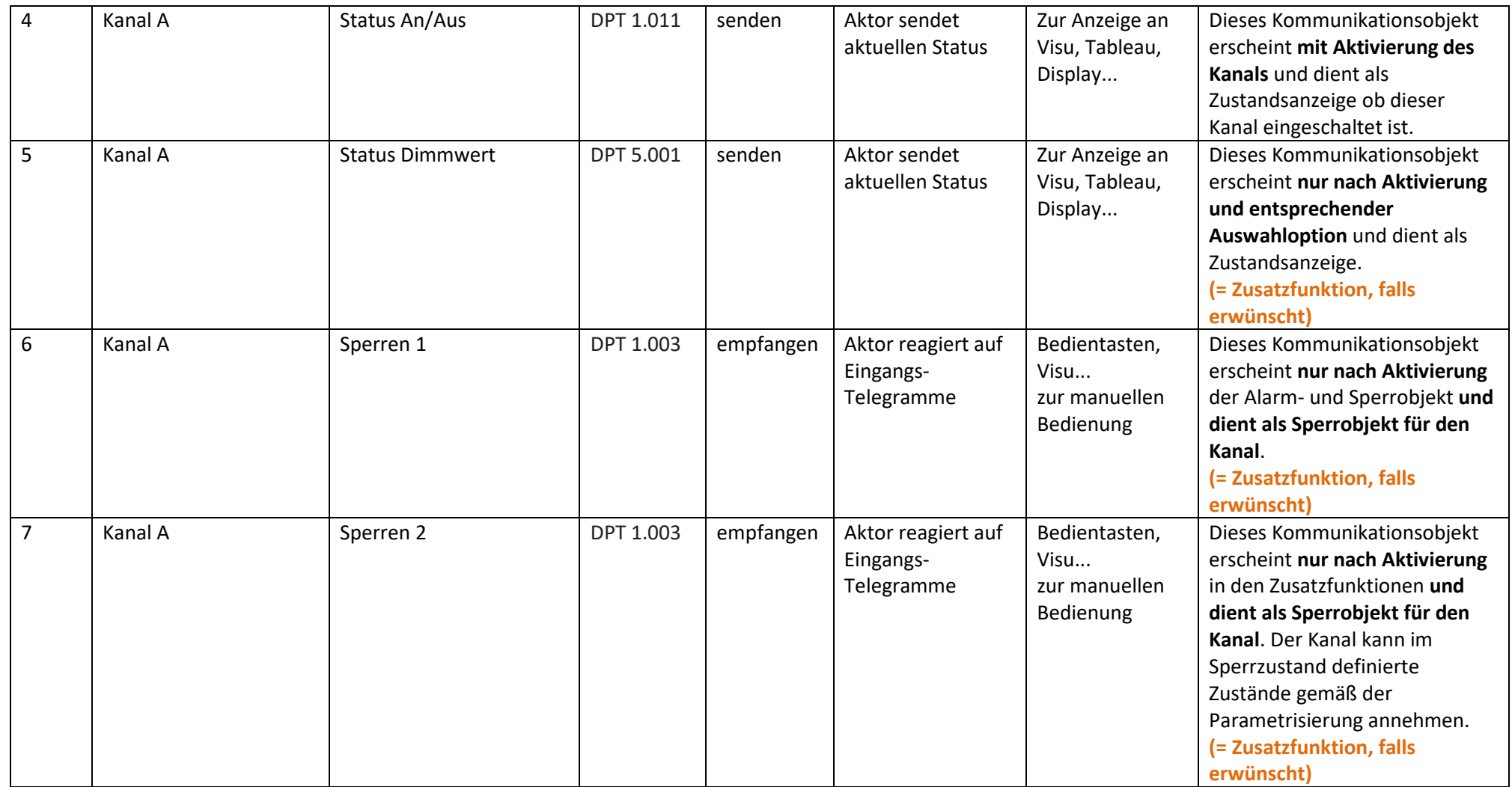

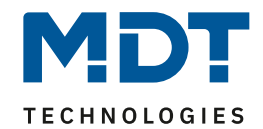

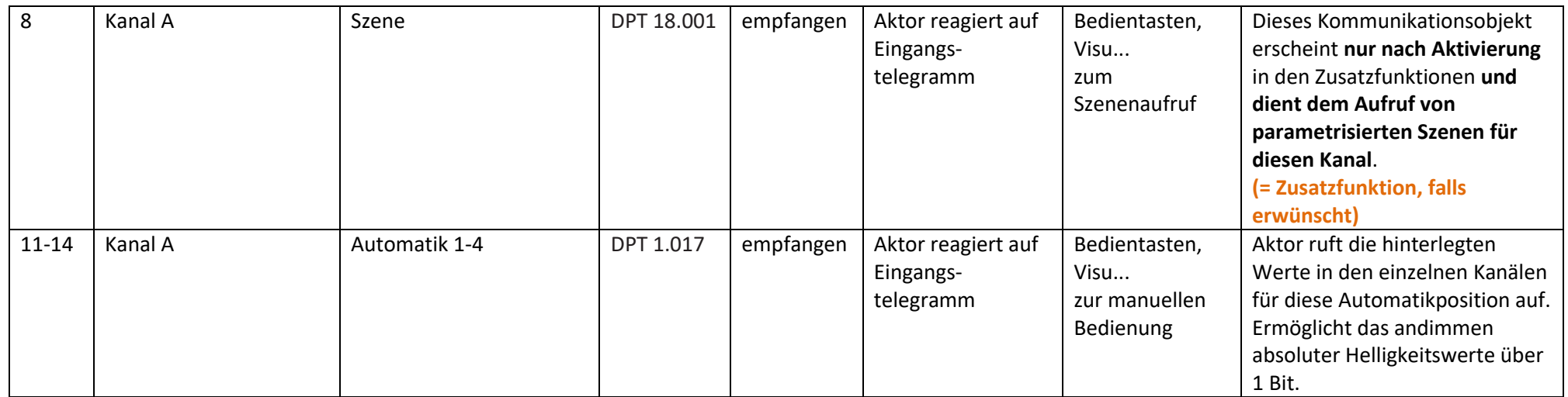

<span id="page-10-0"></span>**Tabelle 2: Kommunikationsobjekte Applikation Dimmer 1-10V**

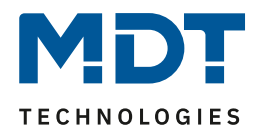

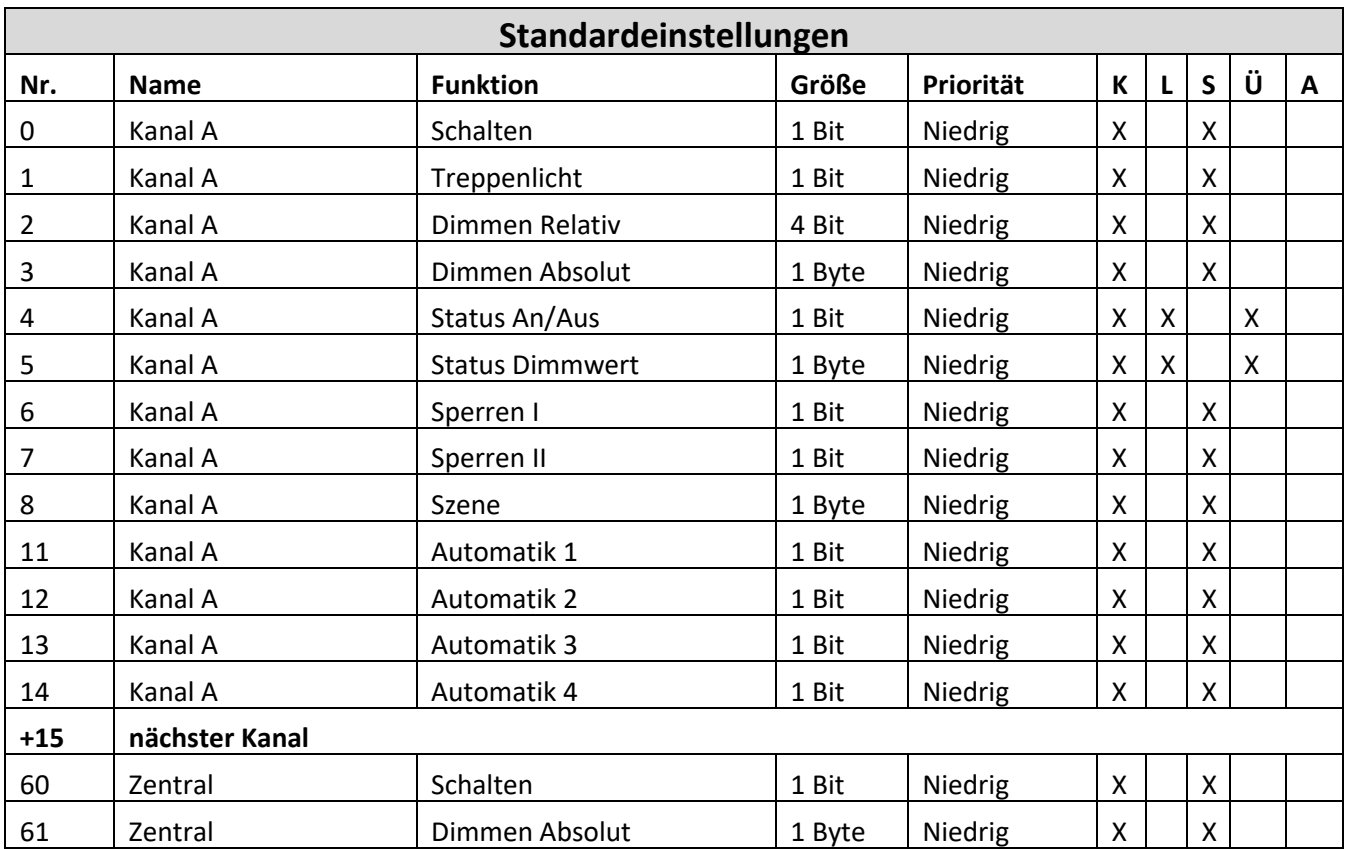

### <span id="page-11-0"></span>**3.2.2 Standard Einstellungen der Kommunikationsobjekte**

<span id="page-11-1"></span>**Tabelle 3: Standard Einstellungen Kommunikationsobjekte (Dimmer 1-10V)**

Aus der oben stehenden Tabelle können die voreingestellten Standardeinstellungen entnommen werden. Die Priorität der einzelnen Kommunikationsobjekte, sowie die Flags können nach Bedarf vom Benutzer angepasst werden. Die Flags weisen den Kommunikationsobjekten ihre jeweilige Aufgabe in der Programmierung zu, dabei steht K für Kommunikation, L für Lesen, S für Schreiben, Ü für Übertragen und A für Aktualisieren.

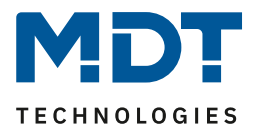

### <span id="page-12-0"></span>**3.3 Referenz ETS-Parameter**

### <span id="page-12-1"></span>**3.3.1 Kanalaktivierung**

Jeder Kanal kann einzeln aktiviert oder deaktiviert werden. Dies kann in der Registerkarte Kanalaktivierung vorgenommen werden:

| Gerätetyp           |         | Kanalaktivierung |
|---------------------|---------|------------------|
| Kanalaktivierung    |         |                  |
| Einstellung Kanal A |         |                  |
| Zusatzfunktionen A  | Kanal A | Aktiv<br>▼       |
|                     | Kanal B | Inaktiv<br>۰.    |
|                     |         |                  |
|                     | Kanal C | Inaktiv<br>▼     |
|                     | Kanal D | Inaktiv          |
|                     |         | <b>Inaktiv</b>   |
|                     |         | Aktiv            |

<span id="page-12-2"></span>**Abbildung 4: Kanalaktivierung**

Die Tabelle zeigt die Einstellmöglichkeiten für die Kanalaktivierung:

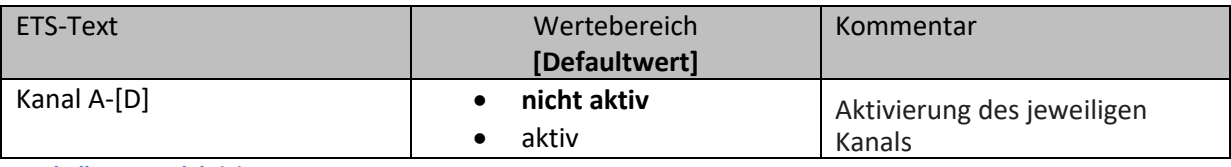

<span id="page-12-3"></span>**Tabelle 4: Kanalaktivierung**

Wird ein Kanal aktiviert, so erscheint dieser Kanal im linken Auswahlmenü als Einstellung Kanal [A-D]. Durch Anwahl der Registerkarte für diesen Kanal kann die weitere Parametrierung für diesen Kanal vorgenommen werden. Außerdem wird mit einer Aktivierung des Kanals eine Registerkarte für Zusatzeinstellungen des jeweiligen Kanals eingeblendet und die dazugehörigen Kommunikationsobjekte eingeblendet.

Ein Kanal, welcher als "nicht aktiv" ausgewählt wurde, kann nicht weiter parametriert werden. Für deaktivierte Kanäle werden keine Kommunikationsobjekte eingeblendet.

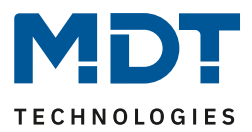

### <span id="page-13-0"></span>**3.3.2 Bedienung/Grundfunktionen**

Die Grundfunktionen des Dimmaktors gliedern sich in die drei Bereiche auf: Schalten, relatives Dimmen und absolutes Dimmen. Sobald ein Kanal aktiviert wird, werden die Kommunikationsobjekte für die Grundfunktionen standardmäßig angezeigt.

### *3.3.2.1 Schalten*

Mit dem Schaltbefehl kann der Kanal ein-, bzw. ausgeschaltet werden. Zusätzlich gibt es ein Meldeobjekt, welches den aktuellen Schaltzustand des Ausgangs angibt. Dieses Objekt, Status An/Aus, kann für Visualisierungszwecke genutzt werden. Soll der Dimmaktor über einen Binäreingang, mittels der Umschaltfunktion, geschaltet werden, so muss das Objekt mit dem Statusobjekt des Binäreingangs, "Wert für Umschaltung", verbunden werden.

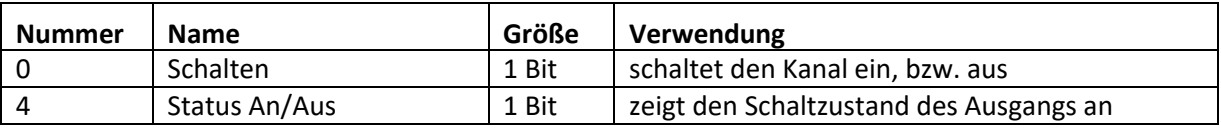

<span id="page-13-1"></span>**Tabelle 5: Kommunikationsobjekte Schalten**

### *3.3.2.2 Dimmen relativ*

Das relative Dimmen ermöglicht ein stufenloses Dimmen. So kann die angeschlossene Lampe gleichmäßig von 0 auf 100% nach oben gedimmt werden, bzw. von 100 auf 0% abgedimmt werden. Das relative Dimmen kann bei jedem beliebigen Zustand gestoppt werden. Das Verhalten des Dimmvorgangs kann über zusätzliche Parameter, wie die Dimmgeschwindigkeit, individuell angepasst werden.

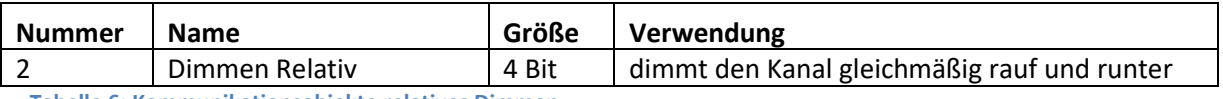

<span id="page-13-2"></span>**Tabelle 6: Kommunikationsobjekte relatives Dimmen**

### *3.3.2.3 Dimmen absolut*

14

Durch das absolute Dimmen kann ein diskreter Helligkeitszustand eingestellt werden. Durch senden eines Prozentwertes an den 1 Byte Befehl "Dimmen absolut" wird dem Ausgang ein bestimmter Helligkeitswert zugewiesen.

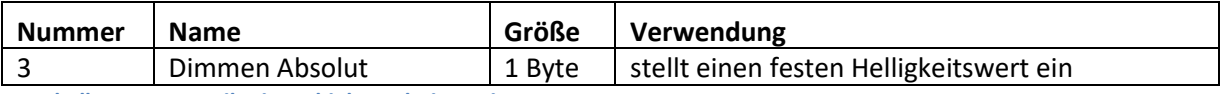

<span id="page-13-3"></span>**Tabelle 7: Kommunikationsobjekte relatives Dimmen**

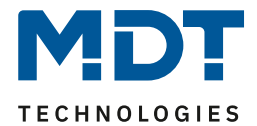

### <span id="page-14-0"></span>**3.3.3 Zeitfunktionen**

Der Dimmaktor bietet die Möglichkeit der Einbindung von unterschiedlichen Zeitfunktionen. Neben der normalen Ein- bzw. Ausschaltverzögerung kann zusätzlich noch eine Treppenlichtfunktion mit zusätzlichen Untereinstellungen parametriert werden.

### *3.3.3.1 Ein-/ Ausschaltverzögerung*

Die Ein- und Ausschaltverzögerung ermöglicht ein verzögertes Ein- bzw. Ausschalten. Das nachfolgende Bild zeigt die beiden Parameter:

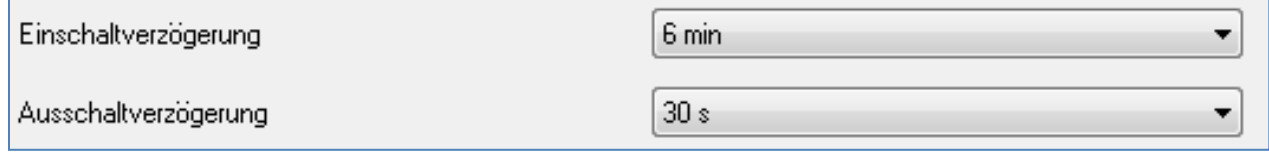

<span id="page-14-1"></span>**Abbildung 5: Ein-/ Ausschaltverzögerung**

Die nachfolgende Tabelle zeigt die Einstellmöglichkeiten für die beiden Parameter, welche für beide identisch sind:

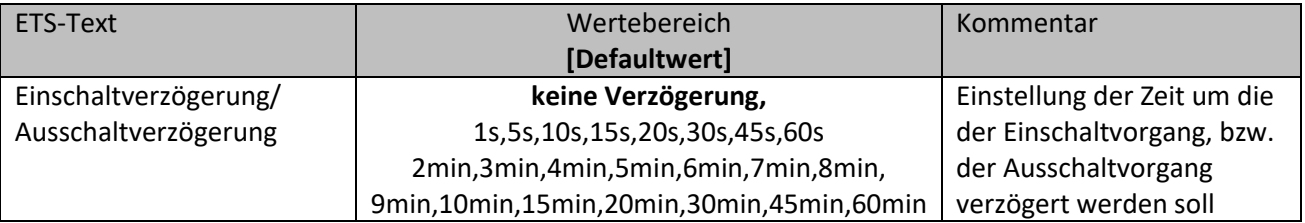

<span id="page-14-2"></span>**Tabelle 8: Parameter Ein-/Ausschaltverzögerung**

Mit der Einschaltverzögerung und der Ausschaltverzögerung lassen sich die Schalttelegramme des Dimmaktors verzögern. Die Verzögerung kann sowohl beim Einschaltvorgang (Einschaltverzögerung), als auch beim Ausschaltvorgang (Ausschaltverzögerung) erfolgen. Ebenfalls lassen sich beiden Funktionen miteinander verknüpfen.

Das nachfolgende Programm zeigt die Funktionsweise der beiden Funktionen, die in diesem Beispiel beide aktiviert wurden:

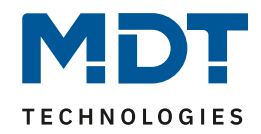

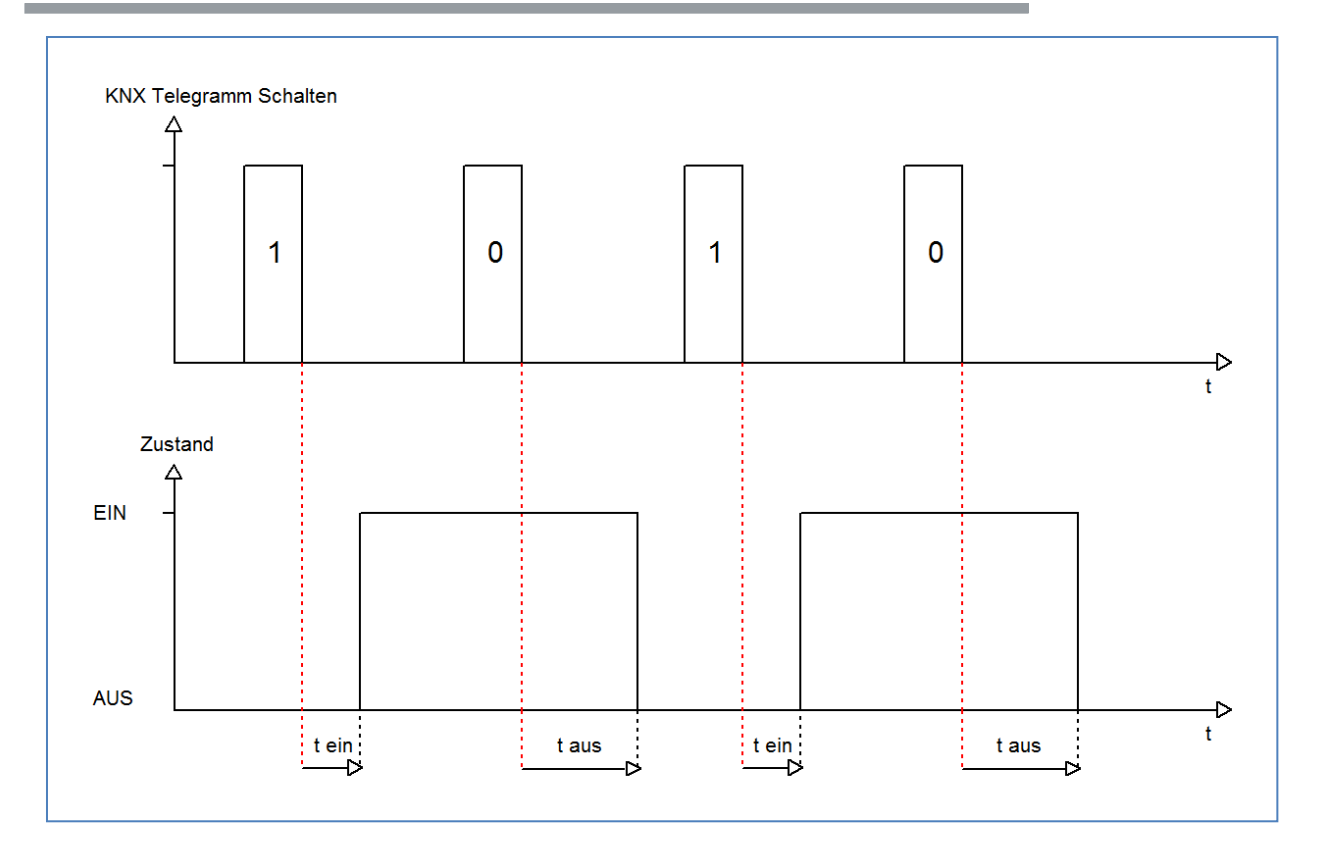

### <span id="page-15-0"></span>**3.3.4 Treppenlicht**

Die Treppenlichtfunktion ermöglicht das Ausschalten des Kanals nach einem bestimmten Zeitwert. Um die Treppenlichtfunktion weiter parametrieren zu können, muss diese zunächst aktiviert werden. Die Aktivierung erfolgt in der Registerkarte für den jeweiligen Kanal:

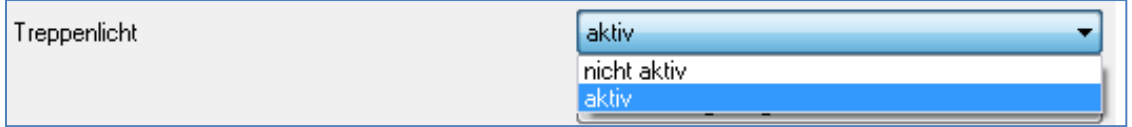

<span id="page-15-1"></span>**Abbildung 6: Treppenlichtaktivierung**

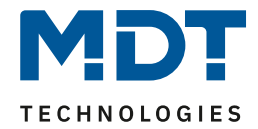

Wird die Treppenlichtfunktion aktiviert, erscheint im linken Auswahlmenü eine neue Registerkarte, Treppenlicht Kanal [A-D], in welcher die weitere Parametrierung für die Treppenlichtfunktion vorgenommen werden kann.

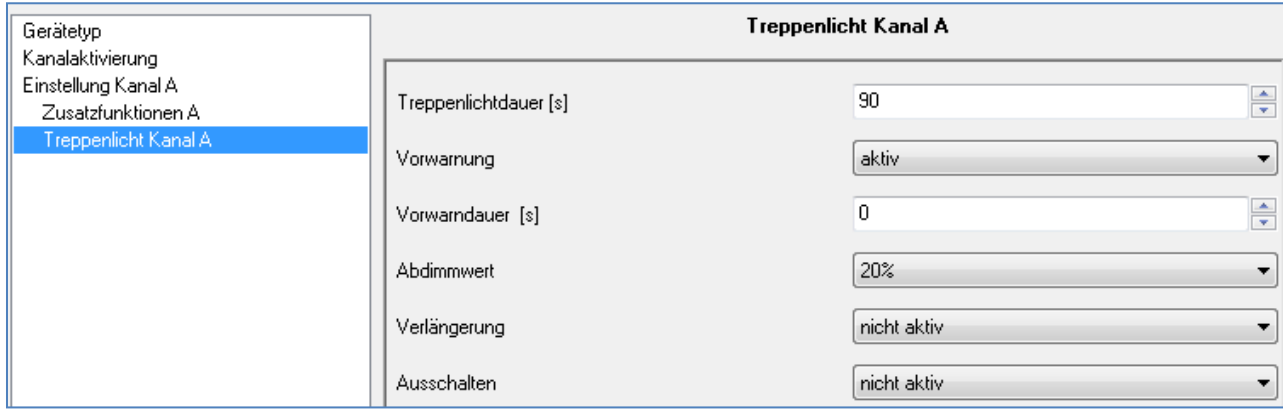

<span id="page-16-0"></span>**Abbildung 7: Treppenlichtaktivierung**

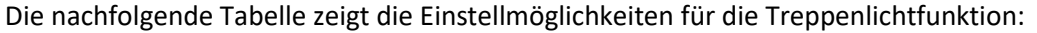

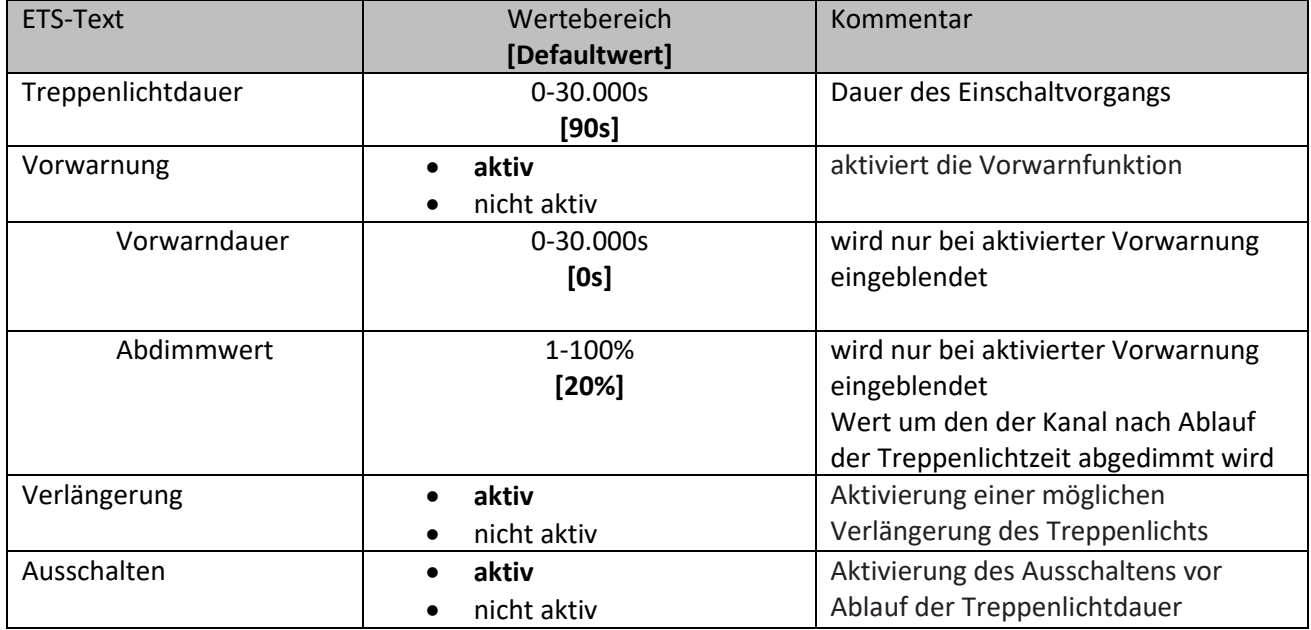

<span id="page-16-1"></span>**Tabelle 9: Parameter Treppenlichtfunktion**

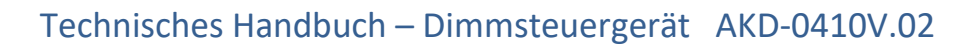

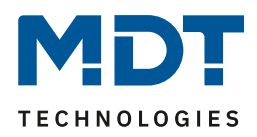

Die Treppenlichtdauer gibt an wie lange der Kanal nach einem Ein-Telegramm eingeschaltet bleiben soll. Nach Ablauf der Treppenlichtzeit schaltet sich der Kanal automatisch ab. Über die Paramater Verlängern/Ausschalten kann zusätzlich für den Treppenlichtvorgang eingestellt werden, ob eine Verlängerung der Treppenlichtzeit möglich ist bzw. ein Ausschalten vor Ablauf der Treppenlichtzeit. Wird bei aktiver Verlängerung ein An-Telegramm vor Ablauf der Treppenlichtzeit gesendet, so startet die Treppenlichtfunktion wieder bei der eingestellten Treppenlichtdauer. Ein Senden eines Aus-Telegramms, bei aktivem Ausschalten, führt zu einem sofortigen Ausschalten des Kanals. Über die Vorwarnfunktion kann ein Abdimmen der Beleuchtung nach Beenden der Treppenlichtzeit erzeugt werden. Dies dient der Warnung, dass die Beleuchtung nach Ablauf der Vorwarndauer erlischt. Die Beleuchtung wird somit nach Ablauf der Treppenlichtdauer auf den eingestellten Abdimmwert abgedimmt und bleibt nach Erreichen dieses Wertes noch für die eingestellte Vorwarndauer eingeschaltet.

Wird die Treppenlichtfunktion aktiviert, so verschwindet das Kommunikationsobjekt Schalten und stattdessen erscheint das Kommunikationsobjekt Treppenlicht.

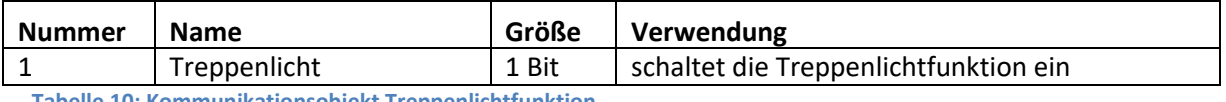

<span id="page-17-0"></span>**Tabelle 10: Kommunikationsobjekt Treppenlichtfunktion**

Die Treppenlichtfunktion hat keinen Einfluss auf das relative, sowie das absolute Dimmen.

Im Folgenden ist der Treppenlichtvorgang einmal exemplarisch dargestellt. In dem Beispiel ist die Verlängerung, sowie das Ausschalten aktiv. Zusätzlich ist eine Vorwarnung mit einem Abdimmwert von 20% eingestellt:

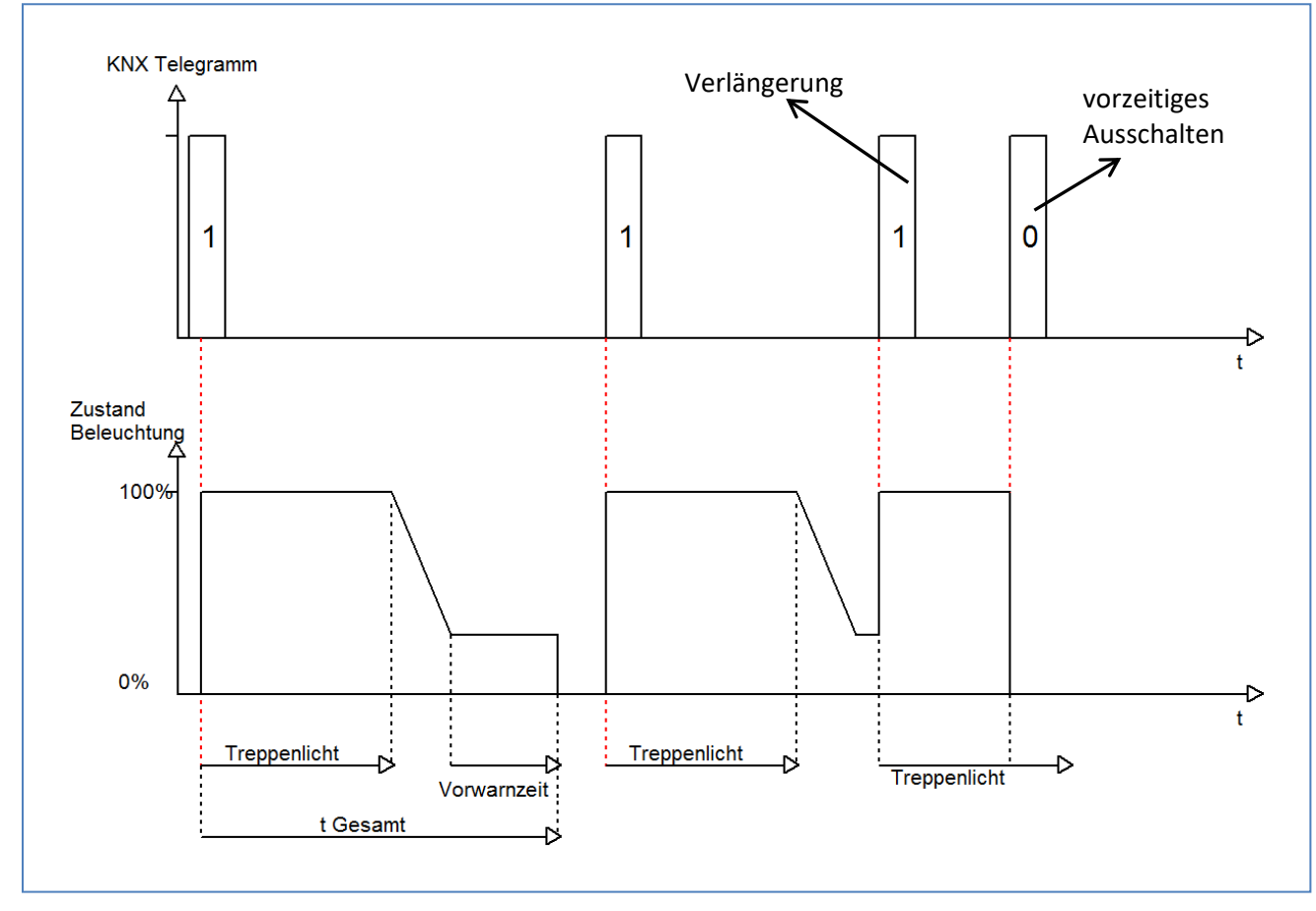

18

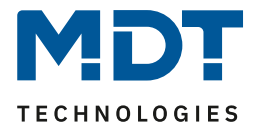

### <span id="page-18-0"></span>**3.3.5 Absolute Helligkeitswerte**

Dem Dimmaktor können absolute Helligkeitswerte vorgegeben werden, die den Dimmbereich limitieren können, sowie feste Einschaltwerte vorgeben können.

### *3.3.5.1 Einschaltverhalten*

Über die Funktion Einschaltverhalten kann das Einschalten des Kanals definiert werden. Die Funktion ist für jeden Kanal separat parametrierbar. Das nachfolgende Bild zeigt diesen Parameter mit der Einstellung "Einstellbarer Einschaltwert":

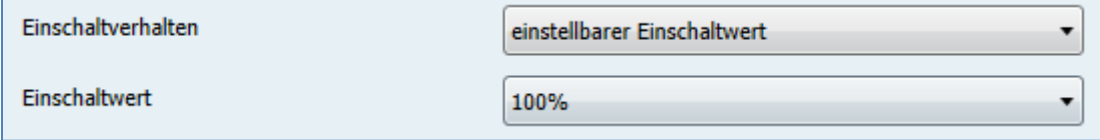

<span id="page-18-1"></span>**Abbildung 8: Einschaltverhalten**

Zusätzlich ist noch die Ein- und Ausschaltgeschwindigkeit separat parametrierbar:

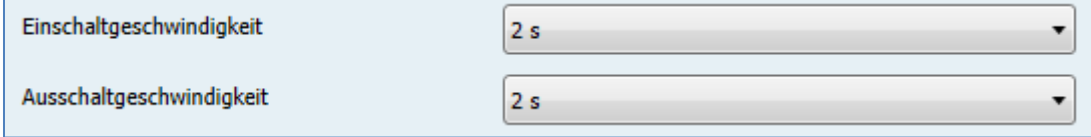

<span id="page-18-2"></span>**Abbildung 9: Ein- & Ausschaltgeschwindigkeit**

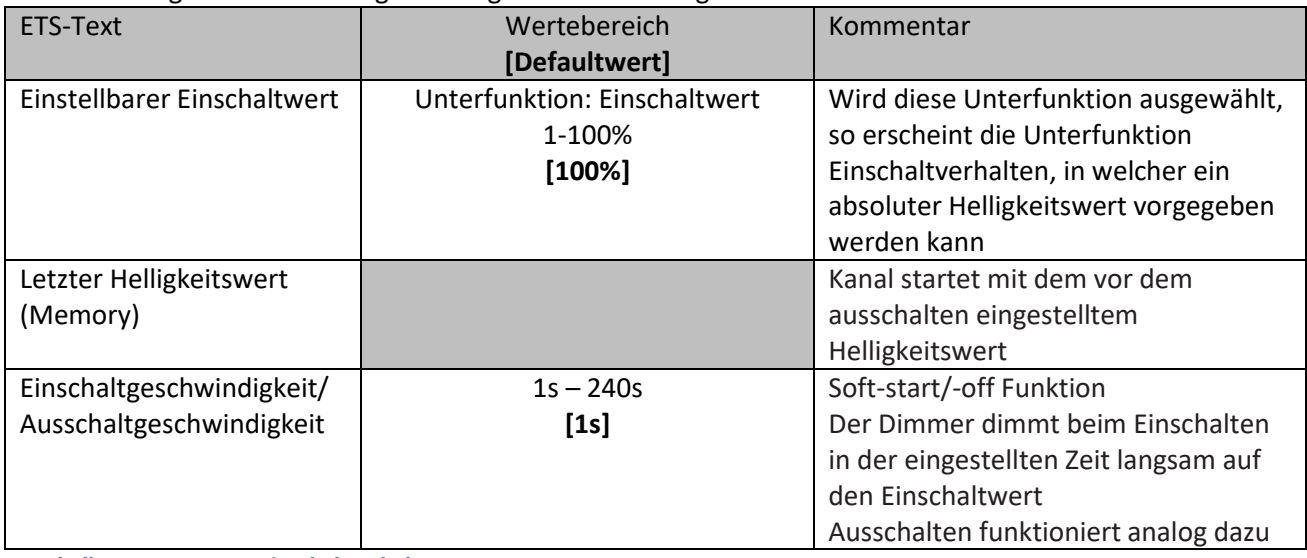

Die nachfolgende Tabelle zeigt die möglichen Einstellungen:

<span id="page-19-0"></span>**Tabelle 11: Parameter Einschaltverhalten**

Über den Parameter "Einstellbarer Einschaltwert" kann dem Kanal ein fester Einschaltwert zugewiesen werden. Der Einschaltwert umfasst den gesamten technisch möglichen Bereich, also von 1-100%. Ist jedoch der Dimm Bereich begrenzt, so schaltet der Dimmaktor mindestens mit dem minimalen Helligkeitswert und höchstens mit dem maximalen Helligkeitswert ein; unabhängig von dem eingestellten Einschaltwert.

Der Parameter "Letzter Helligkeitswert" oder auch "Memory-Funktion" bewirkt, dass der Dimmaktor den vor dem Ausschalten zuletzt erreichten Wert speichert und beim Wiedereinschalten diesen Wert erneut aufruft. Wird zum Beispiel der Kanal auf den Helligkeitswert 50% gedimmt und anschließend ausgeschaltet, so schaltet sich der Kanal beim nächsten Einschaltimpuls mit dem letzten Helligkeitswert, hier also 50%, wieder ein.

Die Funktion zur Parametrierung des Einschaltwerts beziehen sich nur auf die Schaltobjekt, also das Objekt 0:Schalten, bzw. 1:Treppenlicht. Wird vom ausgeschalteten Wert hochgedimmt, so funktioniert dieser Vorgang wie ein gewöhnlicher Dimmvorgang.

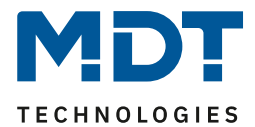

### *3.3.5.2 Dimm Bereich*

Über den Parameter "Minimale Helligkeit" und "Maximale Helligkeit" kann ein maximal zulässiger Dimm Bereich festgelegt werden.

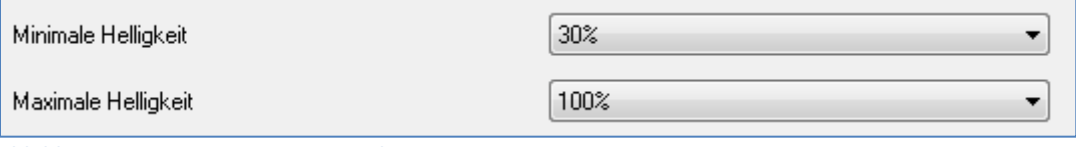

<span id="page-20-0"></span>**Abbildung 10: Parameter Dimm Bereich**

Die nachfolgende Tabelle zeigt die Einstellmöglichkeiten für den minimalen und den maximalen Helligkeitswert:

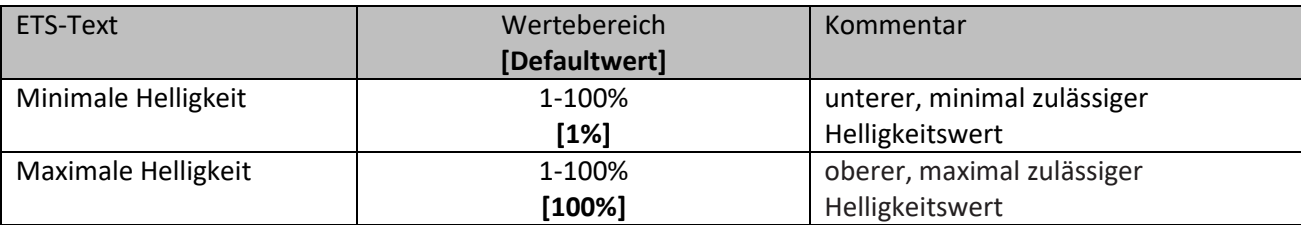

<span id="page-20-1"></span>**Tabelle 12: Einstellmöglichkeiten Dimm Bereich**

Soll der technisch mögliche Dimm Bereich(1-100%) auf einen kleineren Wert begrenzt werden, so ist

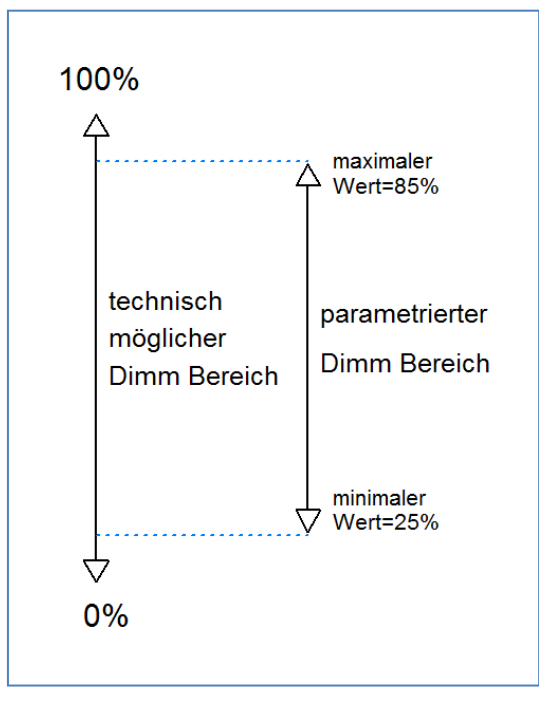

dies über die Einstellung eines minimalen und maximalen Helligkeitswertes für jeden Kanal individuell möglich. Ist der Dimm Bereich begrenzt, so bewegt sich der Kanal nur noch in den eingestellten Grenzen. Dies hat auch Folgen für weitere Parameter: wird z.B. ein maximaler Helligkeitswert von 85% eingestellt und ein Einschaltwert von 100%, so schaltet sich der Kanal auch höchsten mit dem maximal zulässigen Wert von 85% ein. Ein Überschreiten dieses Wertes ist nicht mehr möglich. Die Einstellung eines Dimm Bereich ist besonders dann sinnvoll, wenn bestimmte Werte aus technischen Gründen nicht erreicht werden sollen, z.B. zur Erhaltung der Lebensdauer der Leuchtmittel oder Vermeidung von Flackern bei unteren Dimmwerten(insbesondere bei Energiesparlampen und Leuchtstofflampen).

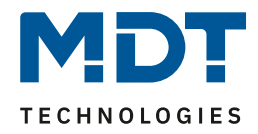

**Beispiel:** minimaler Helligkeitswert=25%, maximaler Helligkeitswert=85%, Einschaltwert= 100%

- Telegrammwert Ein --> Helligkeitswert 85%
- Telegrammwert 50% --> Helligkeitswert 50%
- Telegrammwert 95%--> Helligkeitswert 85%
- Telegrammwert 15%--> Helligkeitswert 25%
- Telegrammwert Aus--> Helligkeitswert 0% (Aus)

### <span id="page-21-0"></span>**3.3.6 spezifische Dimm Einstellungen**

Das Dimmverhalten kann über die Dimmgeschwindigkeit individuell angepasst werden, sowie für Visualisierungszwecke sichtbar gemacht werden.

### *3.3.6.1 Dimmgeschwindigkeit*

Das nachfolgende Bild zeigt die Einstellmöglichkeiten für die Dimmgeschwindigkeit:

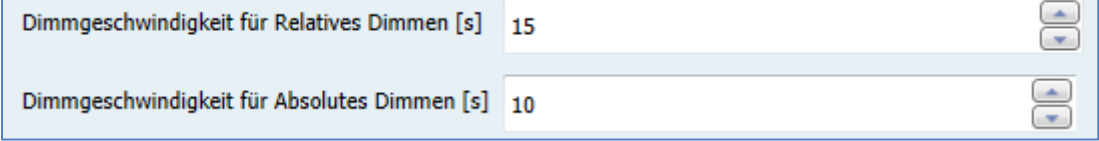

<span id="page-21-1"></span>**Abbildung 11: Dimmgeschwindigkeiten**

Die Dimmgeschwindigkeit ermöglichtes die Länge für den Dimmvorgang individuell zu parametrieren. Die nachfolgende Tabelle zeigt den Einstellbereich für diesen Parameter:

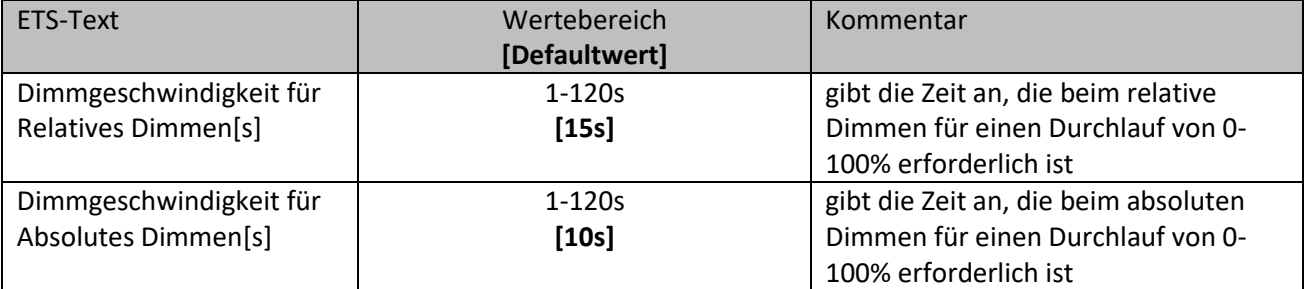

<span id="page-21-2"></span>**Tabelle 13: Einstellmöglichkeiten Dimmgeschwindigkeit**

Über die Einstellung der Dimmgeschwindigkeit ist es möglich den Dimmvorgang individuell an die Anforderungen anzupassen.

Eine besonders lange Dimmgeschwindigkeit für das Relative Dimmen führt dazu, dass z.B. über ein Start/Stop Dimmen (zweiflächige Dimmfunktion eines Binäreingangs) nahezu jeder diskrete Dimmwert angesteuert werden kann. Kurze Dimmgeschwindigkeiten führen zu einem schnellen Durchlauf der Helligkeitswerte und sind besonders dort sinnvoll, wo die Helligkeit nicht punktgenau eingestellt werden muss oder die Feinjustierung über absolute Werte erfolgt, welche unabhängig von der Dimmgeschwindigkeit direkt auf den eingestellten Wert schalten.

In der Praxis bewährt haben sich für normal benutzte Räume Dimm Zeiten von 5-8s.

Die Dimmgeschwindigkeit für das absolute Dimmen gibt an wie lange der Dimmer für einen absoluten Dimmvorgang von 0-100% braucht. Wird z.B. bei einer Dimmgeschwindigkeit für absolutes Dimmen von 1-10s von 20% auf 40% gedimmt, so dauert dieser Dimmvorgang 2s. Ein Wert von 0s für diesen Parameter führt dazu das die absoluten Dimmwerte direkt angefahren werden.

22

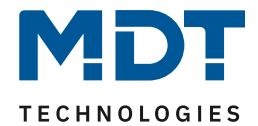

### *3.3.6.2 Dimmwert senden nach Änderung*

Um den Dimmvorgang z.B. über eine Visualisierung sichtbar zu machen muss das Kommunikationsobjekt aktiviert werden:

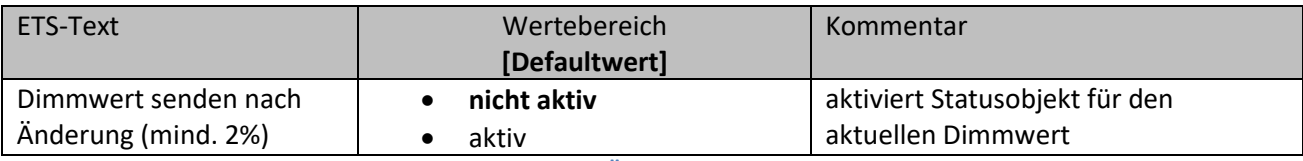

<span id="page-22-0"></span>**Tabelle 14: Einstellmöglichkeiten Dimmwert senden nach Änderung**

Das Kommunikationsobjekt für den aktuellen Dimmwert ist dauerhaft eingeblendet, allerdings sendet dieses erst den aktuellen Dimmwert, sobald der Parameter "Dimmwert senden nach Änderung" aktiviert wurde. Das Objekt der Größe 1 Byte gibt dann bei einer Änderung von 2% und mehr den aktuellen Dimmwert aus.

<span id="page-22-1"></span>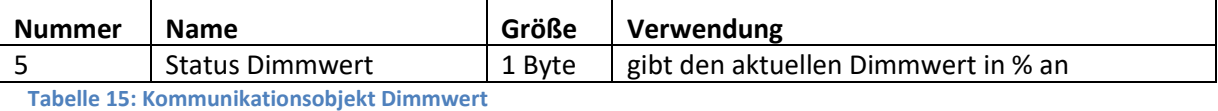

### <span id="page-23-0"></span>**3.3.7 Zentrale Objekte**

Für jeden Kanal kann einzeln festgelegt werden, ob der Kanal auf die zentralen Objekte reagieren soll. Die Aktivierung wird wie folgt vorgenommen:

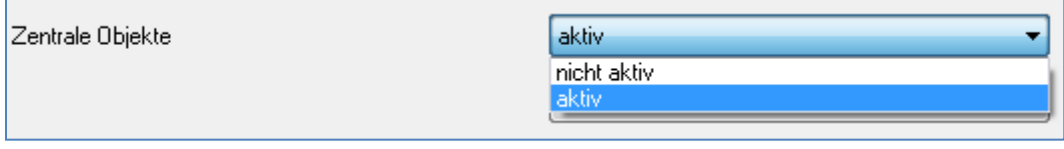

<span id="page-23-1"></span>**Abbildung 12: Parameter zentrale Objekte**

Wird die Funktion für einen Kanal aktiviert, so reagiert der Kanal auf die zentralen Objekte mit seinen individuell parametrierten Einstellungen.

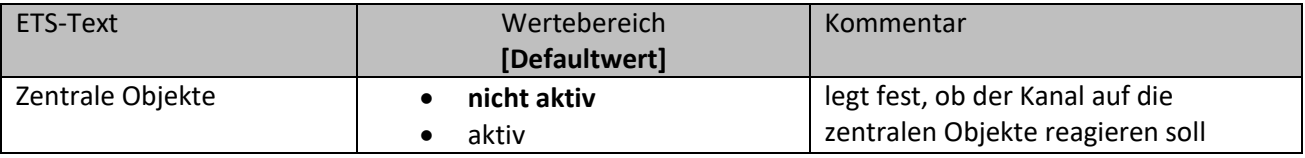

<span id="page-23-2"></span>**Tabelle 16: Einstellmöglichkeiten zentrale Objekte**

Es stehen zwei zentrale Objekte zur Verfügung, welche die Bedienung über zentrale Objekte regelt. Zum einen das 1 Bit Schaltobjekt, über welches die Kanäle mit aktivierter Zentralfunktion ein- und ausgeschaltet werden können, und zum anderen das 1 Byte Objekt "Dimmen absolut". Über dieses Objekt kann den Kanälen absolute Helligkeitswerte zugewiesen werden. Zu beachten bei den zentralen Objekten ist, dass jeder Kanal mit seiner individuellen Parametrierung aufgerufen wird. Wird zum Beispiel ein Kanal mit aktivierter Treppenlichtfunktion sowie aktivierten zentralen Objekten über das Schaltobjekt angeschaltet, so wird der Kanal nur für die eingestellte Treppenlichtzeit eingeschaltet und schaltet sich anschließend automatisch wieder aus.

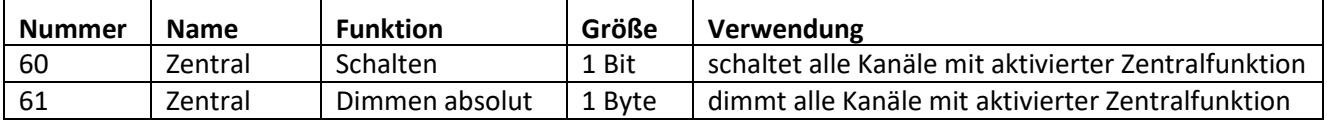

<span id="page-23-3"></span>**Tabelle 17: Kommunikationsobjekt zentrale Objekte**

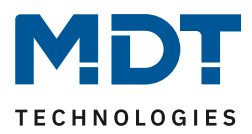

### <span id="page-24-0"></span>**3.3.8 Szenenfunktion**

Wenn Raumfunktionen unterschiedlicher Gewerke (z.B. Licht, Heizung, Rollladen) mit einem Tastendruck oder einem Bedienbefehl gleichzeitig verändert werden sollen, dann bietet sich dazu die Szenenfunktion an. Mit dem Aufruf einer Szene kann man z. B. die Raumbeleuchtung auf einen gewünschten Wert schalten oder dimmen, die Jalousien in eine gewünschte Position fahren und die Lamellen drehen, die Heizungsregelung auf Tagesbetrieb einstellen und die Stromversorgung für die Steckdosen eines Raumes zuschalten. Die Telegramme dieser Funktionen können nicht nur unterschiedliche Formate, sondern auch Werte mit unterschiedlicher Bedeutung haben (z. B. "0" bei Beleuchtung AUS und bei Jalousie ÖFFNEN). Ohne die Szenenfunktionen müsste man jedem Aktor ein getrenntes Telegramm senden, um die gleiche Einstellung zu erhalten.

Mit Hilfe der Szenenfunktion des Dimmaktors kann man die Kanäle in eine Szenensteuerung einbinden. Dazu muss dem entsprechenden Speicherplatz (Szene A..H) der Wert zugeordnet werden. Pro Ausgang ist die Programmierung von bis zu 8 Szenen möglich. Wird in dem Ausgang die Szenenfunktion aktiviert, so erscheint für diesen Schaltausgang die dazugehörige Szenenkarte. Hier können die einzelnen Szenen aktiviert werden und Werte, Szenennummern und die Speicherfunktion EIN/AUS gesetzt werden.

Szenen werden durch den Empfang ihrer Szenennummer auf dem Szenenobjekt aktiviert. Ist in der Szene die Speicherfunktion aktiviert, so erfolgt die Abspeicherung der aktuellen Kanalwerte mit dem Objektwert der Szene. Die Kommunikationsobjekte von Szenen besitzen grundsätzlich die Größe 1Byte.

Das nachfolgende Bild zeigt die Einstellmöglichkeiten in der ETS-Software, zur Aktivierung der Szenenfunktion:

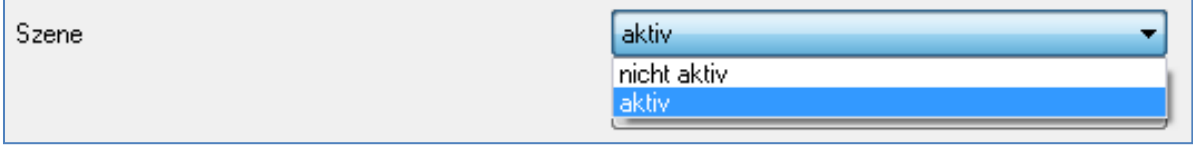

#### <span id="page-24-1"></span>**Abbildung 13: Parameter Szenenfunktion**

Die Szenenfunktion kann nur für den normalen Schaltbetrieb aktiviert werden. Wird die Treppenlichtfunktion für einen Kanal aktiviert, so lässt sich für diesen Kanal die Szenenfunktion nicht mehr aktivieren.

Die nachfolgende Tabelle zeigt das zugehörige Kommunikationsobjekt für eine aktivierte Szene:

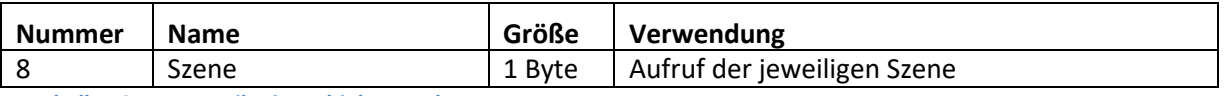

<span id="page-24-2"></span>**Tabelle 18: Kommunikationsobjekt Lastalarm**

Um eine bestimmte Szene aufzurufen, muss an das Kommunikationsobjekt für die Szenenfunktion der Wert der jeweiligen Szene gesendet werden. Der Wert zum Szenenaufruf ist dabei jedoch immer um eine Zahl geringer als die eingestellte Szenennummer. Soll z.B. die Szene 1 aufgerufen werden, so muss eine 0 gesendet werden. Die Szenennummern können also die Werte von 1-64 haben, die Werte zum Aufruf der Szene jedoch nur von 0-63.

Wird in einem Binäreingang der Szenenaufruf aktiviert so muss im Binäreingang die gleiche Szenennummer wie im Dimmaktor eingestellt werden. Der Binäreingang sendet dann automatisch den richtigen Wert für den Szenenaufruf.

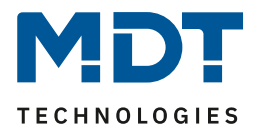

### *3.3.8.1 Unterpunkt Szene*

Wird die Szenenfunktion, wie oben gezeigt, aktiviert, so erscheint im linken Auswahlmenü ein neuer Menüpunkt für die Szenenfunktion. In dieser Registerkarte kann dann die weitere Parametrierung für die Szenenfunktion dieses Kanals vorgenommen werden.

Für jeden Kanal gibt es 8 Speichermöglichkeiten für die Szenen. Die 8 Speicherplätze haben die Namen A-H. Jedem der 8 Szenen können eine der 64 möglichen Szenennummern zugeordnet werden.

Das nachfolgende Bild zeigt die Einstellmöglichkeiten im Unterpunkt Szene (Kanal X: Szene) für die Szenen:

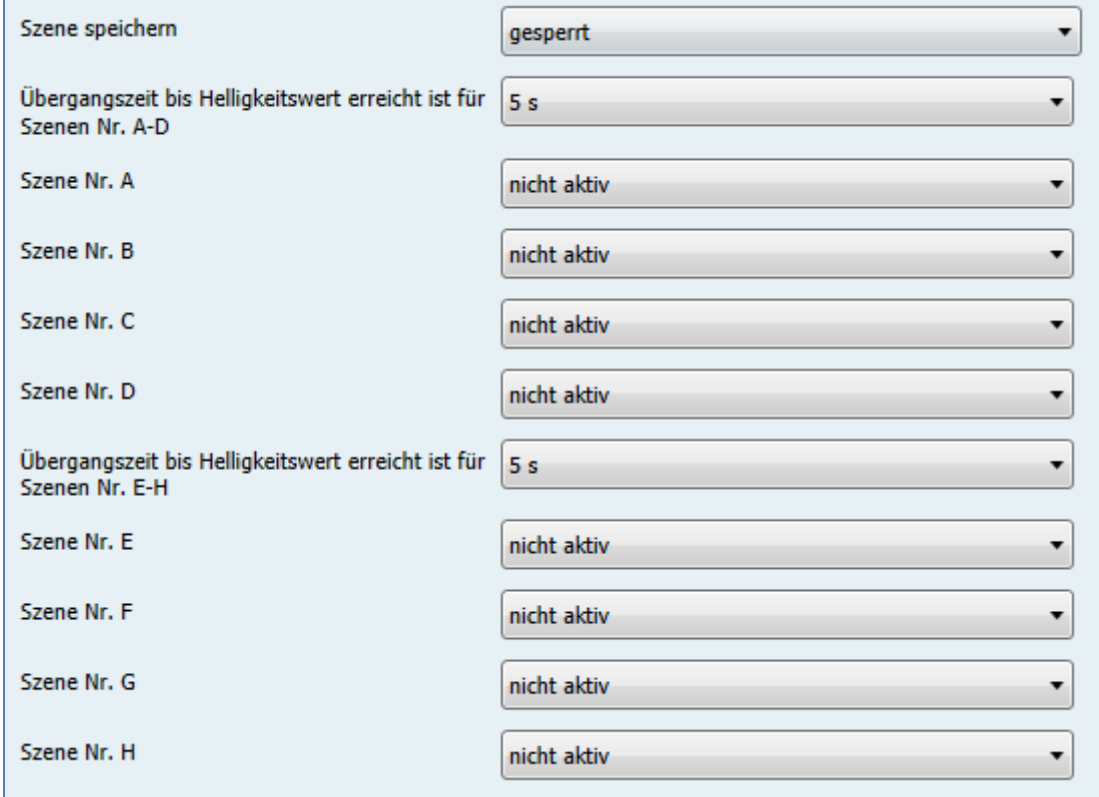

Die nachfolgende Tabelle zeigt die Einstellmöglichkeiten für eine aktivierte Szenenfunktion:

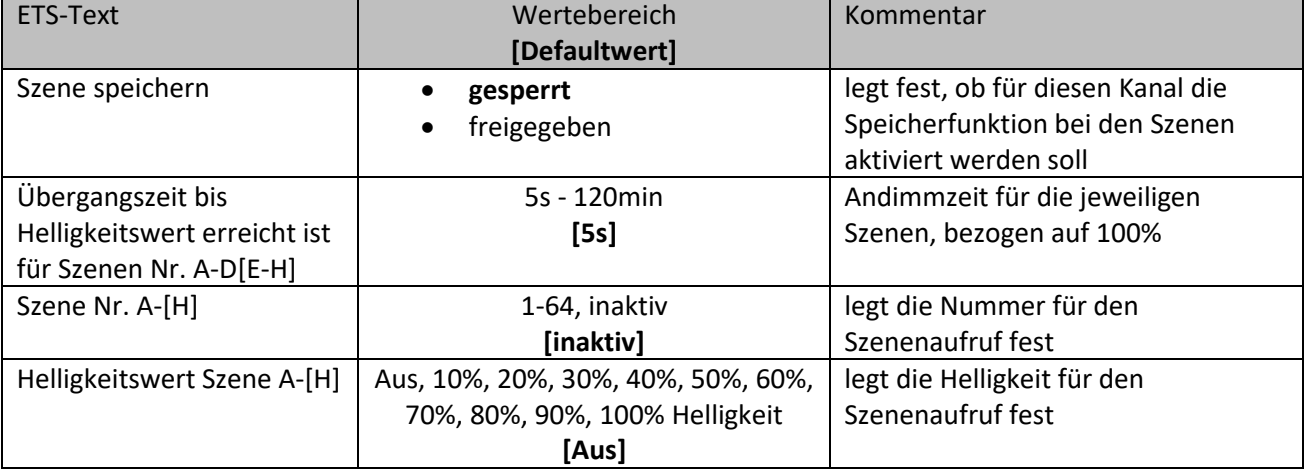

<span id="page-25-1"></span>**Tabelle 19: Einstellmöglichkeiten Szene**

26

<span id="page-25-0"></span>**Abbildung 14: Unterfunktion Szene**

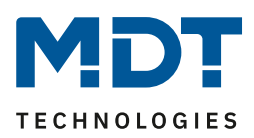

In dem Unterpunkt für die Szenenfunktion kann dem Kanal eine Reaktion für den Aufruf einer Szene zugewiesen werden. Diese Reaktion umfasst einen absoluten Helligkeitsbefehl (0-100%) für diesen Kanal. Jeder Kanal kann auf 8 verschiedene Szenen reagieren. Durch Senden des Ansprechwertes für die jeweilige Szene wird die Szene aufgerufen und der Kanal nimmt seinen parametrierten Zustand an. Dabei wird auch die individuelle Parametrierung des jeweiligen Kanals berücksichtigt. Bei der Programmierung ist zu beachten, dass wenn 2 oder mehr Kanäle auf die gleiche Szenennummer reagieren sollen, die Kommunikationsobjekte für die Szenen in den gleichen Gruppenadressen untergebracht werden müssen. Durch Senden des Ansprechwertes für die Szene, werden dann alle Kanäle angesprochen. Bei der Programmierung der Szenenfunktion macht eine Aufteilung nach den Szenen Sinn, um die Programmierung übersichtlich zu gestalten. Falls ein Kanal nun auf 8 Szenen reagieren soll, so wird das zugehörige Kommunikationsobjekt für die Szene auch in 8 Gruppenadressen eingebunden.

Durch die Einstellung "Übergangszeit bis Helligkeitswert erreicht ist für Szenen Nr. A-D[E-H]" kann eingestellt werden wie lange der Dimmvorgang, bezogen auf 100%, dauern soll. Das heißt wenn der aktuelle Wert des Kanals 0% ist und die Szene 1 mit dem Dimmwert 100% aktiviert wird, so wird die gesamte Übergangszeit von z.B. 10s eingehalten. Wird jedoch im nächsten Schritt die Szene 2 mit einem Wert von 80% aktiviert so sind in diesem Fall ja nur eine Differenz von 100%-80% = 20% zu überbrücken. Somit dauert der Dimmvorgang auch nur 20% der Zeit, also bei 10s Übergangszeit nur 2s.

Um eine Szene aufzurufen oder einen neuen Wert für die Szene zu speichern wird der entsprechende Code an das zugehörige Kommunikationsobjekt für die Szene gesendet:

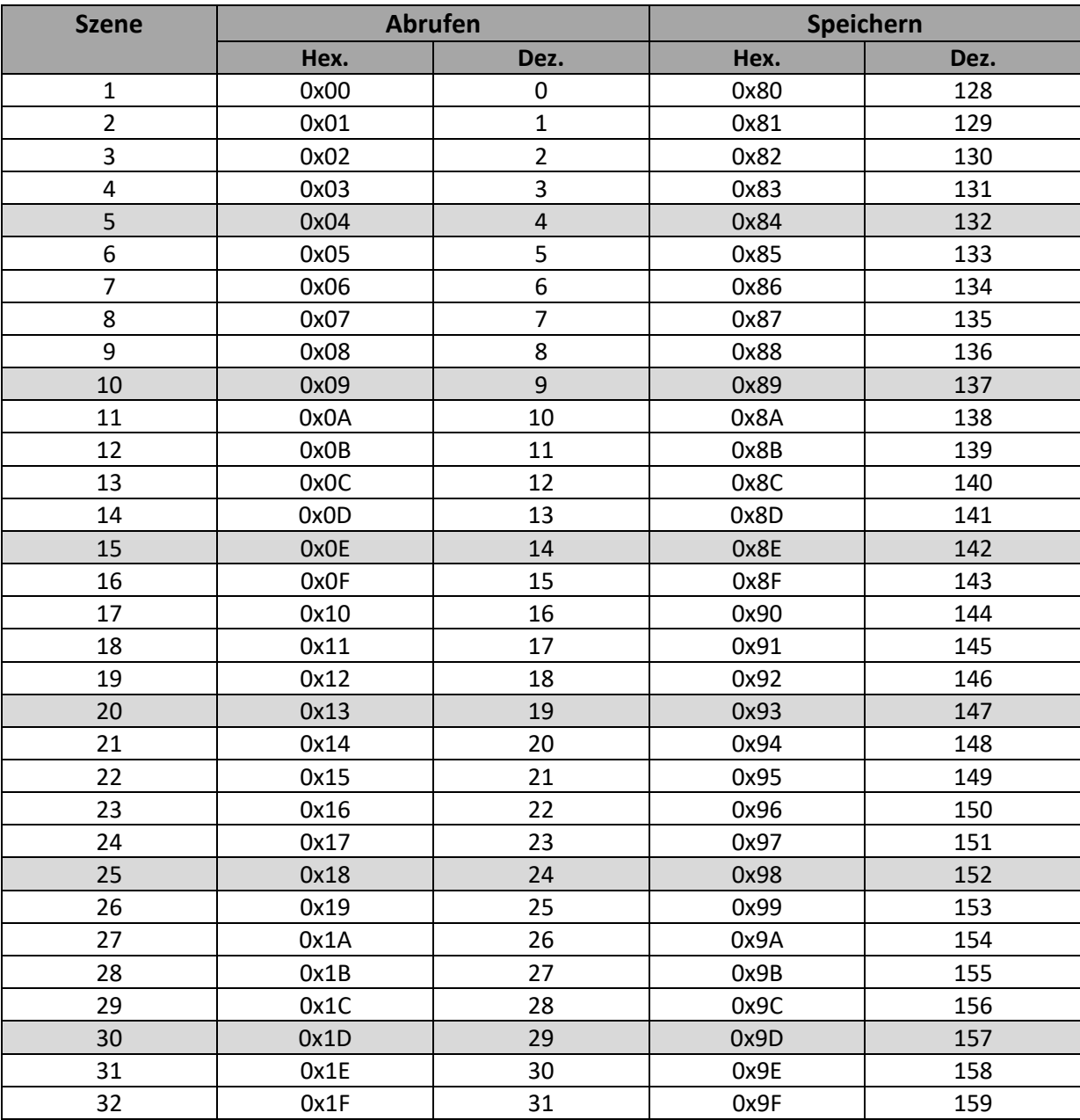

<span id="page-27-0"></span>**Tabelle 20: Szenenaufruf und Speichern**

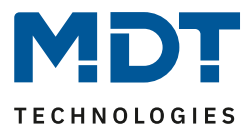

### <span id="page-28-0"></span>**3.3.9 Automatikfunktion**

Für jeden Kanal kann eine Automatikfunktion aktiviert werden. Die Automatikfunktion ermöglicht es bis zu 4 verschiedene absolute Helligkeitsbefehle für diesen Kanal direkt aufzurufen. Der Aufruf erfolgt dabei über einfache 1 Bit-Objekte.

Damit die Automatikfunktion weiter parametriert werden kann, muss diese für den jeweiligen Kanal aktiviert werden.

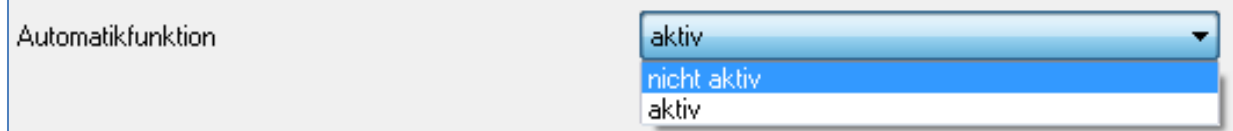

<span id="page-28-1"></span>**Abbildung 15: Parameter Automatikfunktion**

Wird die Automatikfunktion aktiviert, so erscheint für diesen Kanal ein Unterpunkt zur Parametrierung der Automatikfunktion. Außerdem werden die zugehörigen Kommunikationsobjekte eingeblendet.

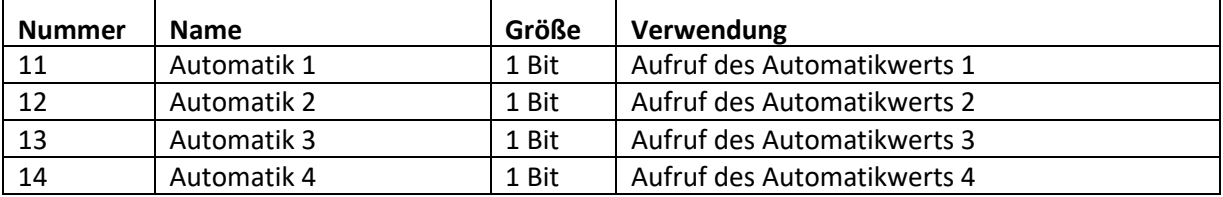

<span id="page-28-2"></span>**Tabelle 21: Kommunikationsobjekte Automatikfunktion**

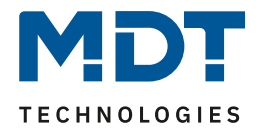

### *3.3.9.1 Unterpunkt Automatikfunktion*

Im Unterpunkt für die Automatikfunktion kann die weitere Parametrierung vorgenommen werden.

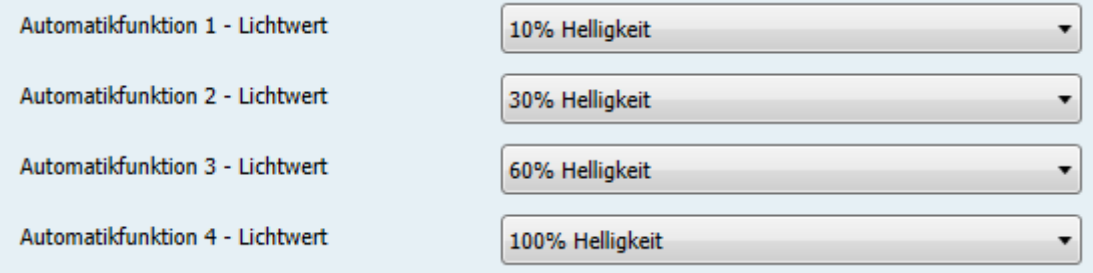

<span id="page-29-0"></span>**Abbildung 16: Unterpunkt Automatikfunktion**

Die Tabelle zeigt die Einstellmöglichkeiten für die vier Automatikfunktionen:

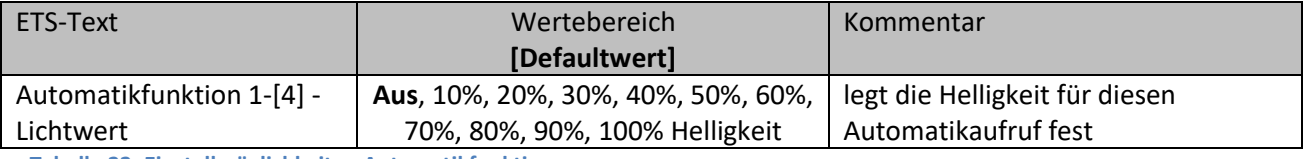

<span id="page-29-1"></span>**Tabelle 22: Einstellmöglichkeiten Automatikfunktion**

Jeder Automatikfunktion kann ein absoluter Lichtwert (in 10%-Schritten) zugewiesen werden. Der Aufruf dieser Automatikwerte erfolgt über einfache 1 Bit Objekte, welche mit einfachen Schaltbefehlen angesprochen werden können.

Die Automatikfunktion ermöglicht es fest eingestellte Helligkeitswerte über einfache Tastendrücke aufzurufen.

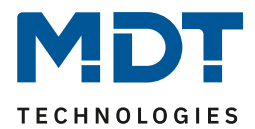

### <span id="page-30-0"></span>**3.3.10 Zusatzfunktionen**

Für jeden Kanal können Zusatzfunktionen parametriert werden. Unter den Zusatzfunktionen kann das Verhalten des Kanals auf verschiedene Signale für zwei Sperrobjekte parametriert werden, sowie das Verhalten nach Busspannungsausfall, bzw. –wiederkehr. Die Zusatzfunktionen werden unter dem Menüpunkt "Zusatzfunktionen A-[D]" parametriert, wo nachfolgendes Bild zu sehen ist:

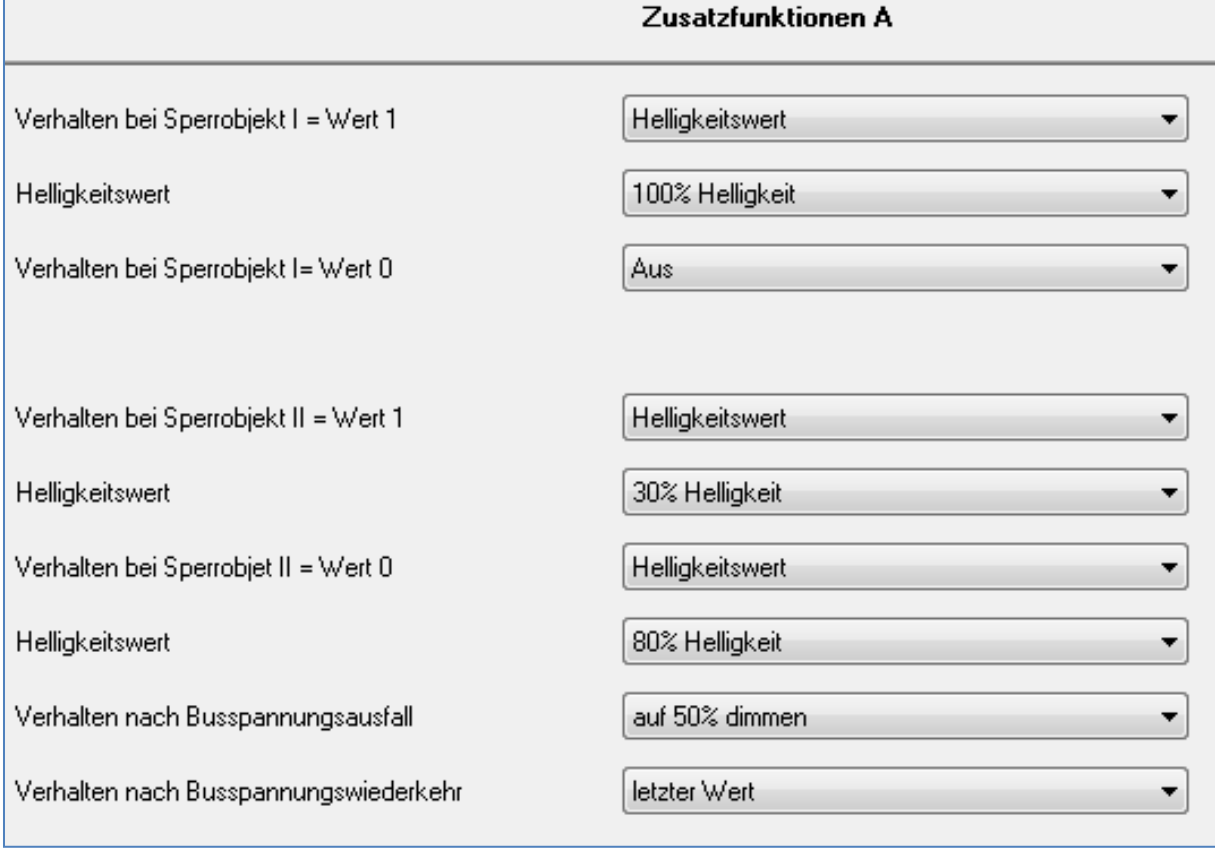

<span id="page-30-1"></span>**Abbildung 17: Zusatzfunktionen**

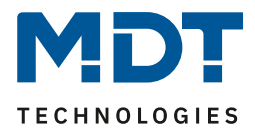

### *3.3.10.1 Sperrobjekte*

Für die beiden Sperrobjekte kann sowohl eine Aktion für die Aktivierung des Sperrvorgangs, als auch für die Aufhebung des Sperrvorgangs festgelegt werden

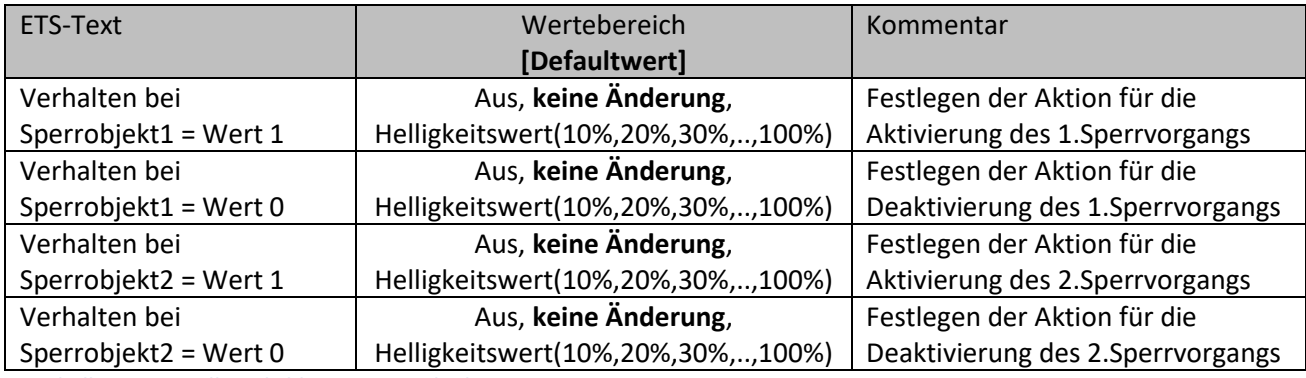

<span id="page-31-0"></span>**Tabelle 23: Einstellmöglichkeiten Sperrobjekte**

Mit Hilfe der Sperrobjekte kann der Kanal gegen eine weitere Bedienung verriegelt werden. Zusätzlich kann der Kanal bei der Aktivierung des Sperrvorgangs eine bestimmte Aktion ausführen, wie auf einen bestimmten Helligkeitswert dimmen, den Kanal ausschalten oder ihn in seinem aktuellen Zustand verharren lassen. Die gleichen Aktionen kann der Kanal auch bei der Deaktivierung des Sperrvorgangs ausführen.

Zu beachten bei der Aktivierung eines Sperrvorgangs ist, dass der Kanal, solange der Sperrvorgang aktiv ist, gegen jegliche andere Bedienung verriegelt ist. Auch die Handbedienung ist im Falle eines Sperrvorgangs verriegelt. Alle Telegramme die der Kanal während eines Sperrvorgangs empfängt haben keinen Einfluss auf den Kanal.

Werden beide Sperrvorgänge aktiviert, so ist der 1.Sperrvorgang immer vorrangig. Wird jedoch bei aktiviertem 1.Sperrvorgang der 2.Sperrvorgang aktiviert, so wird der 2.Sperrvorgang dann aktiv, wenn der 1.Sperrvorgang deaktiviert wird. Die Aktion für die Deaktivierung des 1.Sperrvorgangs wird dann nicht mehr ausgeführt, sondern der Kanal ruft die parametrierte Aktion für die Aktivierung des 2.Sperrvorgangs auf.

Die Kommunikationsobjekte für die beiden Sperrvorgänge sind in der nachfolgenden Tabelle aufgeführt:

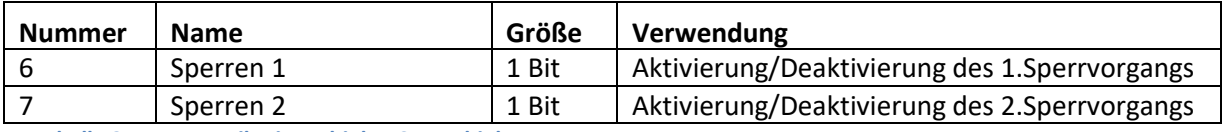

<span id="page-31-1"></span>**Tabelle 24: Kommunikationsobjekte Sperrobjekte**

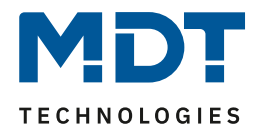

### *3.3.10.2 Verhalten nach Busspannungsausfall/-wiederkehr*

Um ein ungewolltes Verhalten des Kanals im Falle eines Busspannungsausfalls zu vermeiden, kann das Verhalten für die Wiederkehr der Busspannung parametriert werden. Folgende Einstellungen stehen dabei zur Verfügung:

ETS-Text Wertebereich **[Defaultwert]** Kommentar Verhalten bei Busspannungswiederkehr Aus, An, **letzter Wert**, Helligkeitswert(10%,20%,30%,..,100%) definiert das Verhalten im Falle der Busspannungswiederkehr

<span id="page-32-0"></span>**Tabelle 25: Einstellmöglichkeiten Busspannungswiederkehr**

Jeder Kanal kann auf eine Busspannungswiederkehr mit individuell parametrierbaren Einstellungen reagieren. So kann der Kanal aus- oder eingeschaltet werden, bestimmte Helligkeitswerte annehmen oder mit der Einstellung "letzter Wert" den alten Zustand wiederherstellen.

Besonders in Räumen ohne anderweitige Lichtquellen oder in Räumen in welchen durch Ausfall der Beleuchtung Gefährdungen entstehen können, muss dieser Parameter gewissenhaft gewählt werden.

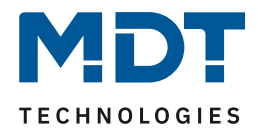

## <span id="page-33-0"></span>**4 Verwendung zur Ansteuerung von LED-Stripes**

Soll der Dimmer für die Ansteuerung von RGB LED-Stripes verwendet werden, so ist in dem Menü "allgemeine Einstellungen" folgende Auswahl zu treffen:

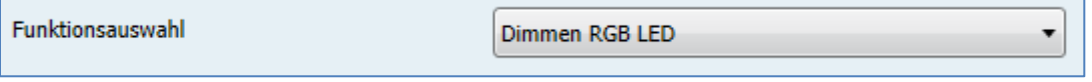

<span id="page-33-2"></span>**Abbildung 18: Funktionsauswahl Dimmen RGB LED**

Soll der Dimmer für die Ansteuerung von RGBW LED-Stripes verwendet werden, so ist in dem Menü "allgemeine Einstellungen" folgende Auswahl zu treffen:

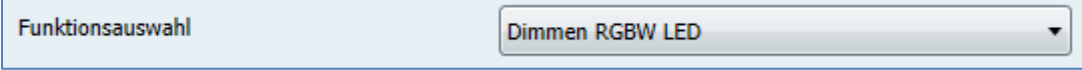

<span id="page-33-3"></span>**Abbildung 19: Funktionsauswahl Dimmen RGBW LED**

Damit wird die Applikation für die Ansteuerung von LED-Stripes mit den dazugehörigen Parametern und Kommunikationsobjekten geladen. Dabei unterscheiden sich die Applikation für RGB- und RGBW-Stripes nur in Bezug auf die Ansteuerung der weißen LEDs und ist ansonsten identisch.

Bei der manuellen Bedienung über die Bedienknöpfe am Gerät leuchtet nur die LED für den ersten Kanal, da nur 1 Relaisausgang verwendet wird. Die Auswahl der Kanäle und das manuelle Dimmen der Farben funktioniert jedoch analog zum Betrieb von vier 1-10V EVG´s.

## <span id="page-33-1"></span>**4.1 Anschlussschema**

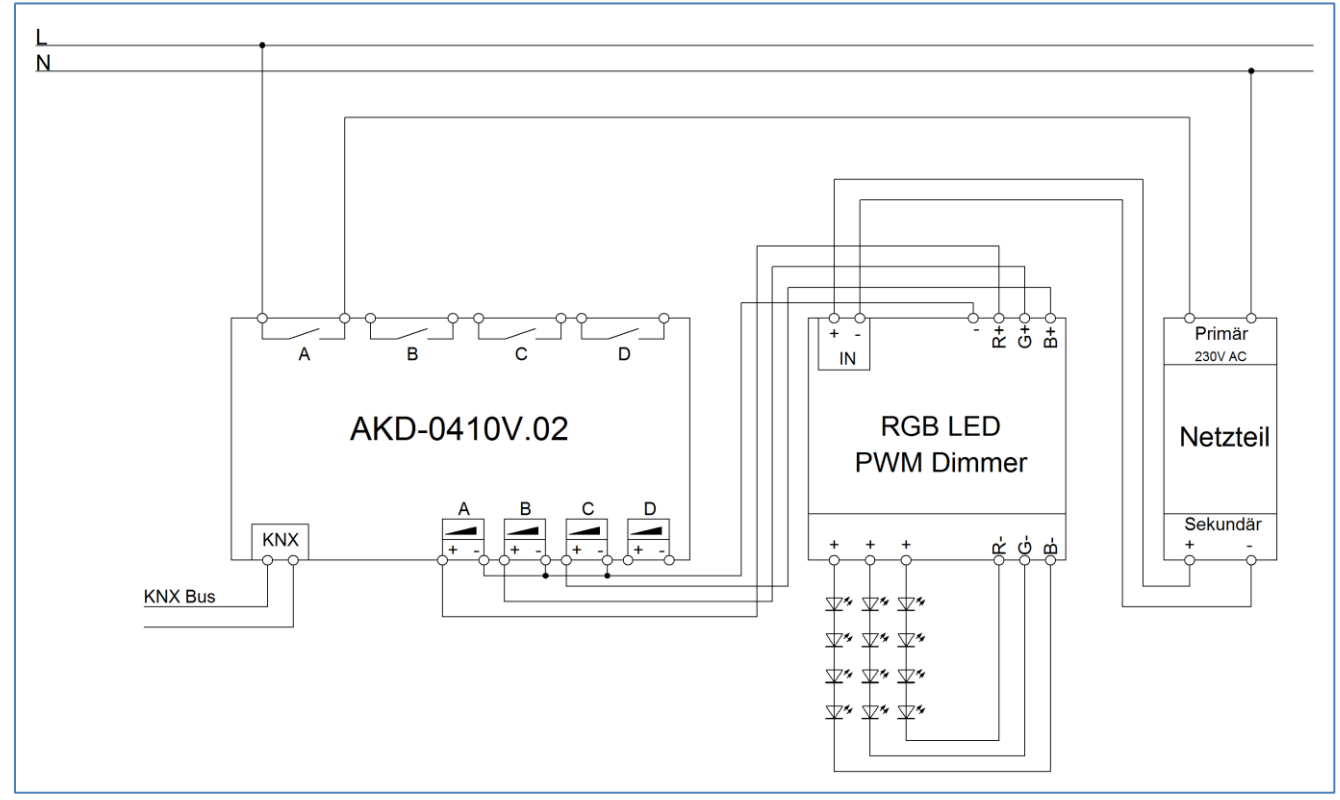

<span id="page-33-4"></span>**Abbildung 20: Anschlussschema RGB-/RGBW-Stripes**

34

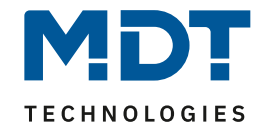

# **4.2 Kommunikationsobjekte**

### **4.2.1 Übersicht und Verwendung**

<span id="page-34-1"></span><span id="page-34-0"></span>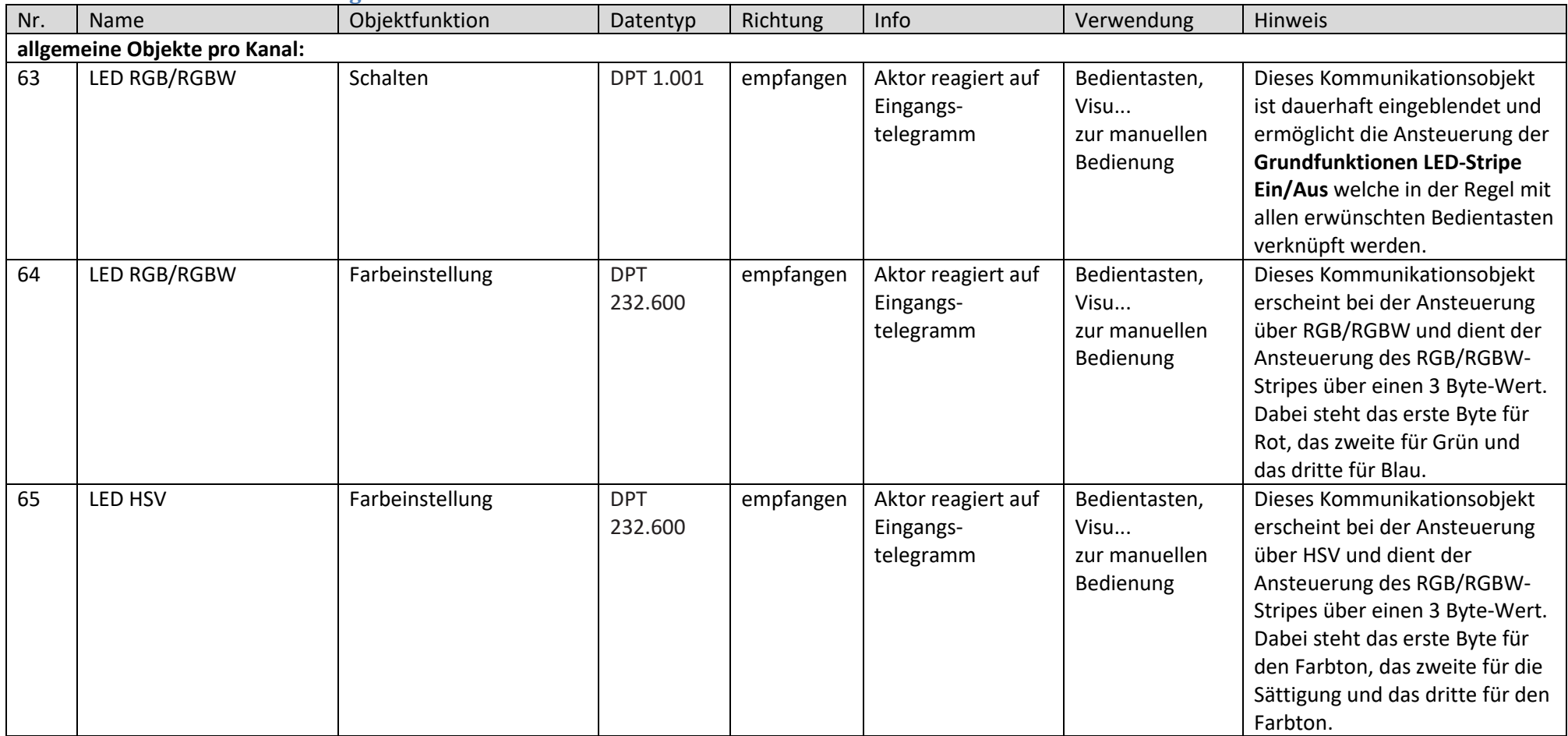

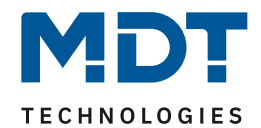

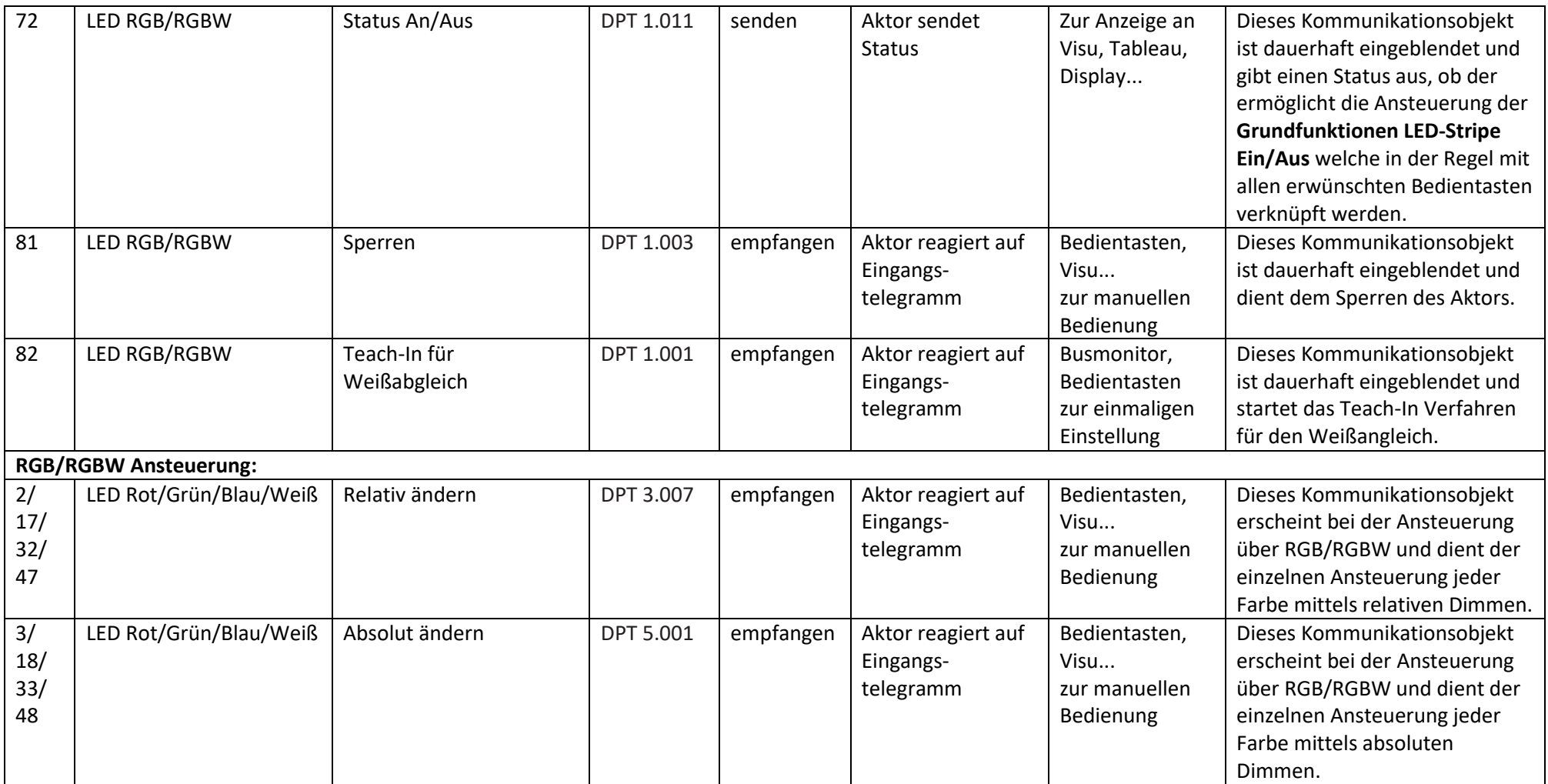

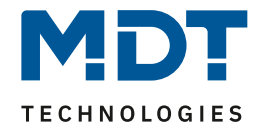

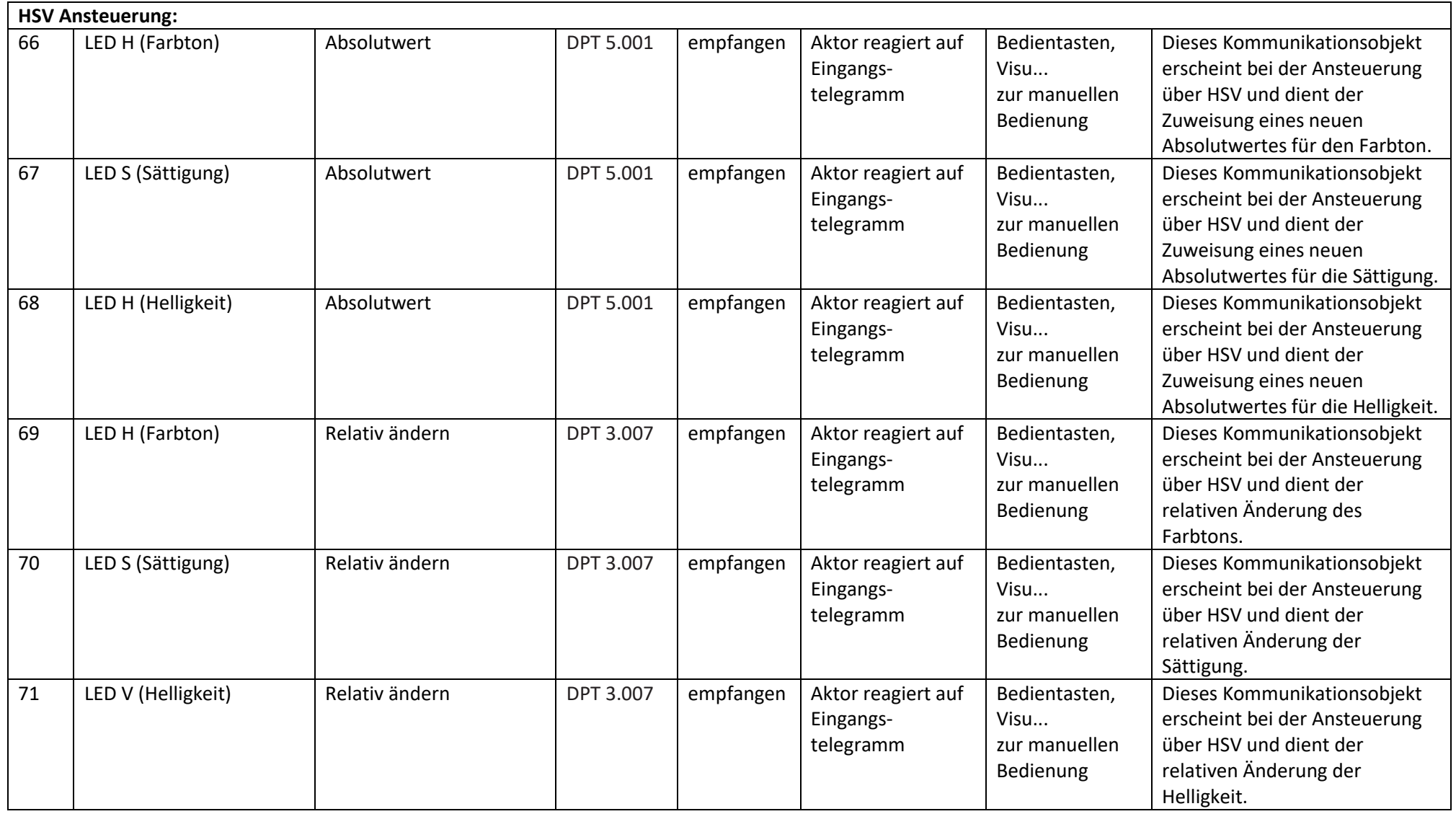

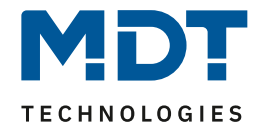

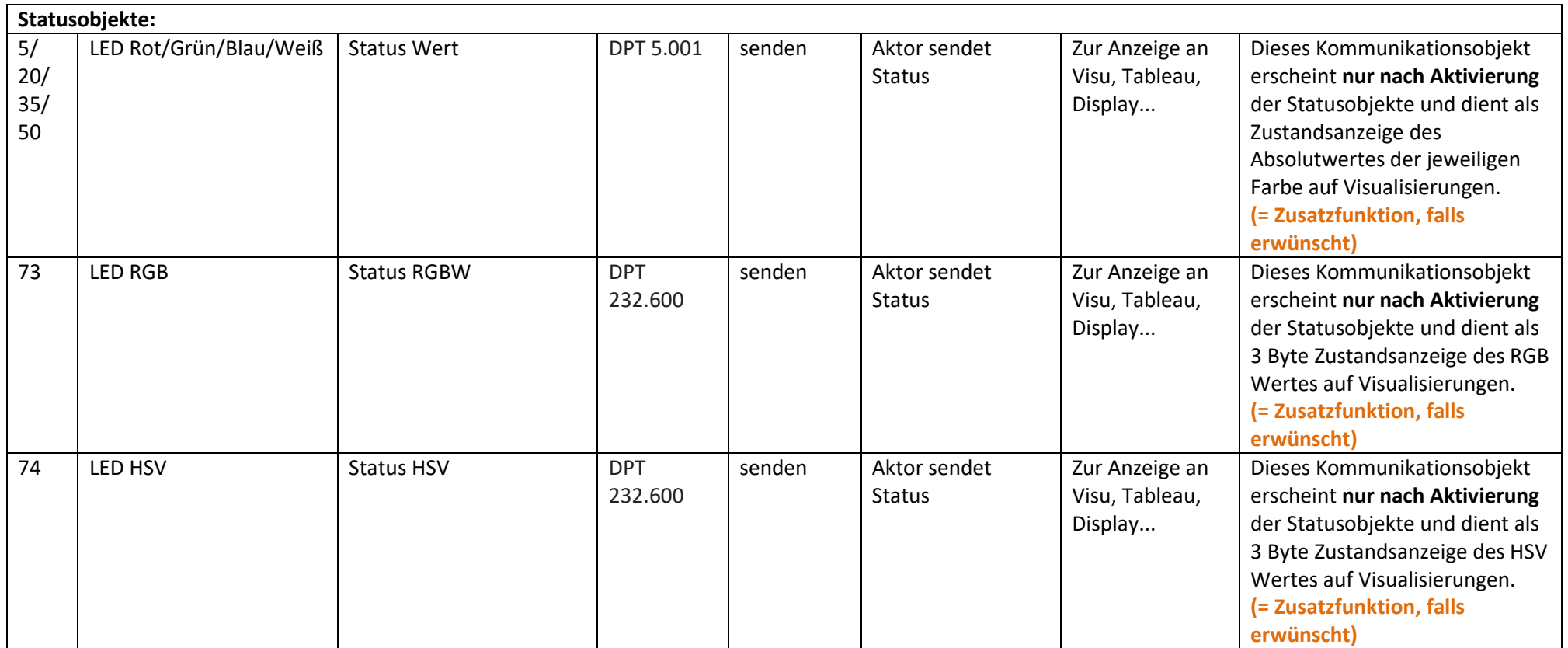

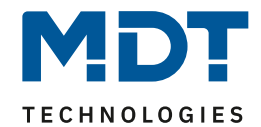

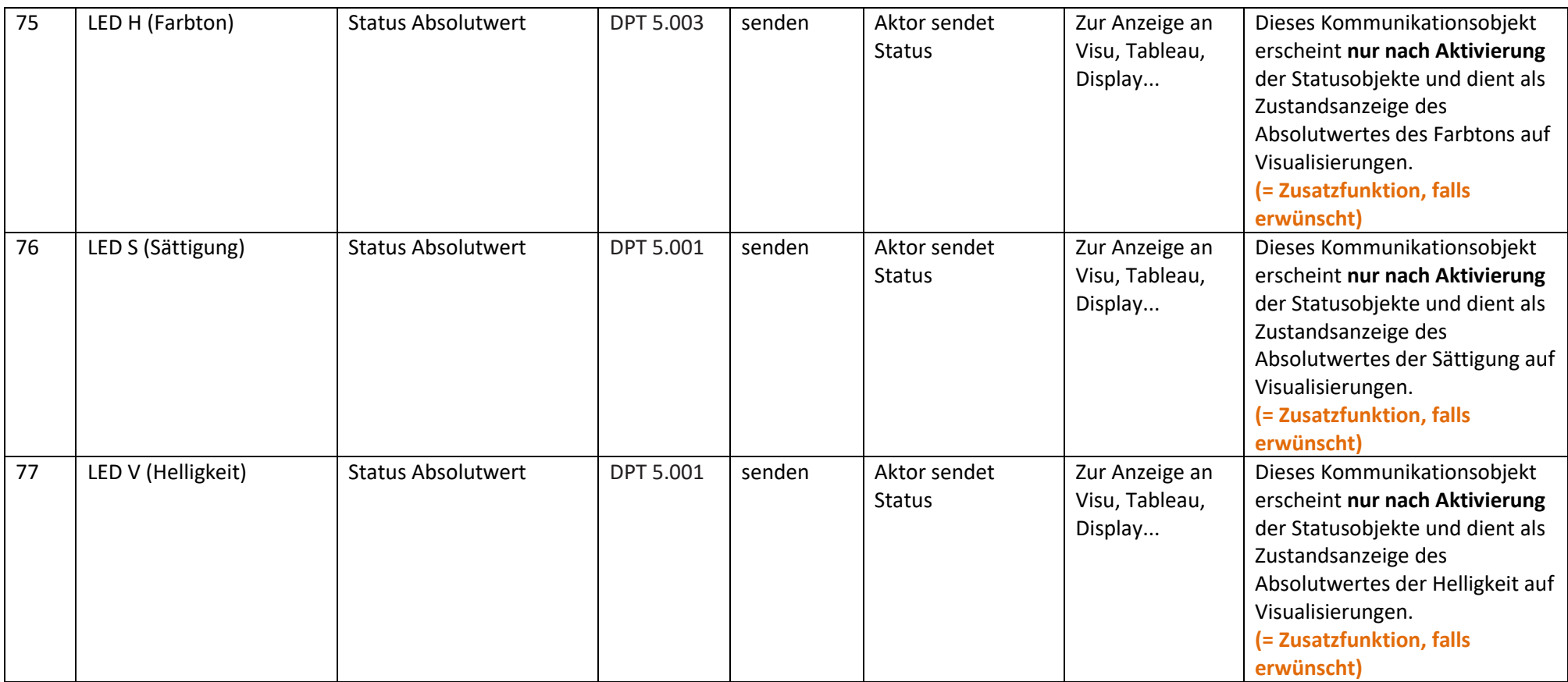

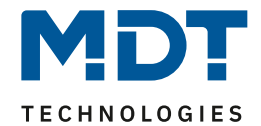

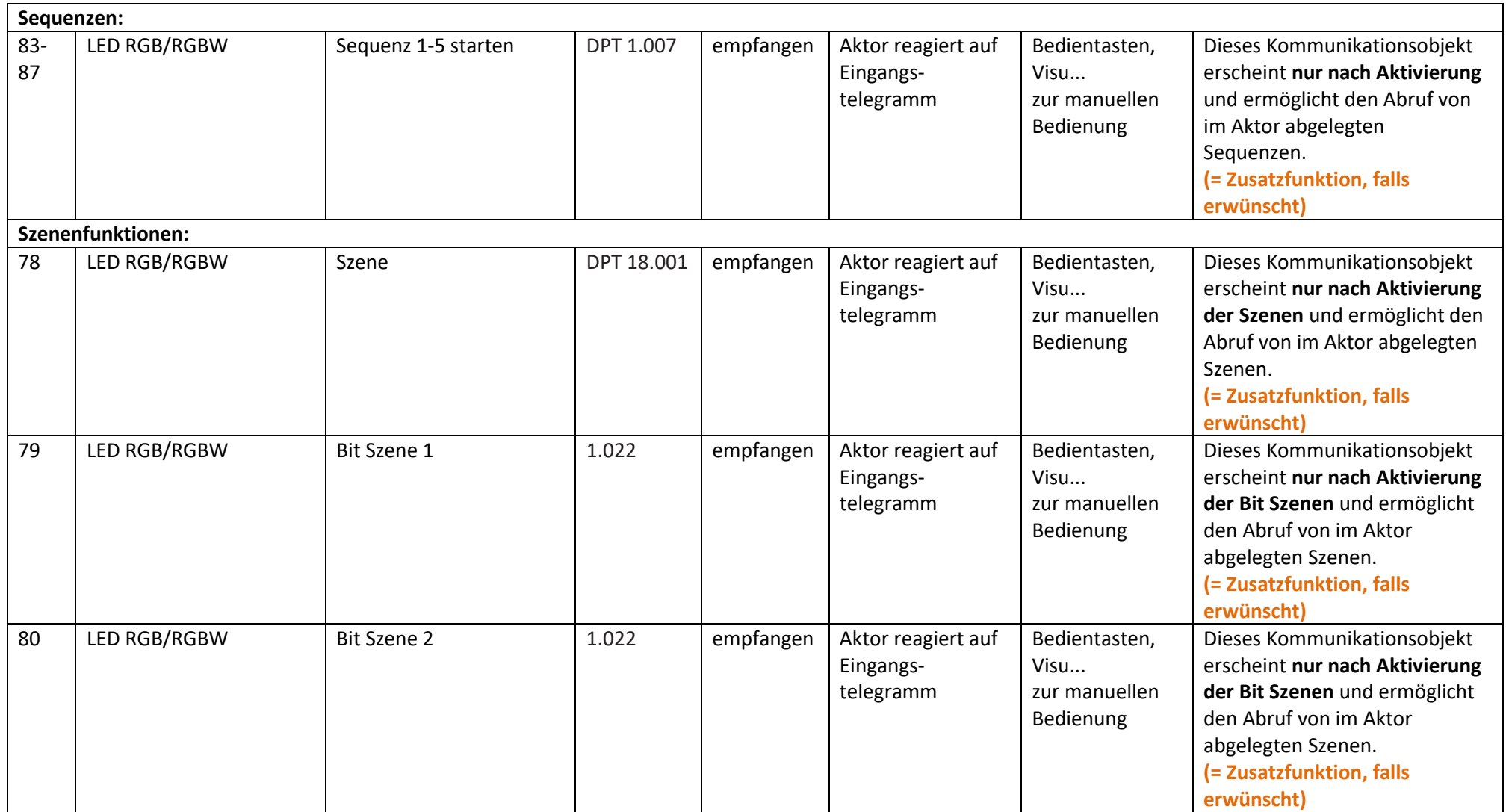

<span id="page-39-0"></span>**Tabelle 26: Kommunikationsobjekte Ansteuerung RGB/RGBW-Stripes**

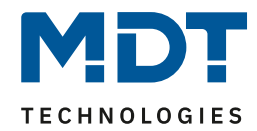

### <span id="page-40-0"></span>**4.2.2 Standard Einstellungen der Kommunikationsobjekte**

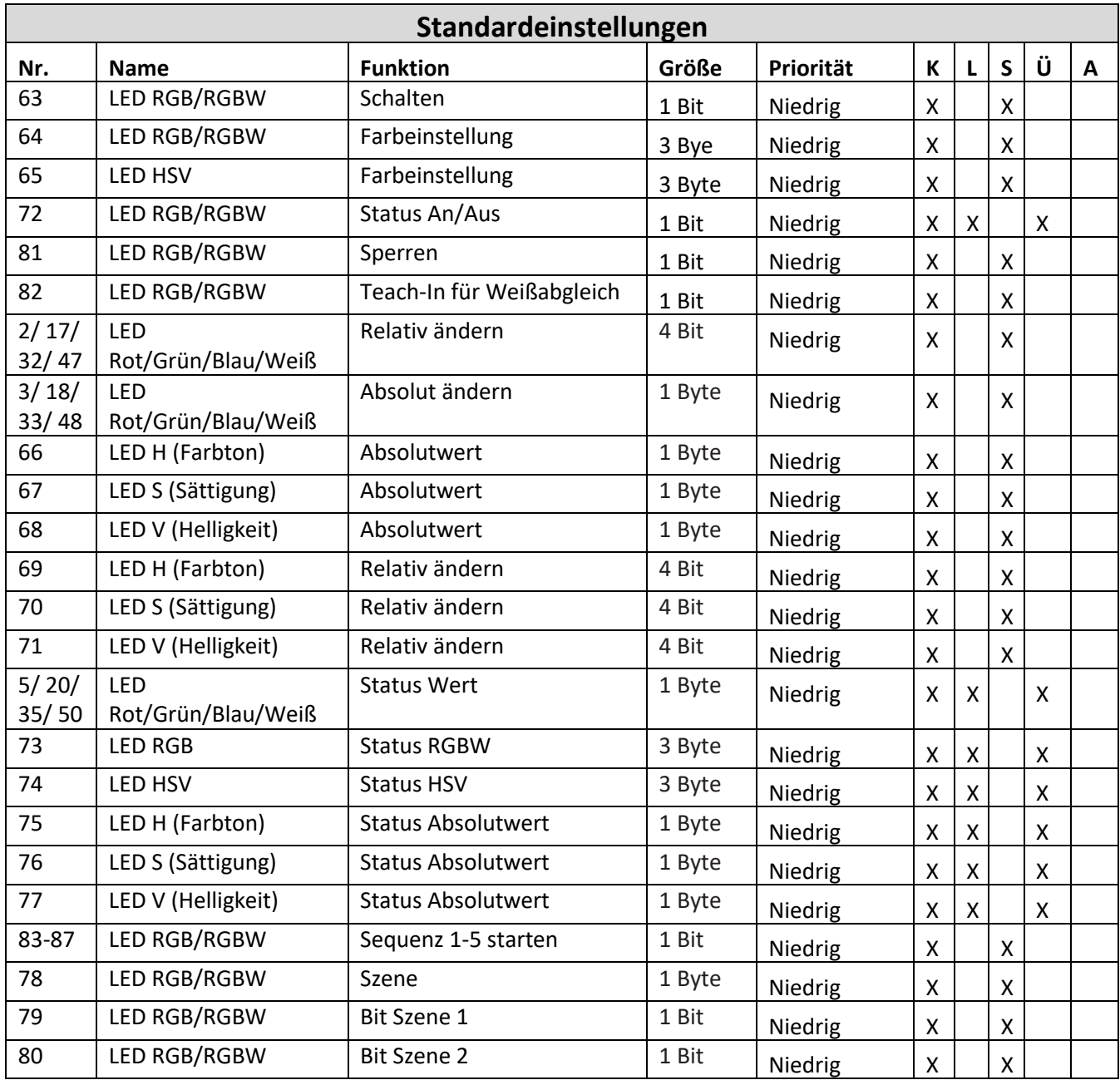

<span id="page-40-1"></span>**Tabelle 27: Standard Einstellungen Kommunikationsobjekte (RGB/RGBW)**

Aus der oben stehenden Tabelle können die voreingestellten Standardeinstellungen entnommen werden. Die Priorität der einzelnen Kommunikationsobjekte, sowie die Flags können nach Bedarf vom Benutzer angepasst werden. Die Flags weisen den Kommunikationsobjekten ihre jeweilige Aufgabe in der Programmierung zu, dabei steht K für Kommunikation, L für Lesen, S für Schreiben, Ü für Übertragen und A für Aktualisieren.

41

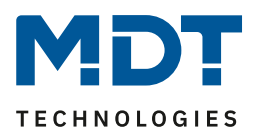

### <span id="page-41-0"></span>**4.3 Farbkreisdarstellung/ RGBW Ansteuerung**

Um die RGB-/RGBW-Stripes anzusteuern gibt es 2 Möglichkeiten. Zum einen können die LED-Stripes ganz einfach per RGB/RGBW Werten angesteuert werden. Dabei kann jeder Farbe separat ein Wert zugewiesen werden. Damit hat der Benutzer die Möglichkeit sich die Farben selbst zusammenzumischen.

Die andere Möglichkeit ist die Ansteuerung über HSV-Werte, die sogenannte Farbkreisdarstellung. Dabei kann der Farbton über den H-Wert angewählt werden. Der Farbkreis entspricht dabei dem Farbraum von 0°-360°(siehe Kegel). Ist eine Farbe ausgewählt, so kann dessen Helligkeit V und Sättigung S eingestellt werden(siehe Dreieck).

Das nachfolgende Bild gibt einen ersten Eindruck über die Farbauswahl mittels des Farbkreises:

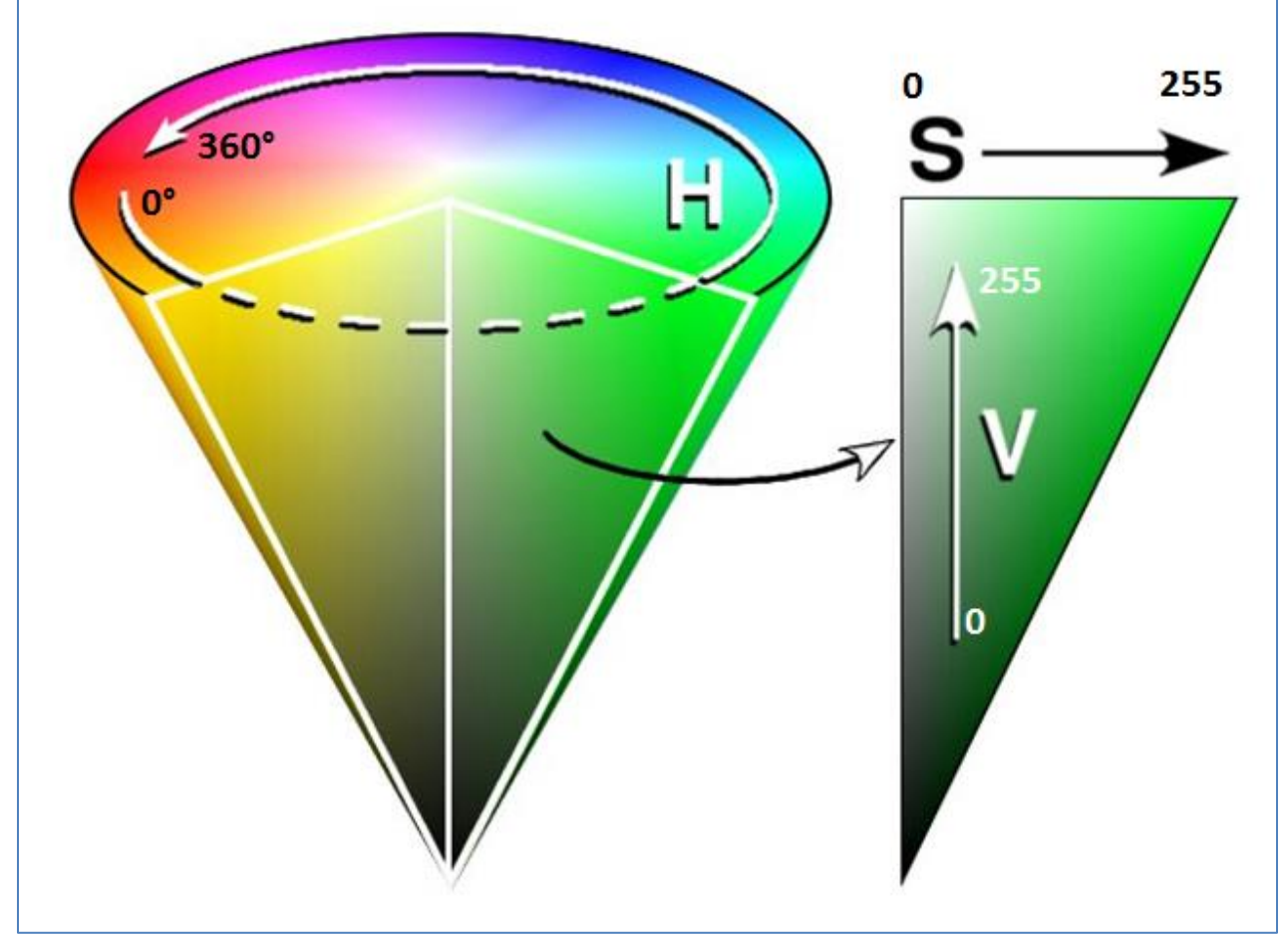

<span id="page-41-1"></span>**Abbildung 21: Farbkreisdarstellung**

Dabei ist zu beachten, dass jeder RGB-/RGBW-Stripe je nach Fertigungstoleranzen unterschiedlich reagieren kann und sich somit die Farben leicht verschieben können. Dies ist im Einzelnen zu prüfen und ggf. nachzujustieren.

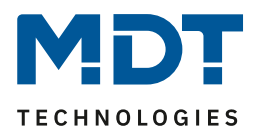

### <span id="page-42-0"></span>**4.4 Referenz ETS-Parameter**

### <span id="page-42-1"></span>**4.4.1 Auswahl der Ansteuerung**

Über den nachfolgenden Paramater kann eingestellt werden ob die RGB-/RGBW-Stripes über die Farbkreisdarstellung(HSV) oder jede Farbe einzeln angesteuert werden soll:

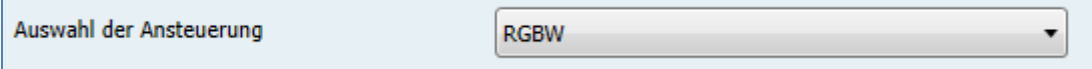

<span id="page-42-2"></span>**Abbildung 22: Auswahl der Ansteuerung**

Die nachfolgende Tabelle zeigt die Einstellmöglichkeiten für diesen Parameter:

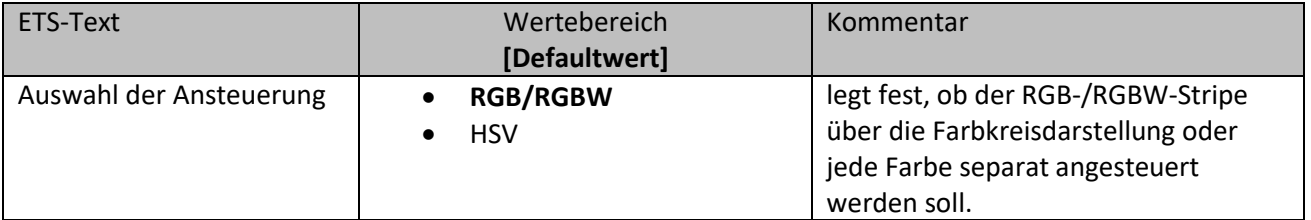

<span id="page-42-3"></span>**Tabelle 28: Auswahl der Ansteuerung**

Entsprechend der ausgewählten Ansteuerung werden auch die entsprechenden Kommunikationsobjekte für die manuelle Ansteuerung eingeblendet. Diese können alle sowohl relativ gedimmt als auch absolut gedimmt werden.

Für die Ansteuerung über die Farbkreisdarstellung(HSV) werden dazu folgende Objekte eingeblendet:

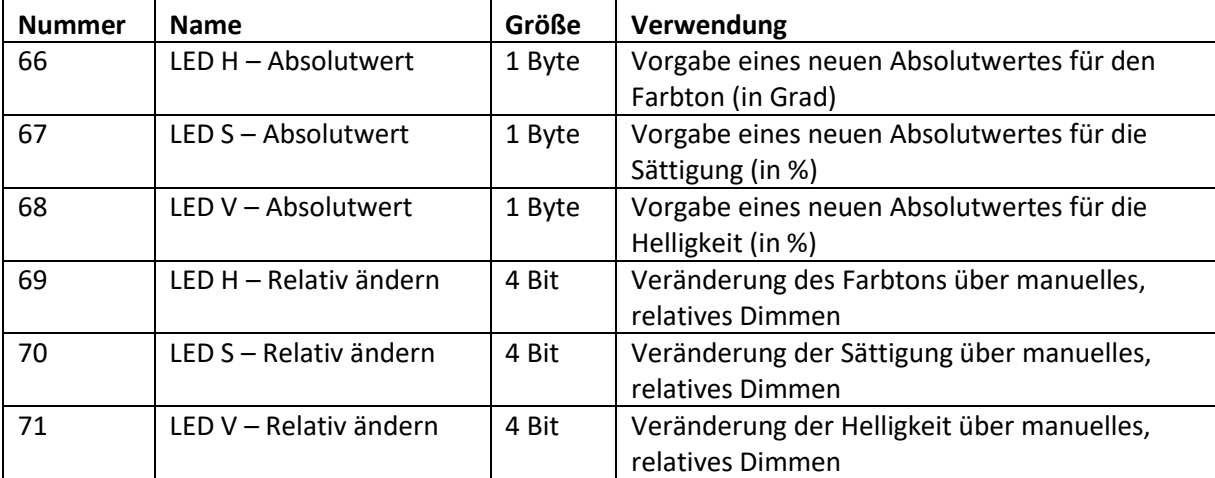

<span id="page-42-4"></span>**Tabelle 29: Kommunikationsobjekte HSV Ansteuerung**

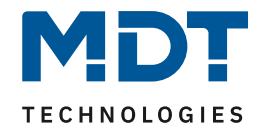

Für die Ansteuerung über RGB/RGBW werden die Farben einzeln angesteuert. Somit ist auch für jede Farbe ein Kommunikationsobjekt für die manuelle, bzw. absolute Ansteuerung verfügbar:

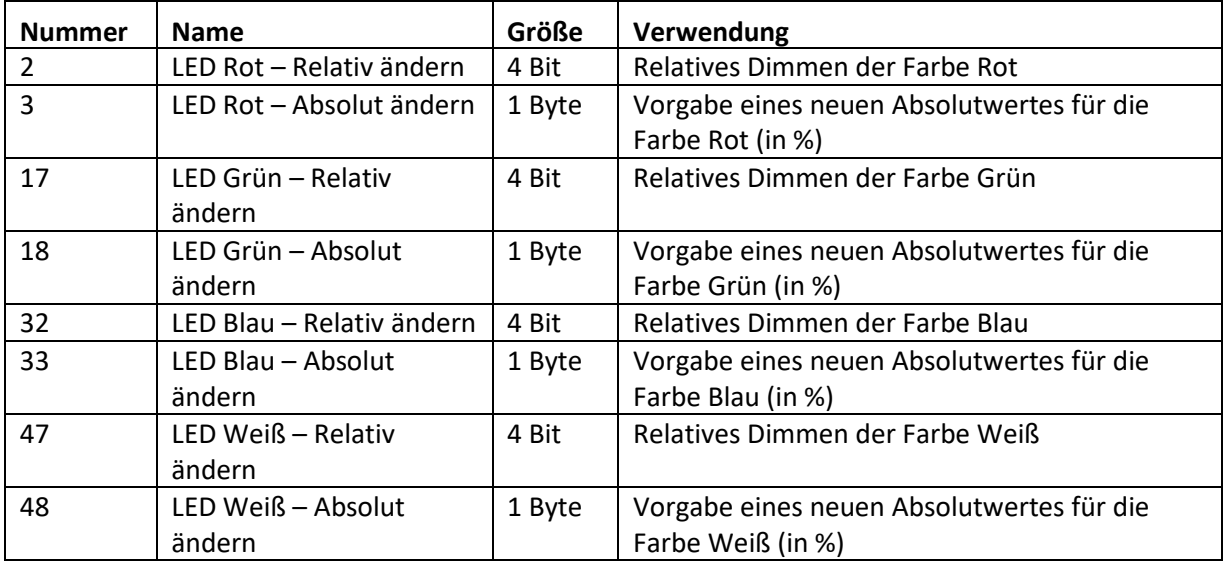

<span id="page-43-0"></span>**Tabelle 30: Kommunikationsobjekte RGB-/RGBW-Ansteuerung**

Sowohl beim relativen Dimmen der einzelnen Werte als auch bei der Vorgabe eines neuen Absolutwertes werden die Dimmgeschwindigkeiten wie in 4.4.2.3 [Dimmgeschwindigkeiten](#page-46-0) beschrieben eingehalten.

Zusätzlich existiert sowohl für die Ansteuerung über RGB als auch über HSV eine Ansteuerung über ein 3 Byte-Objekt:

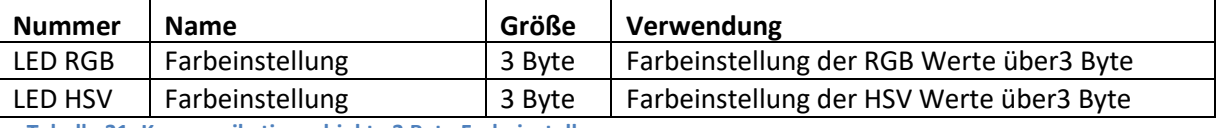

<span id="page-43-1"></span>**Tabelle 31: Kommunikationsobjekte 3 Byte Farbeinstellung**

Bei der Farbeinstellung über 3 Byte entspricht bei der RGB Ansteuerung das erste Byte dem Wert für Rot, das zweite Byte dem Wert für Grün und das dritte Byte dem Wert für Blau.

Bei der HSV Ansteuerung das erste Byte dem Wert für den Farbton, das zweite Byte dem Wert für die Sättigung und das dritte Byte dem Wert für die Helligkeit.

Das 3 Byte Objekt entspricht dem Datenpunkttyp DPT 232.600.

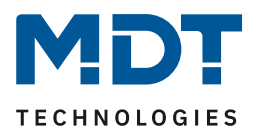

### <span id="page-44-0"></span>**4.4.2 LED RGB/RGBW Einstellungen**

#### **Alle Parameter im Kapitel 4.4.2 beziehen sich auf das Menü LED RGB/RGBW-Einstellungen.**

### *4.4.2.1 Weißabgleich/Teach-In*

Mit dem Weißabgleich ist es möglich schlecht abgestimmten RGB-LEDs ein klares Reinweiß einzulernen. Nimmt man die Farbkreistheorie als Maßstab so sollte das Mischungsverhältnis von gleichen Intensitäten der 3 Farben Rot, Grün und Blau die Farbe Weiß ergeben. Bei RGB-Stripes hieße das, wenn Rot, Grün und Blau auf 100% geschaltet sind, die Farbe weiß wiedergegeben werden sollte. In der Realität sieht das jedoch oft anders aus. So kann es durchaus sein, dass dieses Mischungsverhältnis einen deutlichen Blau- oder Rot-Stich hat. Um diese Farbverzerrung auszugleichen wurde ein Weißabgleich eingeführt. Dieser bewirkt das die Farben proportional so angepasst werden, dass wenn der Benutzer nach Durchführung des Teach-In alle Farben auf 100% setzt das vorher eingestellte natürliche Weiß aufgerufen wird. Dieses Weiß wird somit als Referenz für das Reinweiß abgelegt. Zu beachten beim Weißabgleich ist, dass der Weißabgleich immer die maximale Helligkeit hinabsetzt, da die dominierenden Farben nachunten geregelt werden müssen. Um den Weißabgleich durchführen zu können, muss dieser zuerst in den Parametern aktiviert werden:

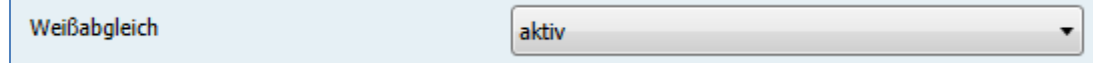

<span id="page-44-1"></span>**Abbildung 23: Weißabgleich/Teach-In**

Daraufhin wird das dazugehörige Kommunikationsobjekt eingeblendet, welches zur Steuerung des Teach-In Vorgangs dient:

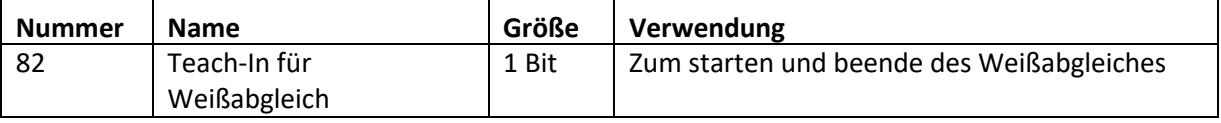

<span id="page-44-2"></span>**Tabelle 32: Kommunikationsobjekt Teach-In**

Der Ablauf des Teach-In Vorgangs ist wie folgt:

- 1. Den Wert 0 auf das Kommunikationsobjekt "Teach-In für Weißabgleich" senden. Daraufhin werden Rot, Grün und Blau auf 100% gesetzt. Bei RGBW-Stripes wird zusätzlich Weiß auf 0% gesetzt.
- 2. Nun müssen die Farben Rot, Grün und Blau entweder mit Relativen oder Absoluten Dimmbefehlen heruntergeregelt werden bis ein Reinweiß entsteht. Dominiert zum Beispiel die Farbe Blau deutlich so muss diese soweit heruntergeregelt werden bis ein Gleichgeweicht entsteht.
- 3. Nun muss der Wert 1 auf das Kommunikationsobjekt "Teach-In für Weißabgleich" gesendet werden um den Teach-In Vorgang wieder zu beenden. Die Proportionalität der 3 Farben wird dabei in den Speicher des Gerätes geschrieben. Gleichzeitig werden die 3 Farben wieder auf 0% gesetzt.

Der Weißabgleich ist nun erfolgreich durchgeführt.

Der Weißabgleich bleibt auch bei einer Neuprogrammierung oder einem Busspannungsausfall erhalten.

Um den Weißabgleich zurückzusetzen: Ein 0-Befehl auf das Teach-In Objekt senden und direkt danach(ohne Senden irgendwelcher Dimmbefehle) einen 1-Befehl senden.

45

### *4.4.2.2 Statusausgabe*

Um den Dimmvorgang visualisieren zu können, können verschiedene Statusobjekte eingeblendet werden. Es existieren sowohl "Einzelstatusobjekte" als auch kombinierte 3 Byte Statusobjekte. das folgende Bild zeigt die möglichen Einstellungen:

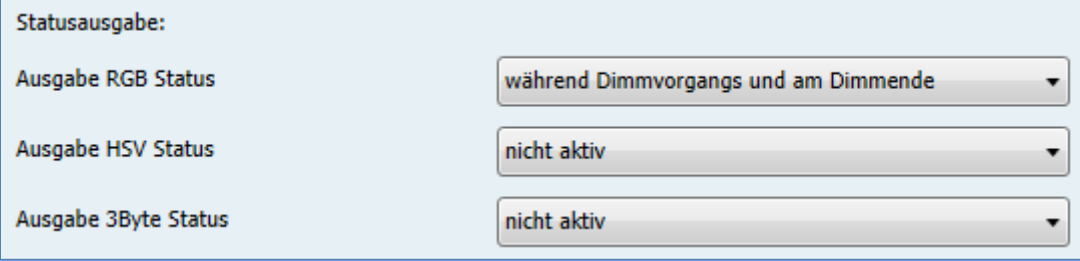

<span id="page-45-0"></span>**Abbildung 24: Statusausgabe**

Der Parameter "**Ausgabe RGB/RGBW Status**" blendet dabei die Statusobjekte für jede einzelne Farbe ein:

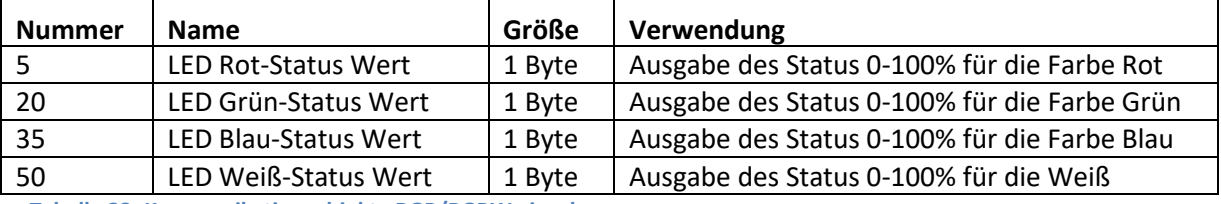

<span id="page-45-1"></span>**Tabelle 33: Kommunikationsobjekte RGB/RGBW einzeln**

Der Parameter "Ausgabe HSV Status" blendet die einzelnen Statusobjekte für Farbton(H), Sättigung(S) und Helligkeit(V) ein:

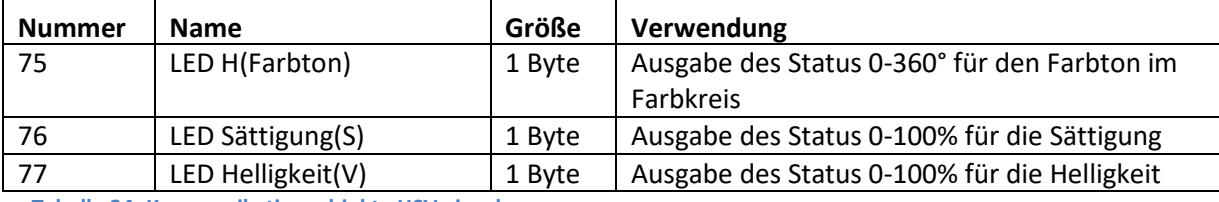

<span id="page-45-2"></span>**Tabelle 34: Kommunikationsobjekte HSV einzeln**

Über den Parameter "**Ausgabe 3 Byte Status**" können zusätzlich noch kombinierte Statusobjekte der Größe 3 Byte eingeblendet werden. Die kombinierten Statusobjekte sind dabei so aufgebaut, dass das Kommunikationsobjekt HSV im ersten Byte den Wert H, im zweiten Byte den Wert S und im dritten Byte den Wert V ausgibt. Das 3 Byte Statusobjekt RGB ist analog dazu aufgebaut (Byte 1 = Rot, Byte 2 = Grün, Byte 3 = Blau). Auch bei RGBW-Stripes ist dieses Objekt jedoch nur 3 Byte lang, sodass der Wert für Weiß in diesem Objekt nicht dargestellt wird.

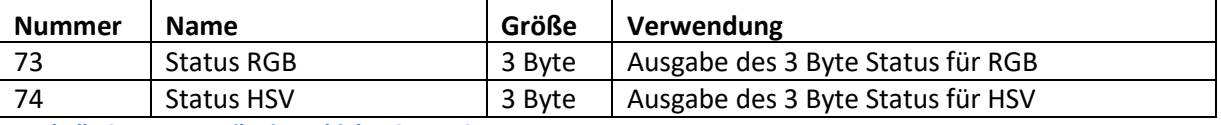

<span id="page-45-3"></span>**Tabelle 35: Kommunikationsobjekte 3 Byte Status**

46

### <span id="page-46-0"></span>*4.4.2.3 Dimmgeschwindigkeiten*

Um Übergänge und Soft-Start/Stop einzustellen, können mehrere Dimmgeschwindigkeiten eingestellt werden:

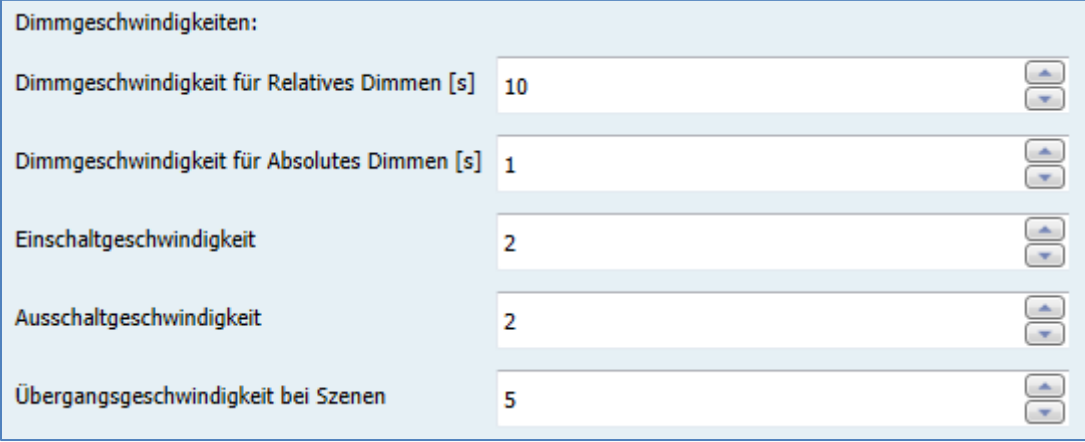

<span id="page-46-1"></span>**Abbildung 25: Dimmgeschwindigkeiten**

Die einzelnen Parameter haben folgende Wirkungen:

• **Dimmgeschwindigkeit für relatives Dimmen**

Definiert die Zeit für alle relative Dimmvorgänge bezogen auf einen relativen Dimmvorgang von 100%. Würde also eine Zeit von 10s eingegeben so würde das relative Dimmen von 0 auf 100% und umgekehrt 10s dauern. Das relative Dimmen um 50% würde 5s dauern.

• **Dimmgeschwindigkeit für absolutes Dimmen** Definiert die Zeit für alle absoluten Dimmvorgänge bezogen auf einen absoluten

Dimmvorgang von 100%. Würde also eine Zeit von 10s eingegeben so würde das absolute Dimmen von 0 auf 100% und umgekehrt 10s dauern. Das absolute Dimmen um 50% würde 5s dauern.

### • **Einschaltgeschwindigkeit**

Durch die Einschaltgeschwindigkeit wird eine Soft-Start Funktion realisiert. Die Einschaltzeit bezieht sich nur auf das "harte" Einschalten. z.B. nach einem Reset oder über das Objekt 63 LED RGB/RGBW-Schalten" und nicht auf das Hochdimmen von 0%. Bei einer Einschaltzeit von 2s wird der RGB-Stripe innerhalb von 2s auf den eingestellten Wert langsam angedimmt.

### • **Ausschaltgeschwindigkeit**

47

Durch die Ausschaltgeschwindigkeit wird eine Soft-Stop Funktion realisiert. Die Ausschaltzeit bezieht sich nur auf das "harte" Ausschalten. z.B. über das Objekt 63 LED RGB/RGBW-Schalten" und nicht auf das Runterdimmen auf 0%. Bei einer Ausschaltzeit von 2s wird der RGB-Stripe innerhalb von 2s zu 0% gedimmt.

### • **Übergangsgeschwindigkeit bei Szenen**

Die Übergangsgeschwindigkeit für die Szenen definiert das Übergangsverhalten zwischen einzelnen Szenen. Die Zeit bezieht sich dabei sowohl auf die Bit Szenen (vgl. [4.4.4](#page-55-0) LED [RGB/RGBW Bit Szenen\)](#page-55-0) als auch auf die normalen Byte Szenen (vgl. 4.4.5 [LED RGB/RGBW](#page-57-0)  [Szenen\)](#page-57-0). Sie bewirkt weiche Farbübergänge und Farbverläufe zwischen zwei Szenen. Eine Zeit von 0s bewirkt ein hartes, direktes Umschalten.

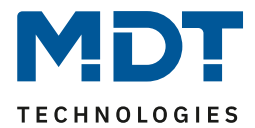

### *4.4.2.4 Sperrfunktion*

Die Sperrfunktion sperrt den RGB/RGBW-Stripe für weitere Bedienung und kann zusätzlich definierte Zustände aufrufen. Das nachfolgende Bild zeigt die Parameter für den Sperrvorgang:

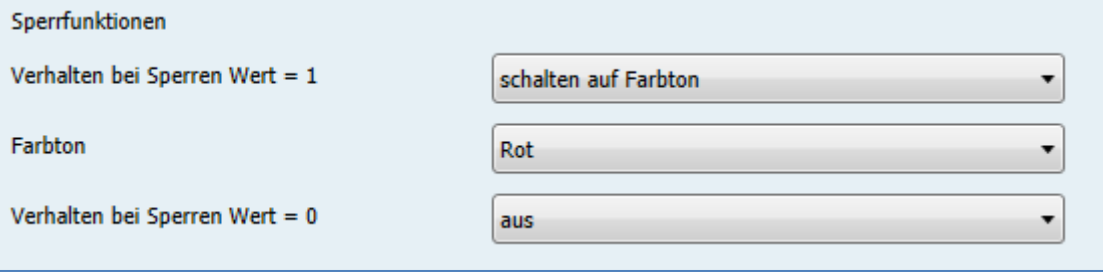

<span id="page-47-0"></span>**Abbildung 26: Sperrfunktion**

Die nachfolgende Tabelle zeigt die möglichen Einstellungen für die Parameter:

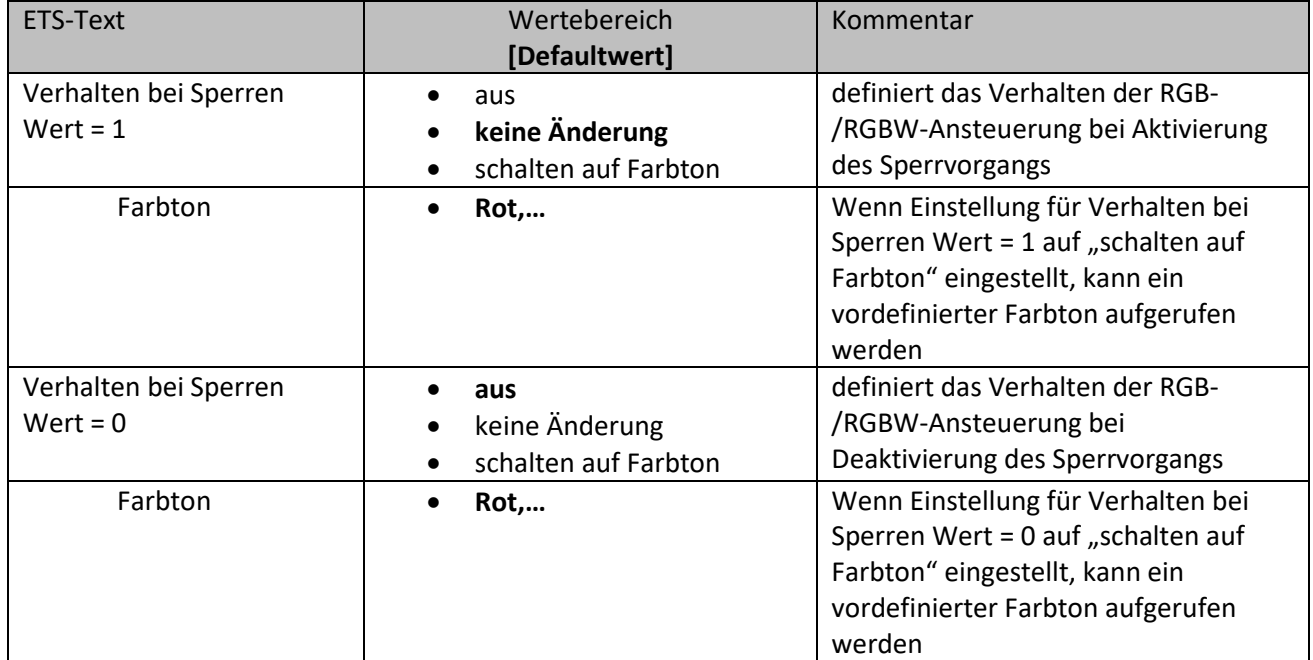

<span id="page-47-1"></span>**Tabelle 36: Parameter Sperrfunktion**

Die nachfolgende Tabelle zeigt das Kommunikationsobjekt für den Sperrvorgang:

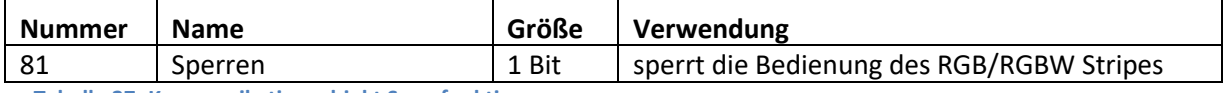

<span id="page-47-2"></span>**Tabelle 37: Kommunikationsobjekt Sperrfunktion**

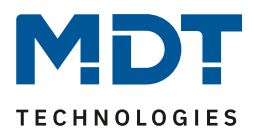

### <span id="page-48-0"></span>**4.4.3 LED RGB/RGBW Sequenzen**

Es können bis zu 5 Sequenzen eingestellt werden. Diese können entweder mit vordefinierten oder benutzerdefinierten Sequenzen eingestellt werden. Für die benutzerdefinierten Sequenzen existiert die Ansteuerung über HSV als auch über RGB/RGBW, welchen jeweils bis zu 5 verschiedenen Steps haben können:

Das nachfolgende Bild zeigt die Aktivierung der einzelnen Sequenzen:

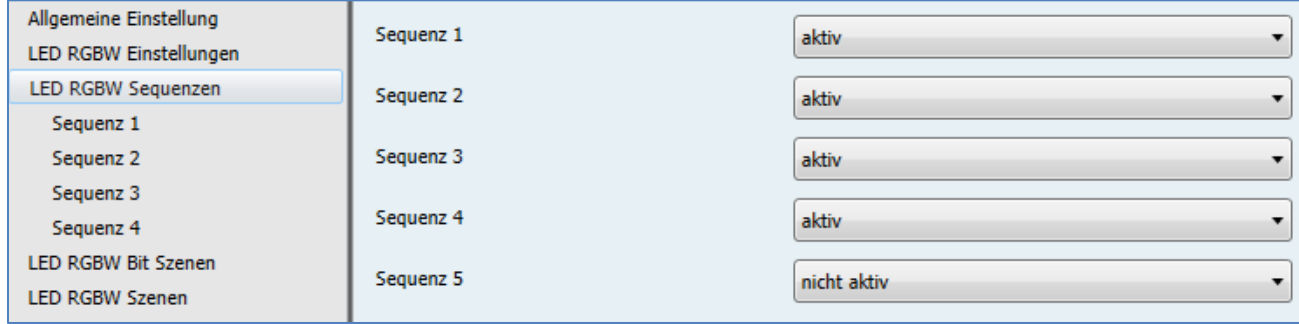

<span id="page-48-1"></span>**Abbildung 27: Aktivierung der einzelnen Sequenzen**

Für jede aktivierte Sequenz wird ein Untermenü eingeblendet in der die dazugehörige Sequenz eingestellt werden kann.

Des Weiteren wird für jede aktivierte Sequenz ein Kommunikationsobjekt zum Starten und Stopen der Sequenz eingeblendet:

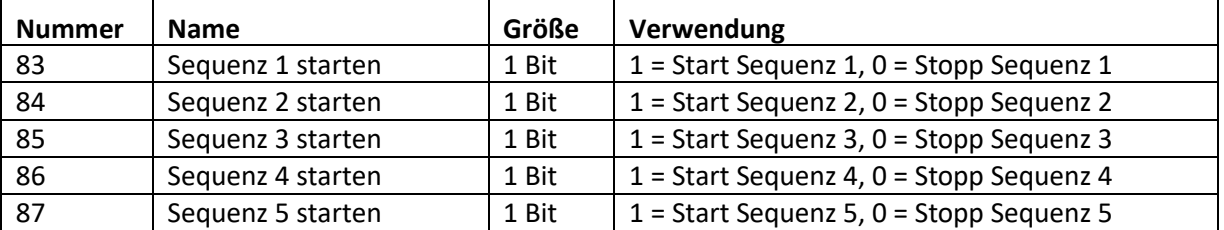

<span id="page-48-3"></span>**Tabelle 38: Kommunikationsobjekt Sperrfunktion**

**Bei allen Sequenzen gilt: Wird die Sequenz im RGB/RGBW Verfahren eingestellt und angesteuert, so werden nur RGB/RGBW Status Werte ausgegeben und keine HSV Status Werte. Bei Sequenzen im HSV Verfahren werden keine RGB/RGBW Status Werte ausgegeben.**

**Am Ende eines Dimmvorgang/der Sequenz werden jedoch alle Status-Werte ausgegeben.**

### *4.4.3.1 Vordefinierte Sequenzen*

Wird folgender Parameter ausgewählt, so stehen eine Reihe von vordefinierten Sequenzen zur Verfügung:

Sequenz 1

49

vordefinierte Sequenzen

<span id="page-48-2"></span>**Abbildung 28: Vordefinierte Sequenzen**

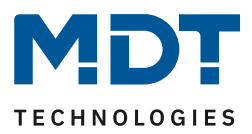

Folgende Sequenzen können ausgewählt werden:

• **Farbenfroh**

Die Sequenz "Farbenfroh" durchläuft die Farben im Farbkreis. Im ersten Schritt wird der Farbkreis im Uhrzeigersinn durchlaufen und im zweiten Schritt gegen den Uhrzeigersinn. Startpunkt ist dabei die Farbe Rot (0°, bzw. 360°). Bei der Sequenz handelt es sich um eine Endlosschleife, d.h. es wird andauernd im Farbkreis hin- und hergependelt. Die Sequenz hat dabei die folgenden Parameter:

**Sättigung:** Gibt die Sättigung der durchlaufenden Farben an (siehe 4.3 [Farbkreisdarstellung/](#page-41-0)  [RGBW Ansteuerung\)](#page-41-0).

**Helligkeit:** Gibt die Helligkeit der durchlaufenden Farben an (siehe 4.3 [Farbkreisdarstellung/](#page-41-0)  [RGBW Ansteuerung\)](#page-41-0)

**Übergangszeit zum 2. Schritt:** Gibt die Zeit an, die für den Durchlauf des Farbkreises im Uhrzeigersinn benötigt wird.

**Übergangszeit zum 3. Schritt:** Gibt die Zeit an, die für den Durchlauf des Farbkreises gegen den Uhrzeigersinn benötigt wird.

### • **Warme Farben**

Die Sequenz "Warme Farben" umfasst 3 Steps und durchläuft die Farben Rot->Orange->Gelb, also das 1. Viertel des Farbkreises. Es handelt sich dabei um eine Endlosschleife. Die Sequenz hat dabei die folgenden Parameter:

**Sättigung:** Gibt die Sättigung der durchlaufenden Farben an (siehe 4.3 [Farbkreisdarstellung/](#page-41-0)  [RGBW Ansteuerung\)](#page-41-0).

**Helligkeit:** Gibt die Helligkeit der durchlaufenden Farben an (siehe 4.3 [Farbkreisdarstellung/](#page-41-0)  [RGBW Ansteuerung\)](#page-41-0)

**Übergangszeit zum 2. Schritt:** Gibt die Zeit an, die für den Übergang von Rot nach Orange benötigt wird.

**Übergangszeit zum 3. Schritt:** Gibt die Zeit an, die für den Übergang von Orange nach Gelb benötigt wird.

**Übergangszeit zum 4. Schritt:** Gibt die Zeit an, die für den Übergang von Gelb zurück nach Rot (Startpunkt) benötigt wird.

### • **Kalte Farben**

50

die Sequenz "Kalte Farben" umfasst 4 Steps und durchläuft die Farben Aquamarin-Grün-> Türkis->Mint->Blau. Es wird also der untere, kalte Teil des Farbkreises durchlaufen. Die Sequenz hat dabei die folgenden Parameter:

**Sättigung:** Gibt die Sättigung der durchlaufenden Farben an (siehe 4.3 [Farbkreisdarstellung/](#page-41-0)  [RGBW Ansteuerung\)](#page-41-0).

**Helligkeit:** Gibt die Helligkeit der durchlaufenden Farben an (siehe 4.3 [Farbkreisdarstellung/](#page-41-0)  [RGBW Ansteuerung\)](#page-41-0)

**Übergangszeit zum 2. Schritt:** Gibt die Zeit an, die für den Übergang von Aquamarin-Grün nach Türkis benötigt wird.

**Übergangszeit zum 3. Schritt:** Gibt die Zeit an, die für den Übergang von Türkis nach Mint benötigt wird.

**Übergangszeit zum 4. Schritt:** Gibt die Zeit an, die für den Übergang von Mint nach Blau benötigt wird.

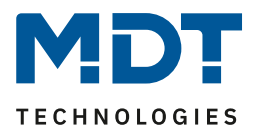

### • **TV Simulator/Anwesenheitssimulator**

Der "TV Simulator/Anwesenheitssimulator" ist eine Endlosschleife, welches komplett mit Zufallswerten aufgebaut ist. Das heißt das sowohl die aufgerufenen Farben also auch die Übergangs- und Haltezeiten völlig zufällig sind. Diese Sequenz soll die Bildwechsel in einem Fernseher nachstellen.

### • **Sonnenaufgang**

Die Sequenz "Sonnenaufgang" dimmt vom ausgeschalteten Zustand in den Schritten Rot mit schwacher Helligkeit->Rot mit stärkerer Helligkeit->Orange->Gelb hoch. Es wird also der Sonnenaufgang vom frühen Morgenrot bis zum Aufgehen der Sonne nachempfunden. Bei der Sequenz "Sonnenaufgang" handelt es sich um eine einmalig durchgeführte Sequenz, die nicht wiederholt wird.

Über die Parameter Übergangszeiten kann die Länge des Sonnenaufgangs eingestellt werden.

### • **Lounge zufällig**

Die Sequenz Lounge durchläuft den ganzen Farbraum von 0-360° mit mittlerer Sättigung. Es handelt sich hierbei um eine Endlosschleife.

Die Sequenz hat dabei die folgenden Parameter:

**Helligkeit V:** Gibt die Helligkeit an mit der die Farbe beim Einschalten aufgerufen werden soll. **Übergangszeit[s]:** Gibt die Übergangszeit zwischen den Schritten an.

**Haltezeit in 100ms:** Gibt die Haltezeit der jeweiligen Schritte in Vielfachen von 100ms an.

### • **Blinken HSV**

Die Sequenz "Blinken HSV" schaltet zwischen 2 frei parametrierbaren Farben hin und her. Es handelt sich dabei um eine Endlosschleife.

Die Sequenz hat dabei die folgenden Parameter:

### **Für die Ein-Werte:**

**Farbwert H:** Gibt den Farbwert an, der beim Einschalten aufgerufen werden soll(sieh[e 4.3](#page-41-0) [Farbkreisdarstellung/ RGBW Ansteuerung\)](#page-41-0).

**Sättigung S:** Gibt die Sättigung an mit der die Farbe beim Einschalten aufgerufen werden soll(siehe 4.3 [Farbkreisdarstellung/ RGBW Ansteuerung\)](#page-41-0).

**Helligkeit V:** Gibt die Helligkeit an mit der die Farbe beim Einschalten aufgerufen werden soll(siehe 4.3 [Farbkreisdarstellung/ RGBW Ansteuerung\)](#page-41-0).

**Periode in 100ms:** Gibt die Zeit an wie lange die Farbe aufgerufen werden soll.

Für die Aus-Werte liegen die gleichen Parameter vor.

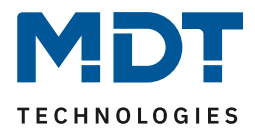

### *4.4.3.2 manuelle Sequenzen RGBW/HSV*

Für die manuellen Sequenzen liegen 2 Auswahlmöglichkeiten vor. Zum einen können die manuellen Sequenzen über RGB/RGBW eingestellt werden und zum anderen über HSV. Die Einstellmöglichkeiten sind jedoch prinzipiell gleich, lediglich die Darstellung der Farben und Werte ist anders.

Folgende Grundeinstellungen können getätigt werden:

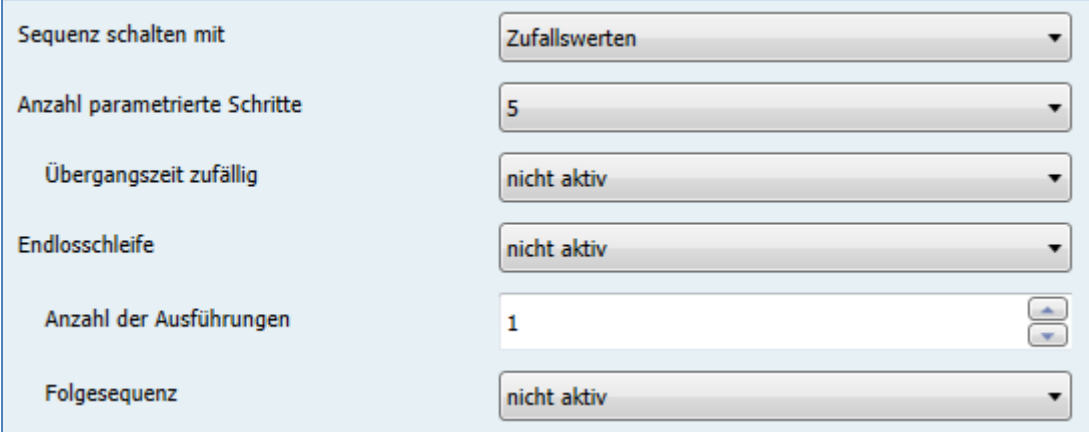

<span id="page-51-0"></span>**Abbildung 29: Grundeinstellungen manuelle Sequenzen**

### Die nachfolgende Tabelle zeigt die möglichen Einstellungen:

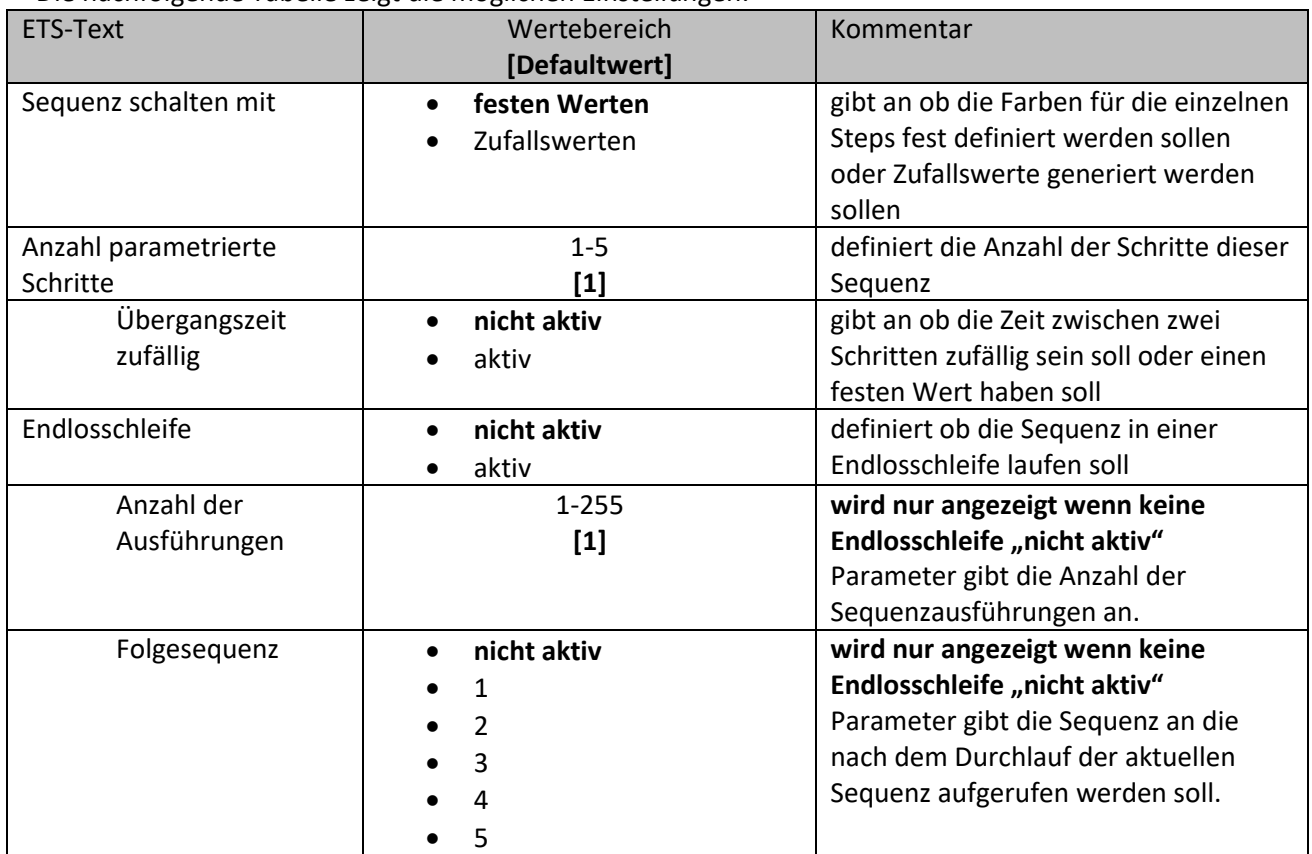

<span id="page-51-1"></span>**Tabelle 39: Parameter Grundeinstellungen manuelle Sequenzen**

52

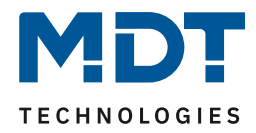

 $\overline{\phantom{a}}$ 

#### **Sequenz mit festen Werten:**

Wird die Sequenz mit festen Werten gesteuert, so werden für jeden Schritt bestimmte Werte eingegeben welche in diesem Step aufgerufen werden sollen. Das nachfolgende Bild zeigt die möglichen Einstellungen für die Sequenz mit festen Werten bei HSV-Ansteuerung:

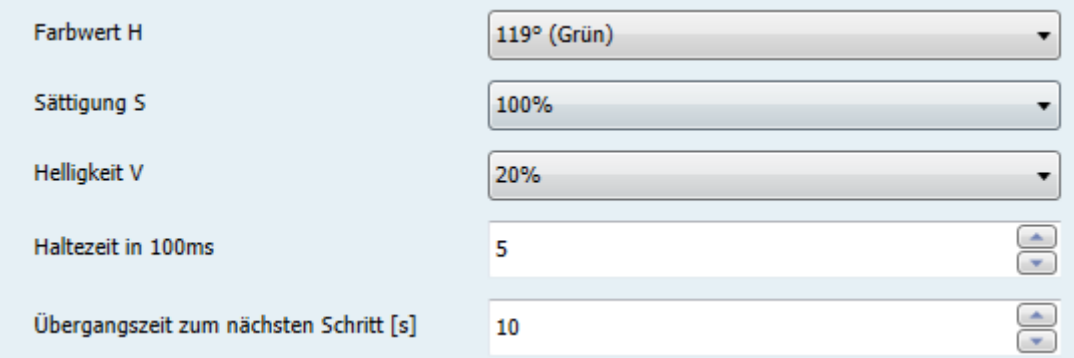

<span id="page-52-0"></span>**Abbildung 30: manuelle Sequenz mit festen Werten**

Wie auf dem obigen Bild zu erkennen kann für jeden Schritt eine definierte Farbe angefahren werden. Zusätzlich ist es bei der HSV-Ansteuerung möglich die Sättigung und die Helligkeit einzustellen. Die Haltezeit gibt an wie lange ein Schritt ausgeführt werden soll, bzw. die Sequenz in diesem Zustand verbleiben soll.

Die Übergangszeit definiert die Zeit in der von einem Step zum nächsten gedimmt werden soll. Des Weiteren ist es sowohl möglich auf vordefinierte Farben zurückzugreifen als auch die Farben komplett individuell über Werte von 0-100% für Rot, Grün, Blau und Weiß, bzw. 0-360° für den Farbton(H) sowie 0-100% für die Sättigung(S) und die Helligkeit(H) zu mischen.

Folgender Parameter schaltet zwischen vordefinierten Farben und manueller Eingabe um:

Farbtoneinstellung mit

manueller Eingabe

<span id="page-52-1"></span>**Abbildung 31: manuelle Sequenz RGB/RGBW Farbtoneinstellung**

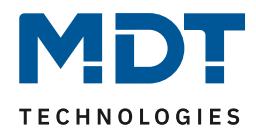

#### **Sequenz mit Zufallswerten:**

Wird die Sequenz mit Zufallswerten geschaltet, so werden die Werte vom Gerät zufällig generiert. Es ist jedoch möglich die Wertebereiche aus denen die Zufallswerte generiert werden sollen zu begrenzen. Das nachfolgende Bild zeigt die möglichen Einstellungen für die Sequenz mit Zufallswerten bei RGBW-Ansteuerung:

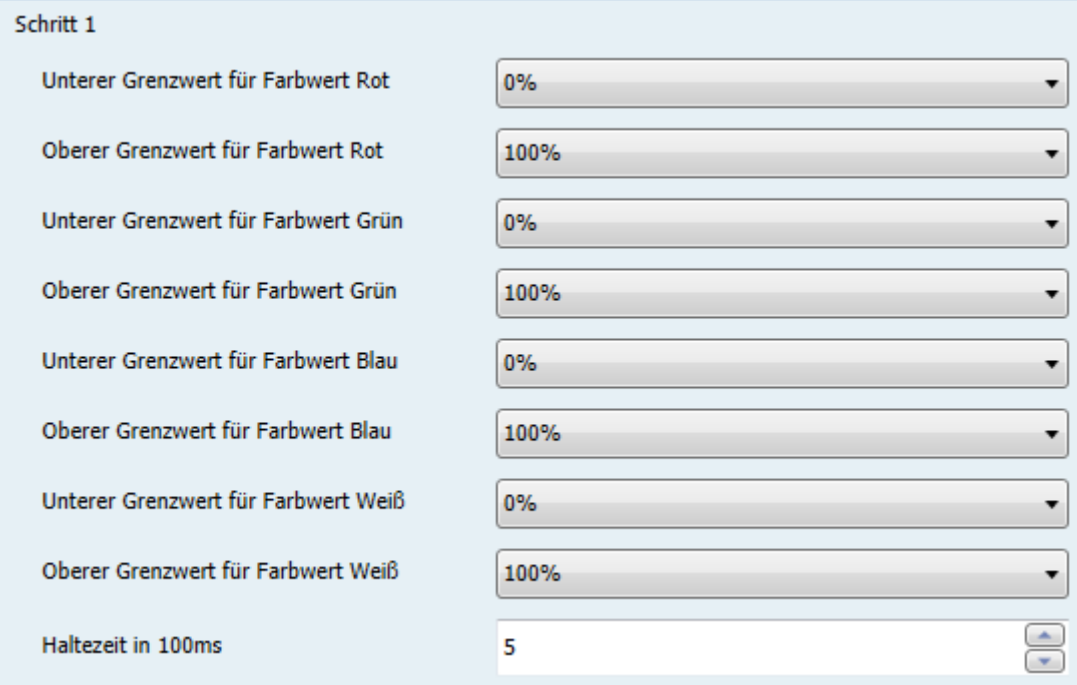

<span id="page-53-0"></span>**Abbildung 32: manuelle Sequenz mit Zufallswerten**

Wie auf dem obigen Bild zu erkennen kann jede einzelne Farbe begrenzt werden. Dies gilt in gleicher Weise für die Ansteuerung über HSV. Hierbei werden jedoch die Werte für H, S und V begrenzt. Die Haltezeit gibt an wie lange ein Schritt ausgeführt werden soll, bzw. die Sequenz in diesem Zustand verbleiben soll.

Auch die Übergangszeit kann hier zwischen zufällig oder festem Wert umgestellt werden:

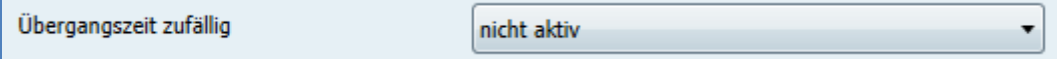

<span id="page-53-1"></span>**Abbildung 33: Übergangszeit**

Bei einer zufälligen Übergangszeit kann weiterhin die Übergangszeit auf eine festen Wert begrenzt werden, sodass sich das Dimmsteuergerät einen Wert zwischen 0 und dem parametrierten auswählt. Folgender Parameter wird für zufällige Übergangszeiten eingeblendet:

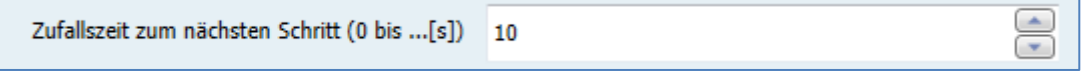

<span id="page-53-2"></span>**Abbildung 34: zufällige Übergangszeit**

54

Ist der Parameter "Übergangszeit zufällig" auf nicht aktiv geschaltet so kann ein fester Wert für die Übergangszeit eingegeben werden.

Die Übergangszeit definiert die Zeit in der von einem Step zum nächsten gedimmt werden soll.

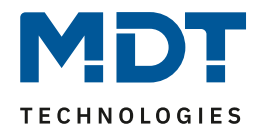

### **Schleifendurchläufe**

Die Anzahl der Schleifendurchläufe kann mit den folgenden Einstellungen definiert werden:

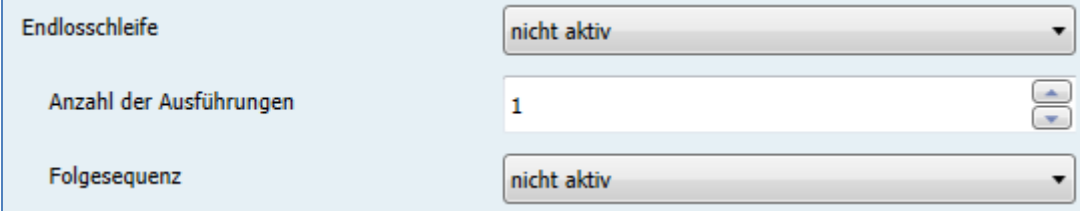

<span id="page-54-0"></span>**Abbildung 35: manuelle Sequenzen - Schleifendurchläufe**

Wird die Sequenz als Endlosschleife definiert so wird die Sequenz solange durchlaufen bis diese über das Kommunikationsobjekt für diese Sequenz wieder gestoppt wird. Die weiteren Parameter für die Einstellung der Schleifendurchläufe entfallen in diesem Fall.

Ist die Sequenz nicht als Endlosschleife definiert, so können die Anzahl der Ausführungen definiert werden. Des Weiteren können beliebige Folgesequenzen aufgerufen werden. Zum Beispiel kann die Sequenz 1 von der Sequenz 2 gefolgt werden, welche wiederrum die 3. Sequenz aufruft. Ruft diese wieder die erste auf, so entsteht auch hiermit eine Endlosschleife. Des Weiteren kann dieser Parameter dazu genutzt werden eine Sequenz um maximal 5 weitere Steps zu verlängern.

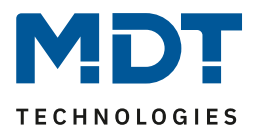

#### <span id="page-55-0"></span>**4.4.4 LED RGB/RGBW Bit Szenen**

Es können zwei verschiedene Bit Szenen eingestellt werden. Die Bit-Szenenfunktion ermöglicht den einfachen Aufruf von absoluten Werten mit einem einfachen Bit Objekt. Es können sowohl für den Wert 0 als auch für den Wert 1 Farben hinterlegt werden, welche sowohl über RGB/RGBW als auch über HSV eingestellt werden können.

Das nachfolgende Bild zeigt die Einstellung des Ansteuerungsmodus für die Bit Szene 1:

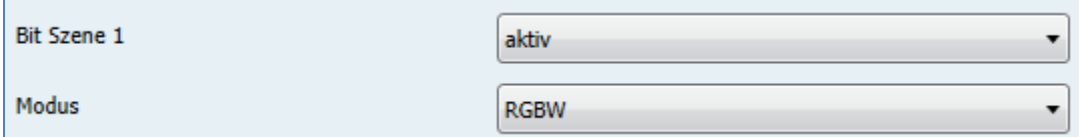

<span id="page-55-1"></span>**Abbildung 36: Bit Szenen Ansteuerungsmodus**

Die Farbauswahl ist sowohl möglich mit vordefinierten Farben als auch mit manueller Eingabe:

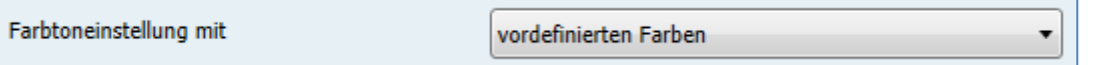

<span id="page-55-2"></span>**Abbildung 37: Farbtoneinstellung mit vordefinierten Farben**

Für die Farbeinstellung mit vordefinierten Farben stehen für die Aktionen Bit Szene 1, Wert = 0 sowie Wert = 1 und für die Bit Szene 2, Wert = 0 sowie Wert = 1 separate Einstellungen zur Verfügung. Für die HSV- Ansteuerung sind das die folgenden Einstellmöglichkeiten:

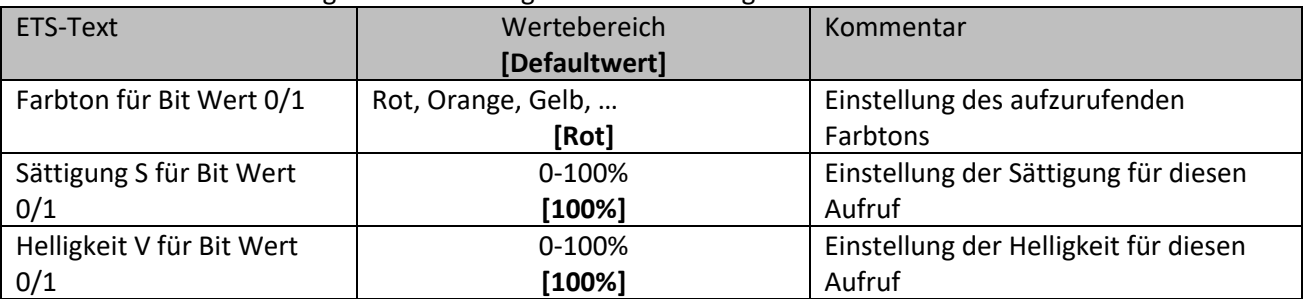

<span id="page-55-3"></span>**Tabelle 40: Bit Szenen-HSV Ansteuerung vordefinierte Farben**

#### Für die RGB/RGBW- Ansteuerung sind das die folgenden Einstellmöglichkeiten:

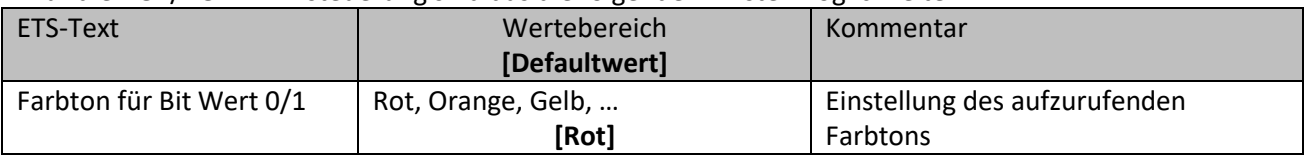

<span id="page-55-4"></span>**Tabelle 41: Bit Szenen-RGB Ansteuerung vordefinierte Farben**

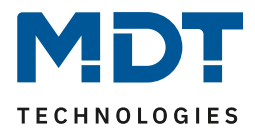

Für die Farbeinstellung mit manueller Eingabe stehen für die Aktionen Bit Szene 1, Wert = 0 sowie Wert = 1 und für die Bit Szene 2, Wert = 0 sowie Wert = 1 frei parametrierbare Einstellungen zur Verfügung.

Für die HSV- Ansteuerung sind das die folgenden Einstellmöglichkeiten:

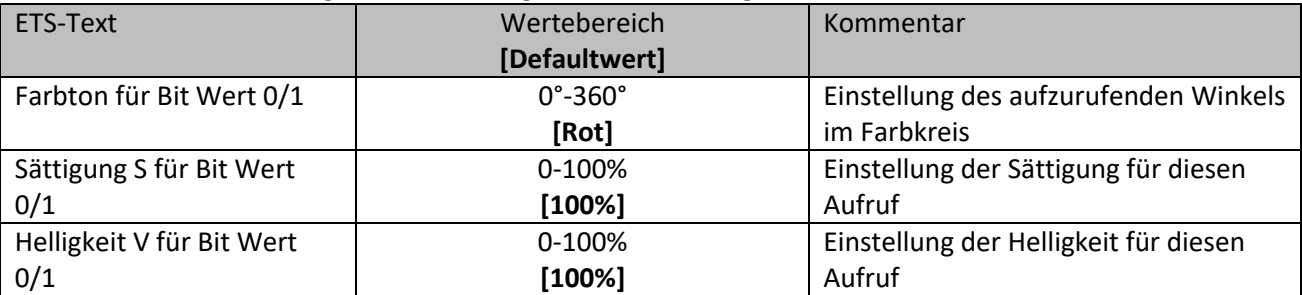

<span id="page-56-0"></span>**Tabelle 42: Bit Szenen-HSV Ansteuerung manuelle Eingabe**

Für die RGB/RGBW- Ansteuerung sind das die folgenden Einstellmöglichkeiten:

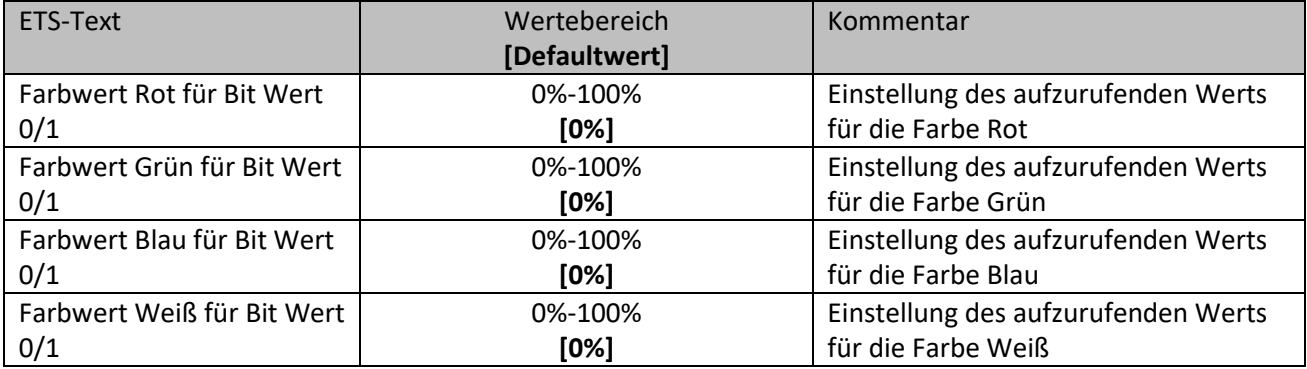

<span id="page-56-1"></span>**Tabelle 43: Bit Szenen-RGB Ansteuerung manuelle Eingabe**

Über die folgenden Kommunikationsobjekte können die Bit-Szenen aufgerufen werden:

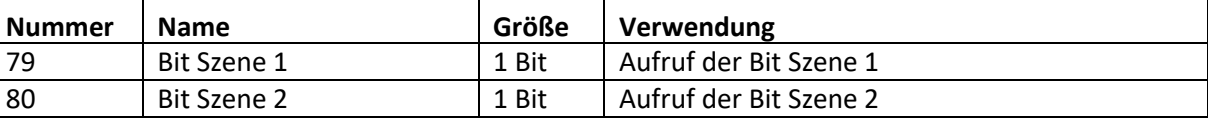

<span id="page-56-2"></span>**Tabelle 44: Kommunikationsobjekte Bit Szenen**

Die Kommunikationsobjekte für die Bit Szenen werden nur eingeblendet, wenn diese aktiviert sind.

Die Übergangszeit für die Szenen kann wie unter 4.4.2.3 [Dimmgeschwindigkeiten](#page-46-0) beschrieben angepasst werden.

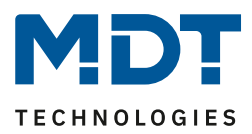

### <span id="page-57-0"></span>**4.4.5 LED RGB/RGBW Szenen**

Es können bis zu 8 Szenen programmiert werden welchen eine der 64 möglichen Szenennummern zugeordnet werden kann.

Das nachfolgende Bild zeigt die Einstellmöglichkeiten im Unterpunkt LED RGBW Szene:

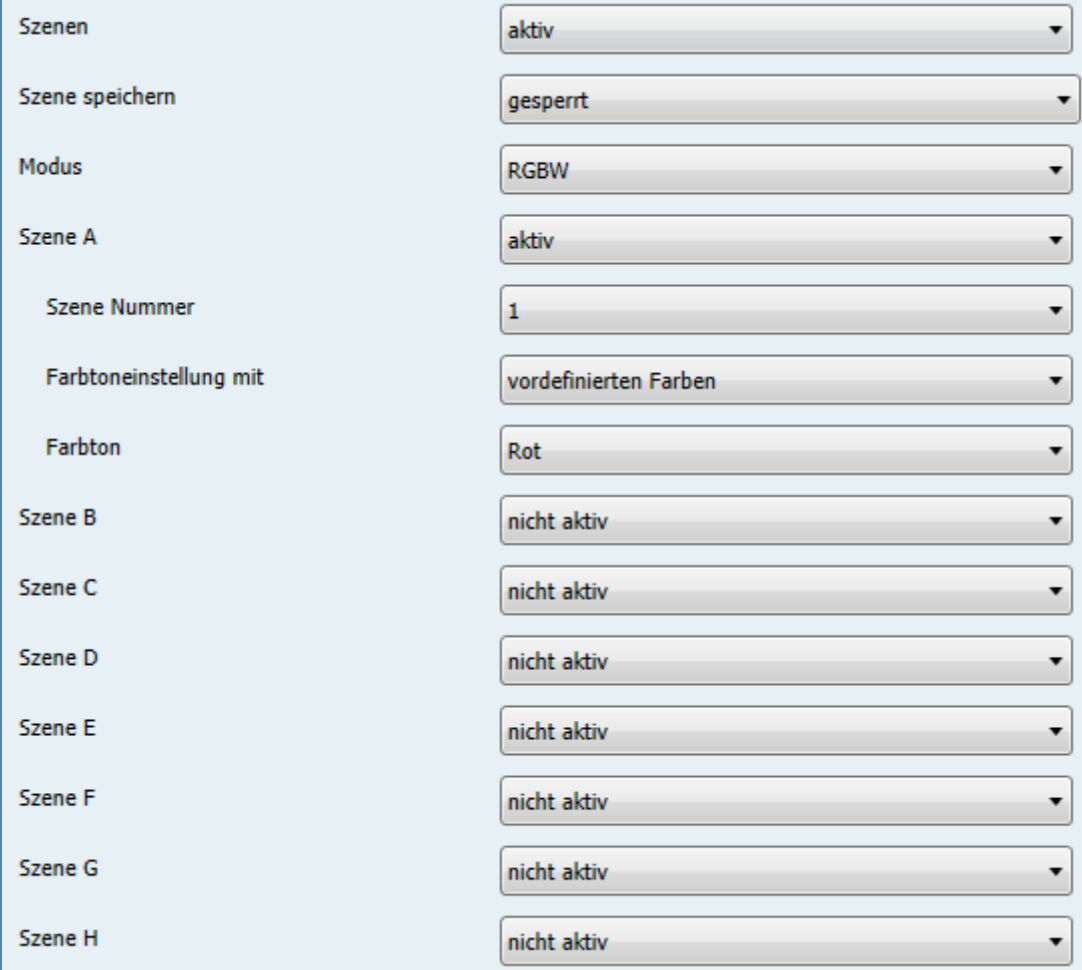

<span id="page-57-1"></span>**Abbildung 38: LED RGB/RGBW Szenen**

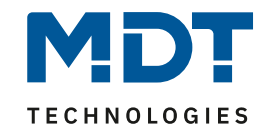

### Die nachfolgende Tabelle zeigt die Einstellmöglichkeiten für eine aktivierte Szenenfunktion:

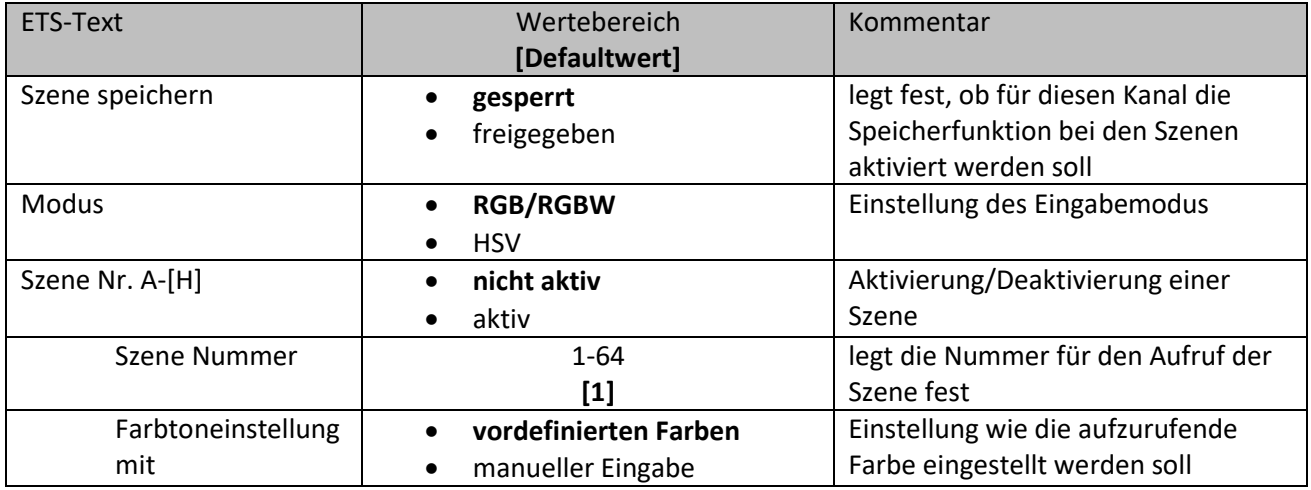

<span id="page-58-0"></span>**Tabelle 45: Einstellmöglichkeiten Szene**

Je nach eingestelltem Modus und Auswahl der Farbtoneinstellung kann die aufzurufende Farbe auf verschiedene Art und Weise eingestellt werden.

Für die HSV- Ansteuerung mit vordefinierten Farben sind die folgenden Einstellmöglichkeiten verfügbar:

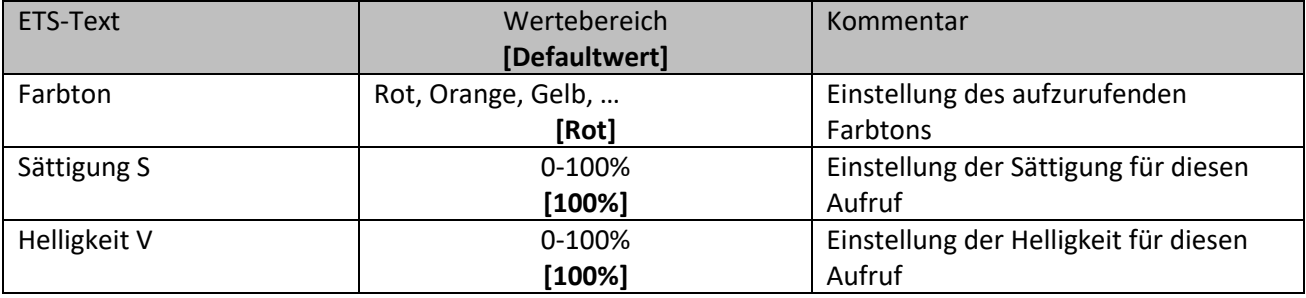

<span id="page-58-1"></span>**Tabelle 46: Szenen-HSV Ansteuerung vordefinierte Farben**

Für die RGB/RGBW- Ansteuerung mit vordefinierten Farben sind die folgenden Einstellmöglichkeiten verfügbar:

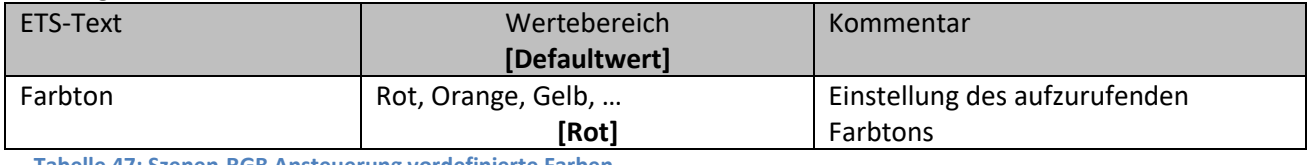

<span id="page-58-2"></span>**Tabelle 47: Szenen-RGB Ansteuerung vordefinierte Farben**

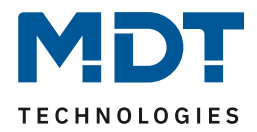

Für die HSV- Ansteuerung mit manueller Eingabe können folgende Parameter eingestellt werden:

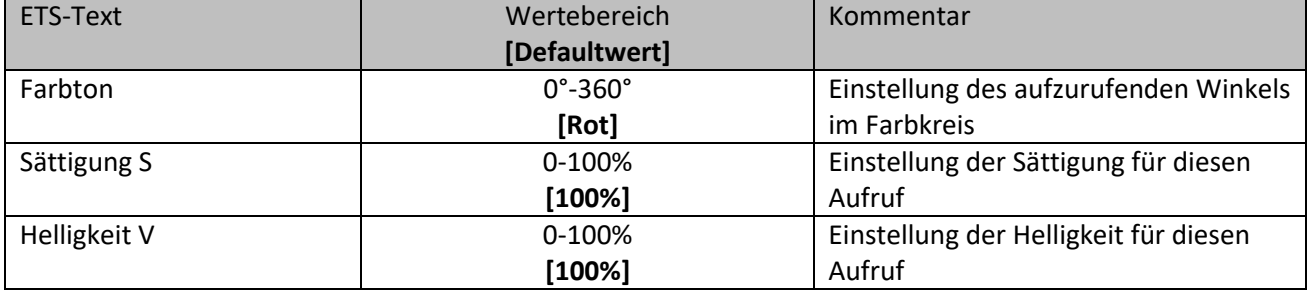

<span id="page-59-0"></span>**Tabelle 48: Szenen-HSV Ansteuerung manuelle Eingabe**

Für die RGB/RGBW- Ansteuerung mit manueller Eingabe können folgende Parameter eingestellt werden:

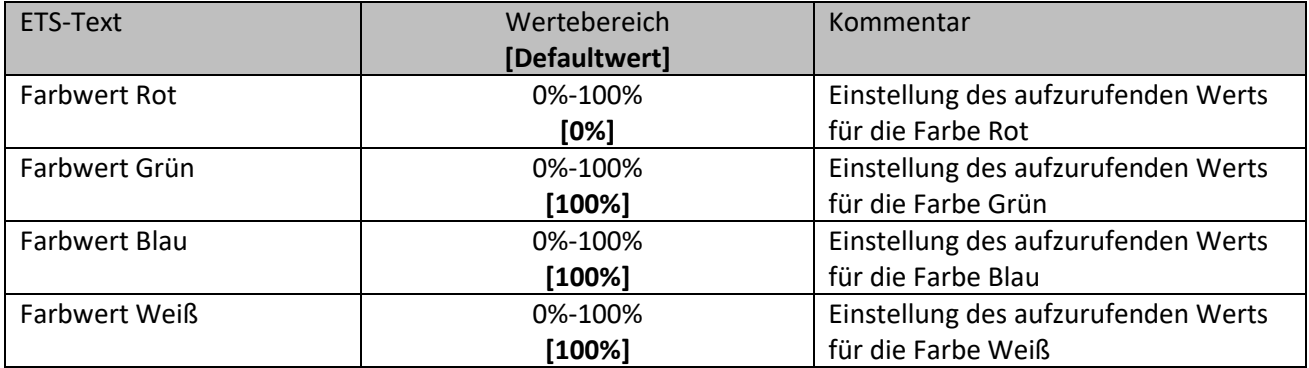

<span id="page-59-1"></span>**Tabelle 49: Bit Szenen-RGB Ansteuerung manuelle Eingabe**

Über das folgenden Kommunikationsobjekt können die Szenen aufgerufen werden:

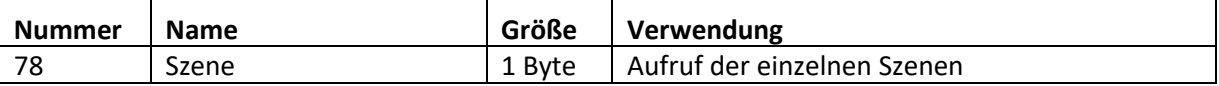

<span id="page-59-2"></span>**Tabelle 50: Kommunikationsobjekte Szene**

Das Kommunikationsobjekt für die Szenen wird nur eingeblendet wenn diese aktiviert sind.

Die Übergangszeit für die Szenen kann wie unter 4.4.2.3 [Dimmgeschwindigkeiten](#page-46-0) beschrieben angepasst werden.

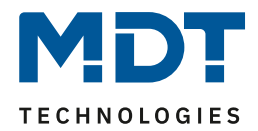

Um eine Szene aufzurufen oder einen neuen Wert für die Szene zu speichern wird der entsprechende Code an das zugehörige Kommunikationsobjekt für die Szene gesendet:

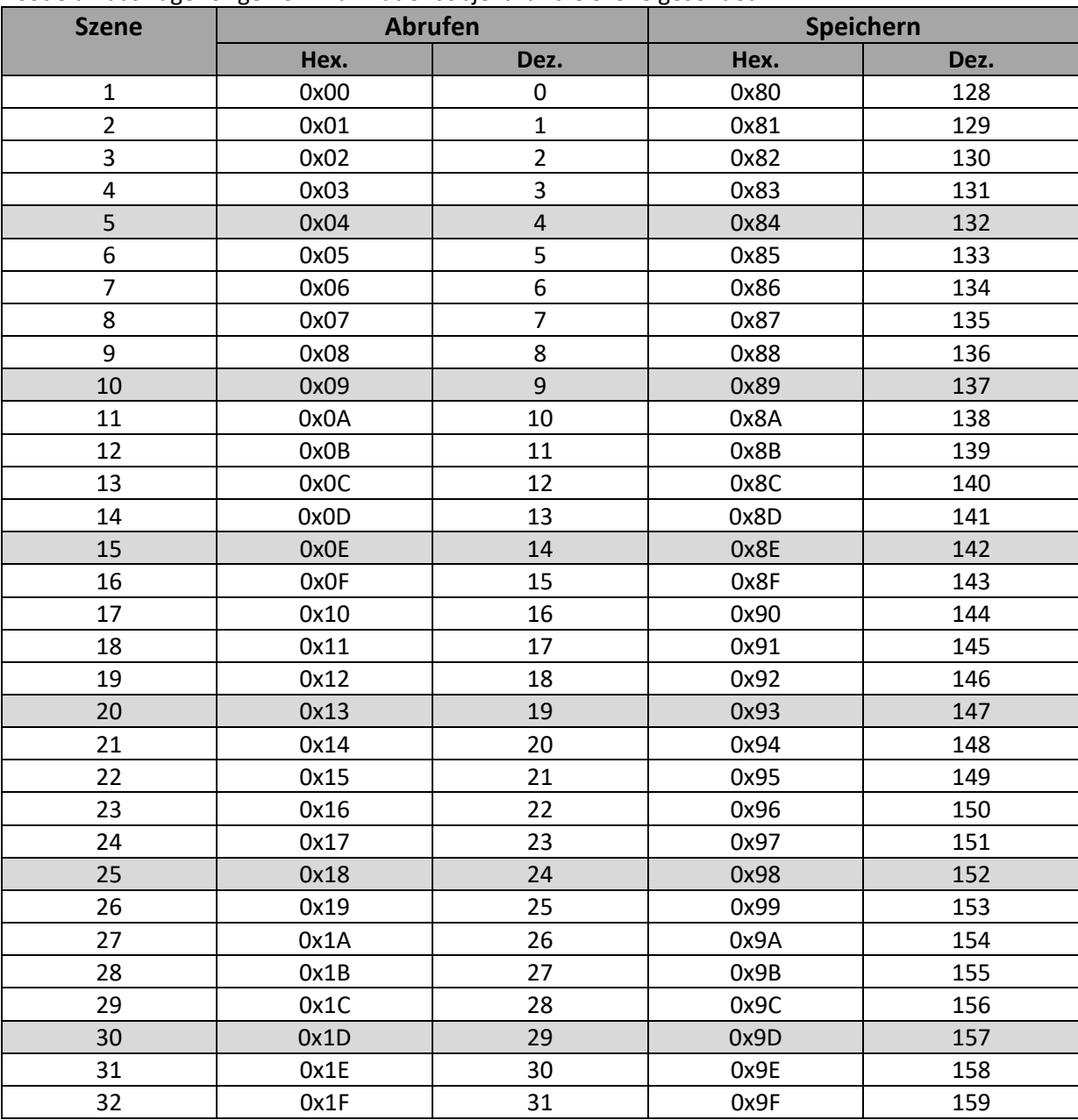

<span id="page-60-0"></span>**Tabelle 51: Szenenaufruf und Speichern**

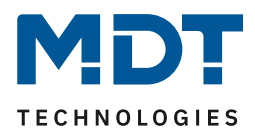

# <span id="page-61-0"></span>**5 Index**

# <span id="page-61-1"></span>**5.1 Abbildungsverzeichnis**

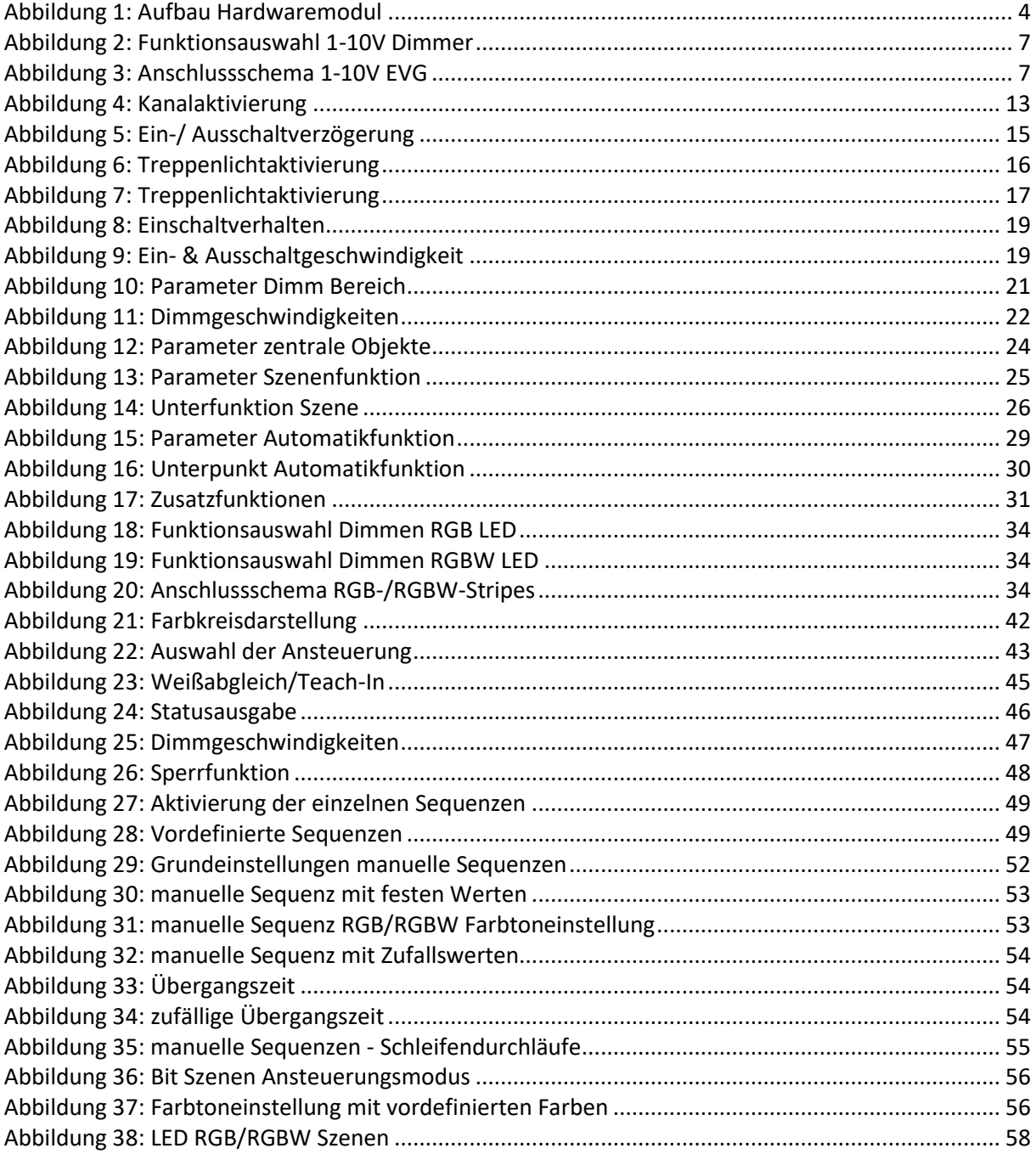

62

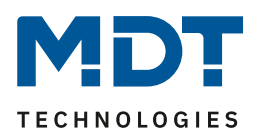

# <span id="page-62-0"></span>**5.2 Tabellenverzeichnis**

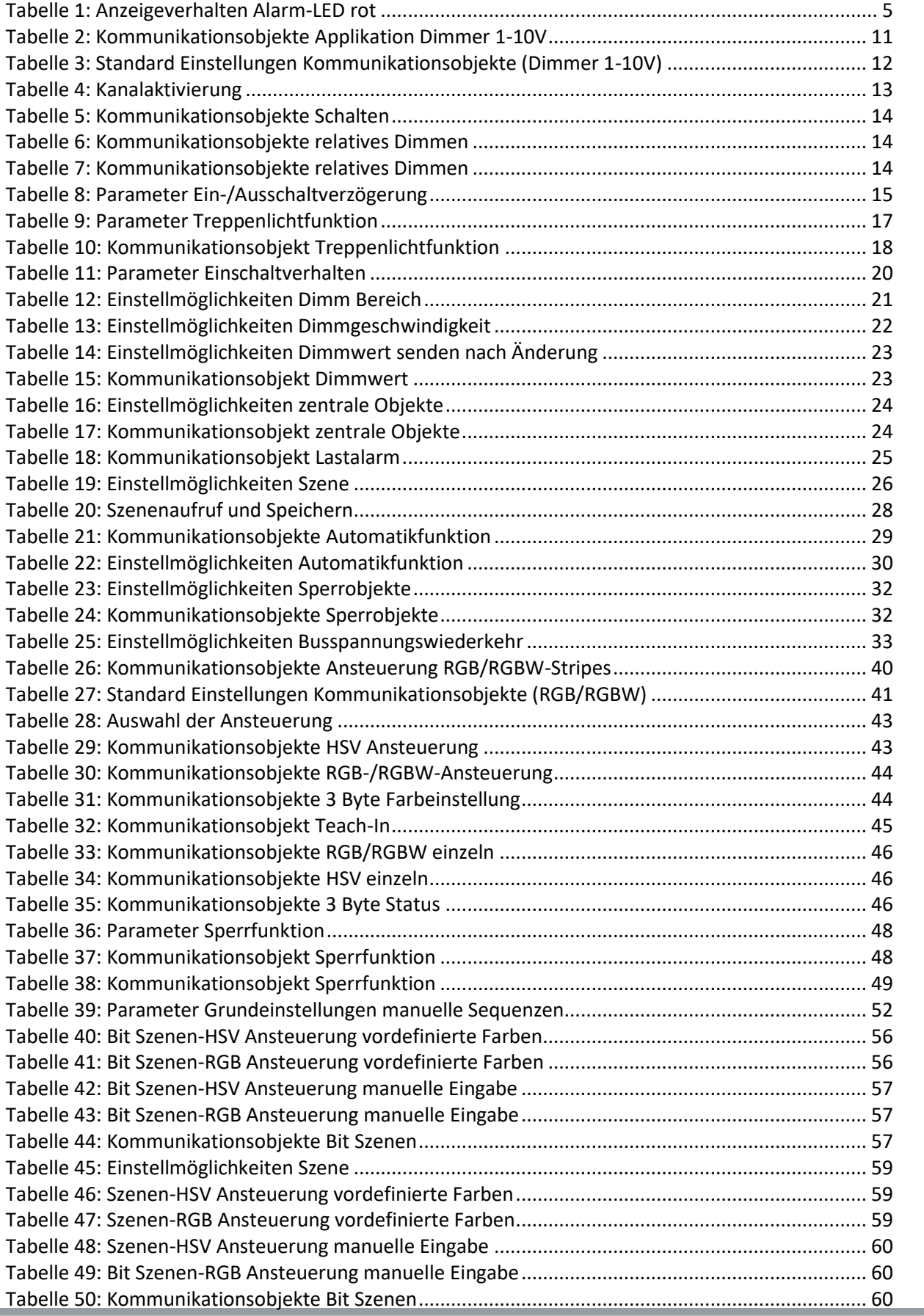

63

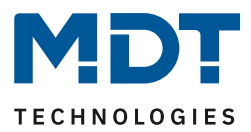

[Tabelle 51: Szenenaufruf und Speichern...............................................................................................](#page-60-0) 61

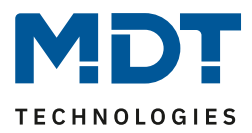

## <span id="page-64-0"></span>**6 Anhang**

### <span id="page-64-1"></span>**6.1 Gesetzliche Bestimmungen**

Die oben beschriebenen Geräte dürfen nicht in Verbindung mit Geräten benutzt werden, welche direkt oder indirekt menschlichen , gesundheits- oder lebenssichernden Zwecken dienen. Ferner dürfen die beschriebenen Geräten nicht benutzt werden, wenn durch ihre Verwendung Gefahren für Menschen, Tiere oder Sachwerte entstehen können.

Lassen Sie das Verpackungsmaterial nicht achtlos liegen, Plastikfolien/-tüten etc. können für Kinder zu einem gefährlichen Spielzeug werden.

### <span id="page-64-2"></span>**6.2 Entsorgungsroutine**

Werfen Sie die Altgeräte nicht in den Hausmüll. Das Gerät enthalt elektrische Bauteile, welche als Elektronikschrott entsorgt werden müssen. Das Gehäuse besteht aus wiederverwertbarem Kunststoff.

### <span id="page-64-3"></span>**6.3 Montage**

**Lebensgefahr durch elektrischen Strom:** Alle Tätigkeiten am Gerät dürfen nur durch Elektrofachkräfte erfolgen. Die länderspezifischen Vorschriften, sowie die gültigen EIB-Richtlinien sind zu beachten.

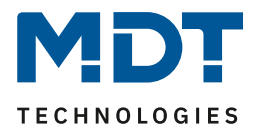

<span id="page-65-0"></span>**6.4 Datenblatt**